#### STM32 PMSM FOC SDK 4.2

EE)

#### **Hands-on workshop with hardware tools**

Rev 1.5

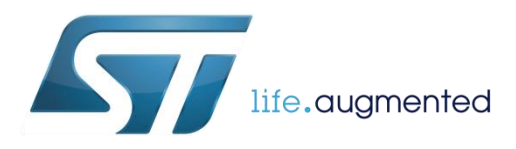

### Objectives **22**

The purpose of this hands-on workshop is to:

- Get you up and running with the STM32 PMSM FOC SDK using the ST MC Workbench with the final purpose of running a PM synchronous motor with STEVAL boards.
- Show you where to go for documentation, firmware libraries and application notes and additional ecosystem support
- Help you obtain additional technical support

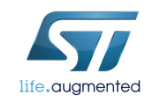

### Systems check  $\frac{1}{3}$

#### •Everyone should have:

- A Windows laptop (XP, Vista or Win 7, Win 8)
- A ST-LINK dongle (optional)
- USB to RS-232 dongle and a null modem cable (optional)
- The permanent magnet motor you want to run
- A multimeter (optional)
- An oscilloscope with current probe (optional)
- An insulated DC and or AC power supply
- Ready to begin?

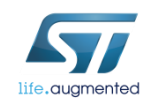

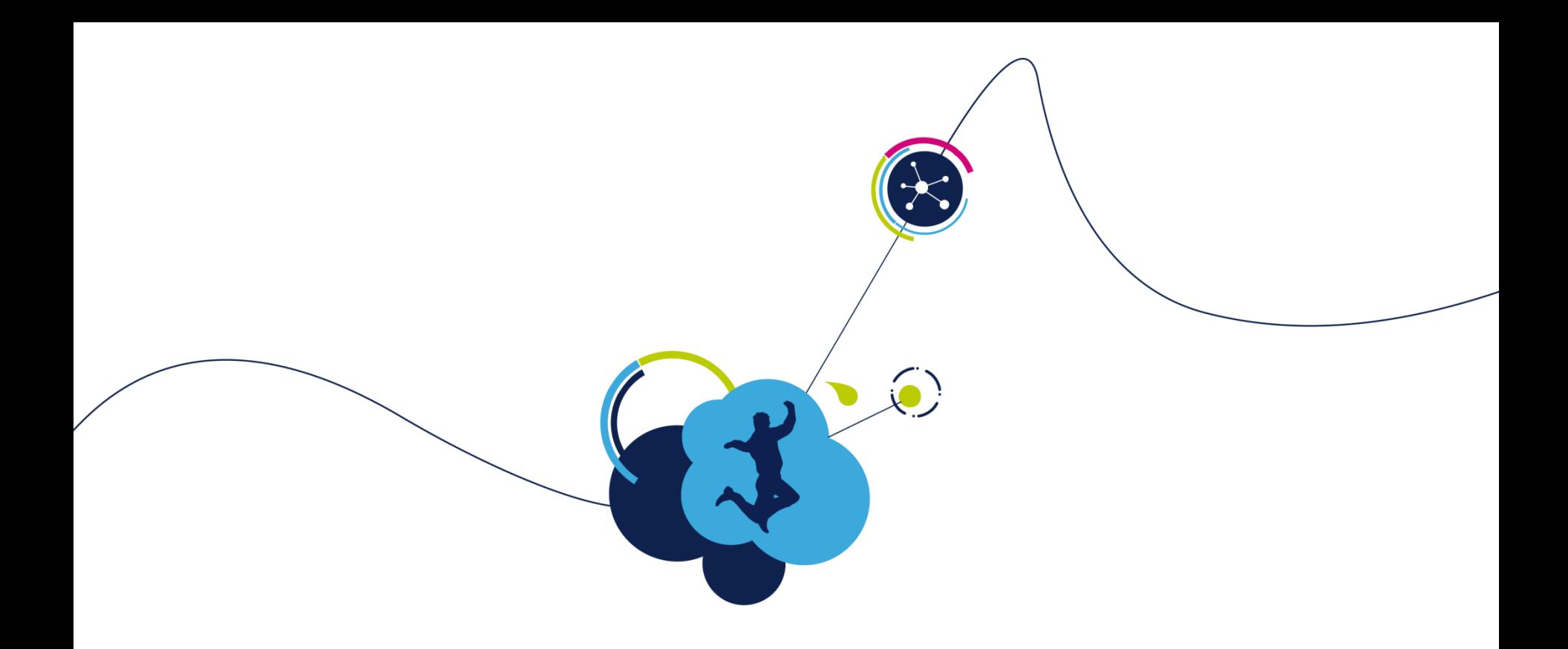

# Hardware setup

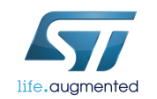

### Step #1 – Hardware setup

• It is possible to choose one of the following offers:

- Complete Motor Control Kit.
- One of the complete inverters currently in stock.
- Any STM32 evaluation board combined with one of the ST evaluation power stages both including the MC connector.
- The following slides report all available boards present in the ST stock that can be used to arrange a motor control system.
	- Follow the instructions in the related user manual to set up each board.

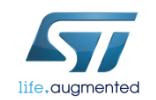

#### Motor control board offer  $\blacksquare$

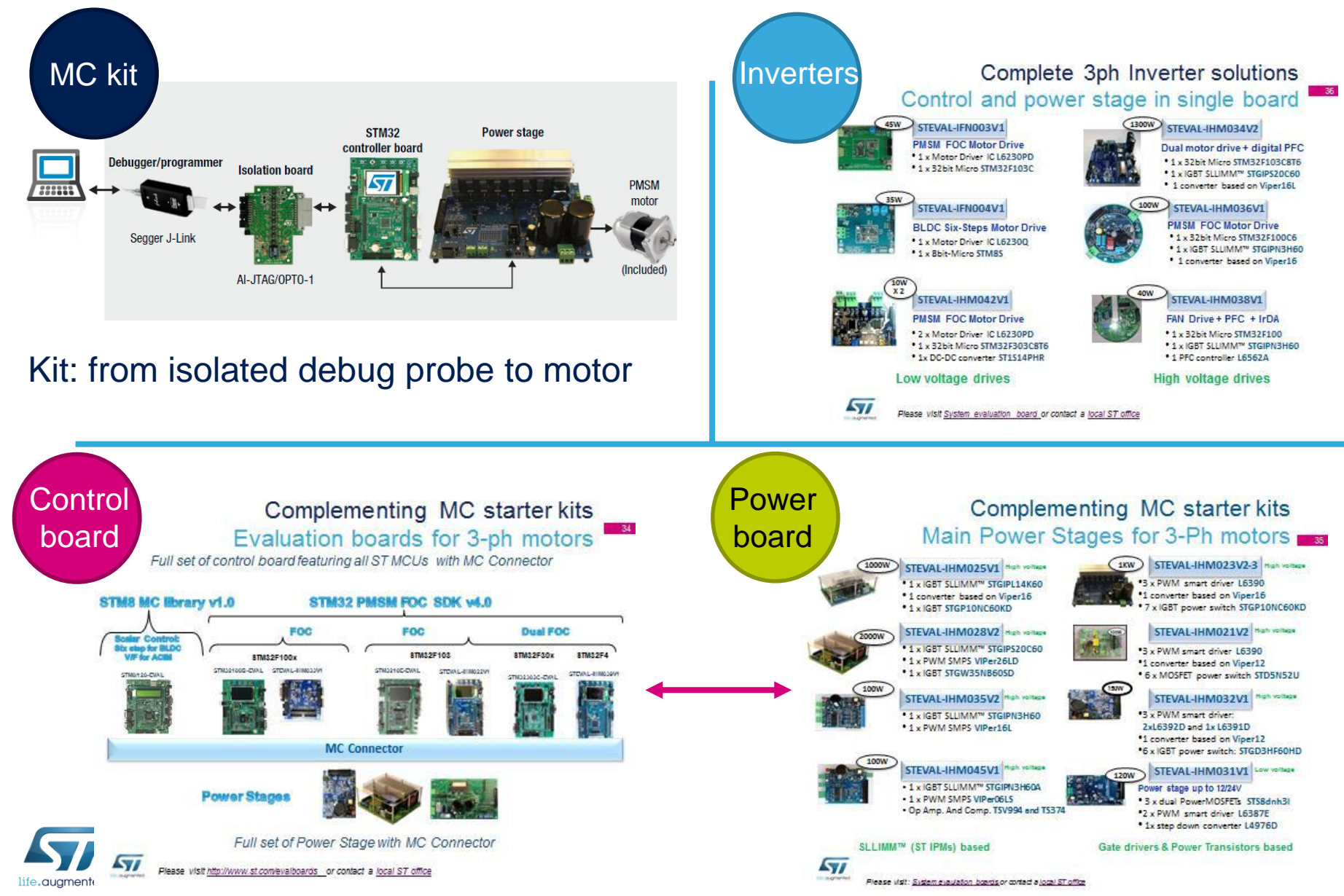

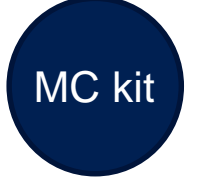

## Motor control kits  $\blacksquare$

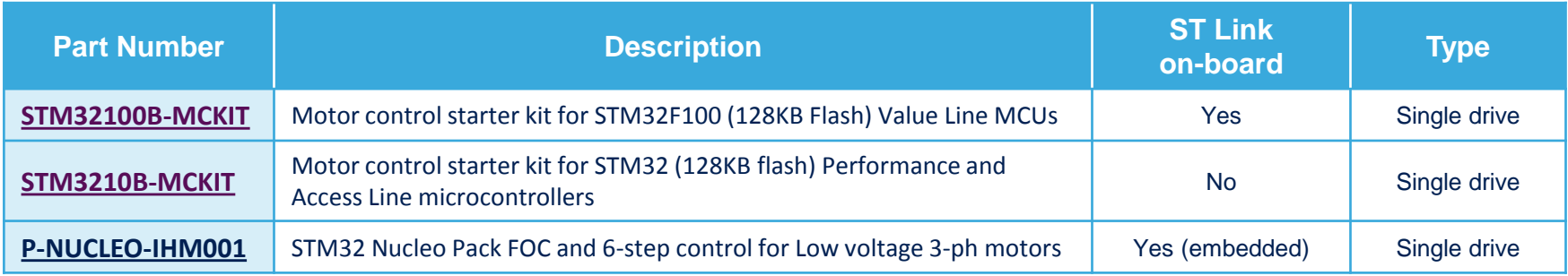

The motor control kit connections represented below can also be applied when combining STM32 control boards and evaluation power boards.

#### [STM3210B-MCKIT](http://www.st.com/web/catalog/tools/FM116/SC959/SS1532/LN1199/PF203167?s_searchtype=partnumber) [STM32100B-MCKIT](http://www.st.com/web/catalog/tools/FM116/SC959/SS1532/LN1199/PF252075?s_searchtype=partnumber)

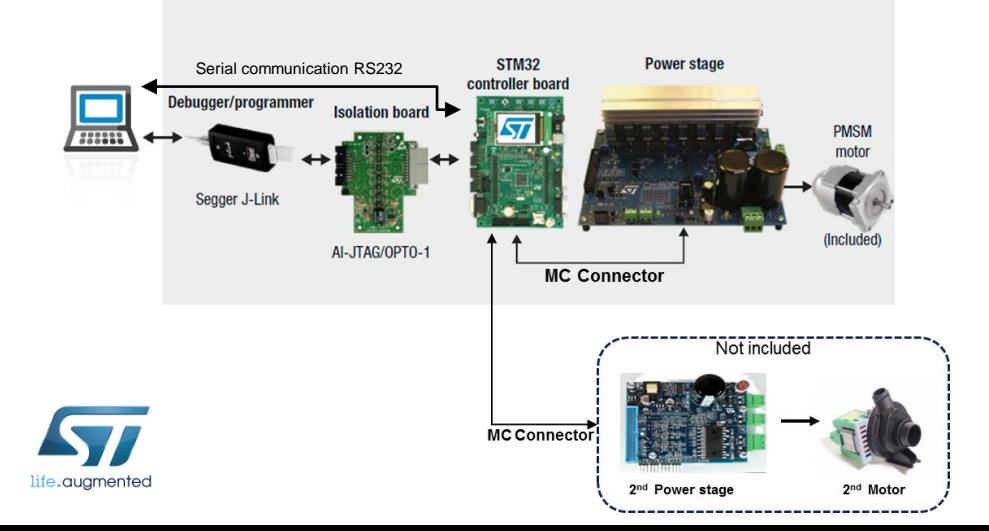

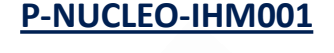

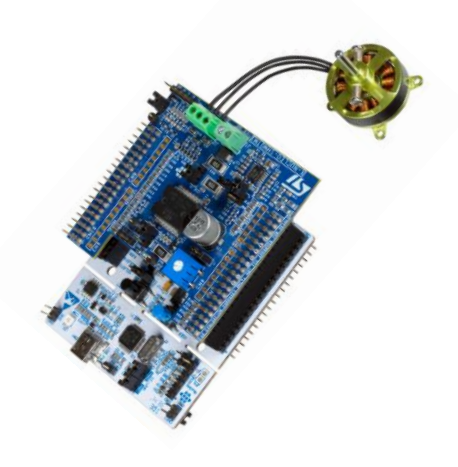

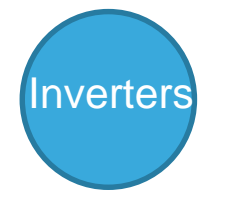

# ST complete inverters  $\blacksquare$

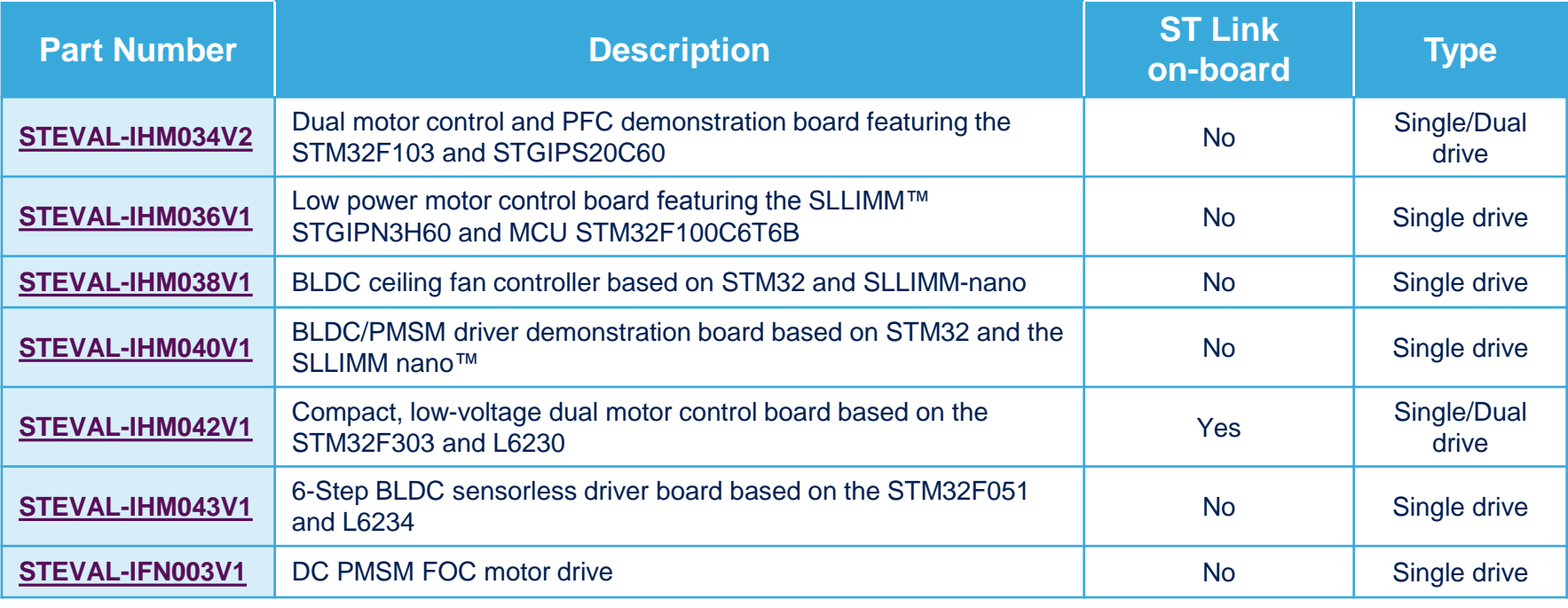

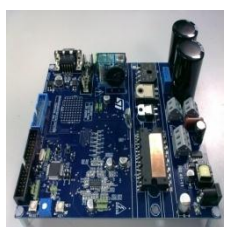

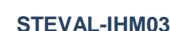

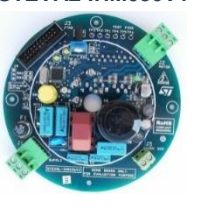

#### **STEVAL-IHM042V1 STEVAL-IHM043V1 STEVAL-IFN003V1 STEVAL-IHM034V2 STEVAL-IHM036V1 STEVAL-IHM038V1 STEVAL-IHM040V1**

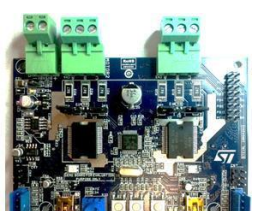

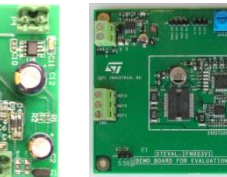

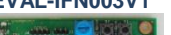

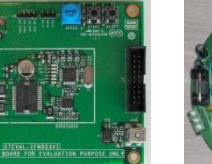

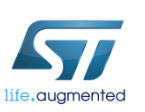

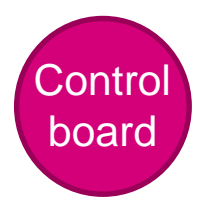

#### STM32 evaluation boards with MC connector

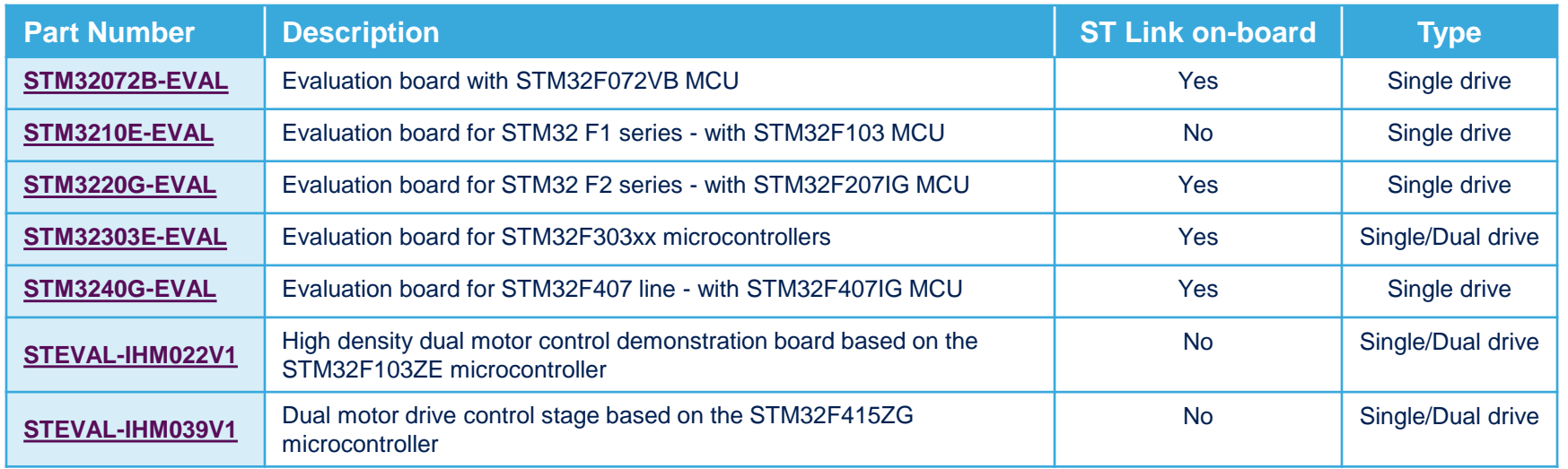

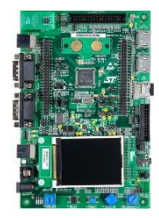

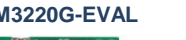

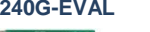

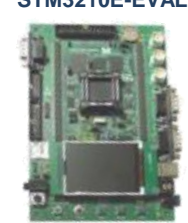

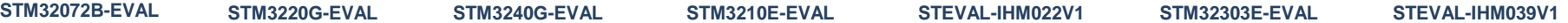

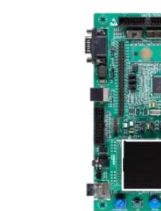

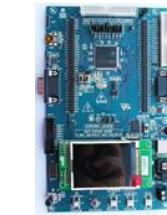

**(1) Only necessary for high-voltage applications or if not included with the evaluation board:** 

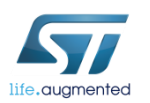

**In-circuit debugger/programmer.***.*

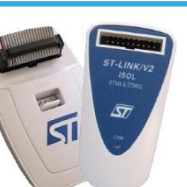

- **[ST-LINK/V2](http://www.st.com/web/catalog/tools/FM146/CL1984/SC720/SS1450/PF251168)**
- [ST-LINK/V2-ISOL \(2500 VRMS high isolation voltage\)](http://www.st.com/web/catalog/tools/FM146/CL1984/SC720/SS1450/PF251168)

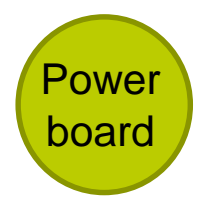

#### ST evaluation power boards with MC connector  $10$

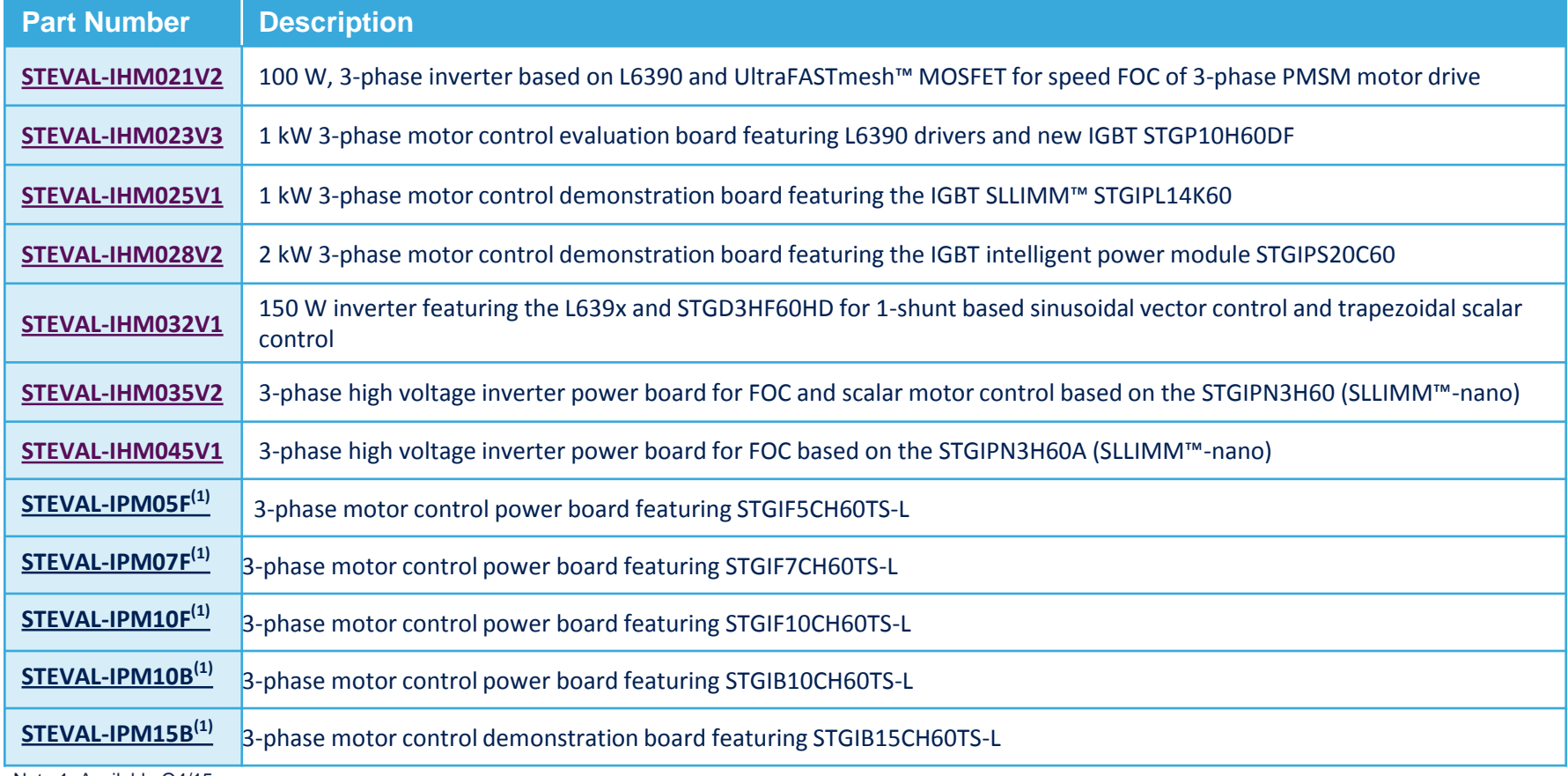

Note 1: Available Q4/15

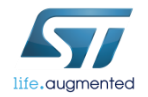

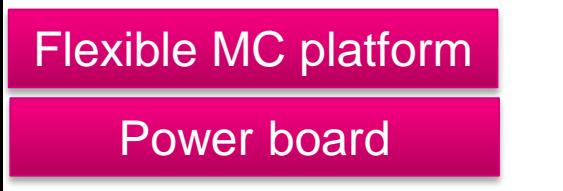

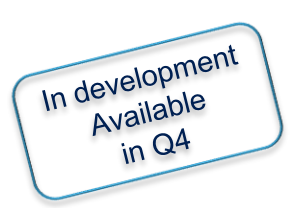

#### Flexible approach: STEVAL-IPMxx 11

- The STEVAL-IPMnmx evaluation board is a universal, fully-tested and populated-design consisting of a 3-phase inverter bridge based on the SLLIMM™ 2<sup>nd</sup> series IPM.
- The main characteristics are small size, minimal BOM and high efficiency. It consists of an interface circuit (bus and  $V_{CC}$  connectors), bootstrap capacitors, snubber capacitor, short-circuit protection, fault event circuit, temperature monitoring, single/three shunt resistors and filters for input signals.
- A double current sensing option is provided: three dedicated on-board op amps or by using the op amps embedded on MCU.
- Hall/encoder part completes the circuit.

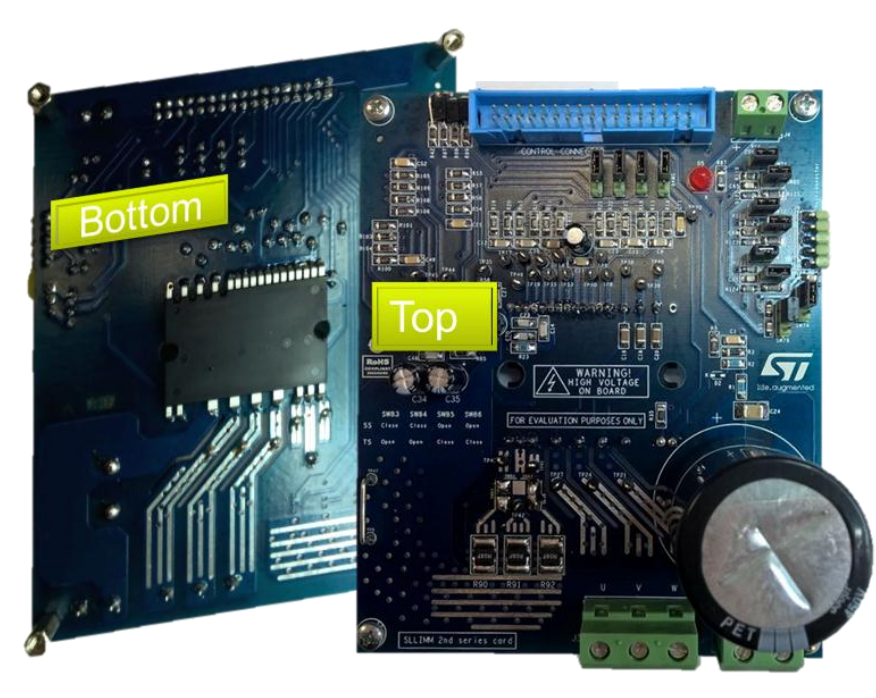

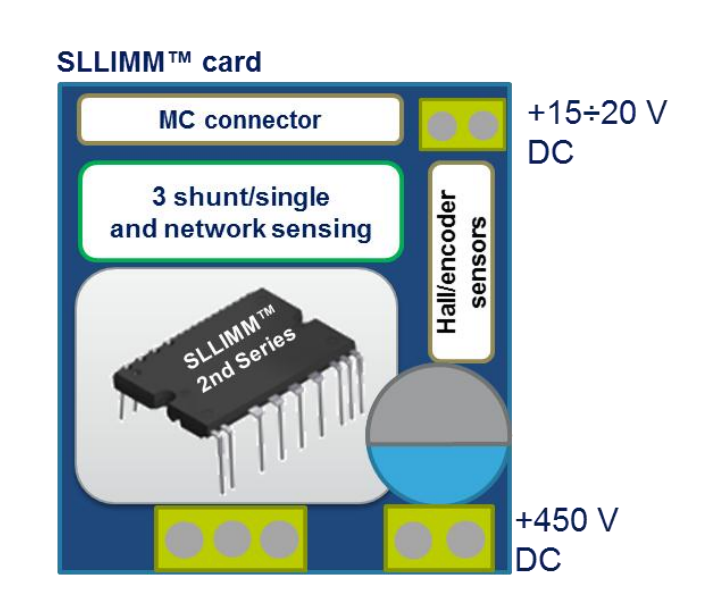

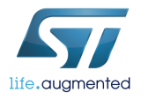

#### Flexible MC platform

Power board

#### STEVAL-IPMxx Features and architecture  $12$

- **Inverter evaluation board based on 2 nd series of ST's SLLIMM™ IPM trench-gate field-stop technology IGBT STGIxxCH60x full-molded or DBC package**
- Input bus voltage:  $125 \div 450$  V<sub>DC</sub>
- Nominal power: from 300 W to 3 kW
- Current capability: from 5 to 30 A (nominal)
- Hardware overcurrent protection using SLLIMM's Smart Shut Down
- Motor current sensing: single or three shunt configuration
- ST's MC connector compatible
- Two options for sensing: on-board op amps or the MCU's
- DC bus voltage sensing to MCU
- Hall sensors (3.3/5 V) / encoder inputs (3.3/5 V) to MCU
- Testing pins for all IPM signals
- Very compact size

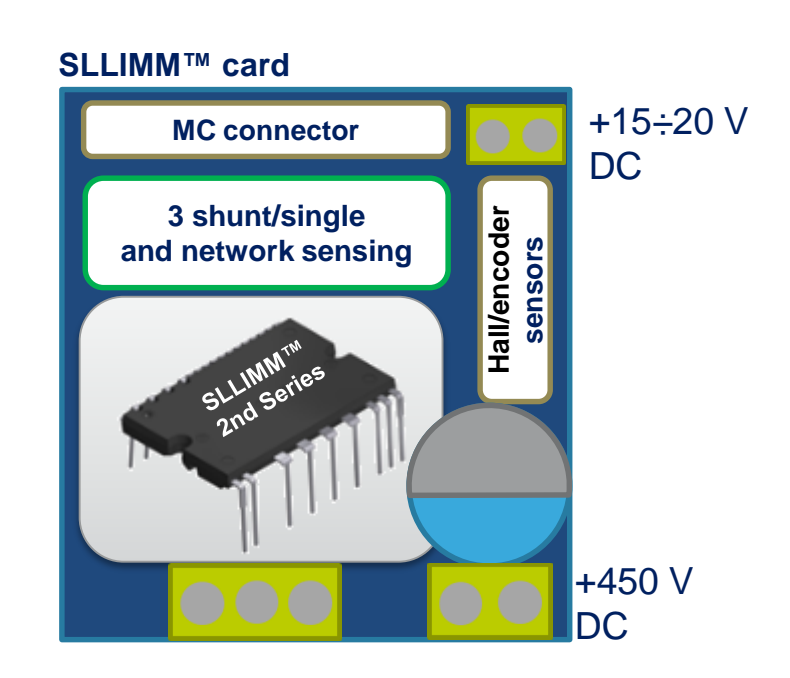

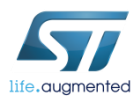

#### Flexible MC platform

Power board

#### STEVAL-IPMnmx SLLIMM™ "cards" ■13

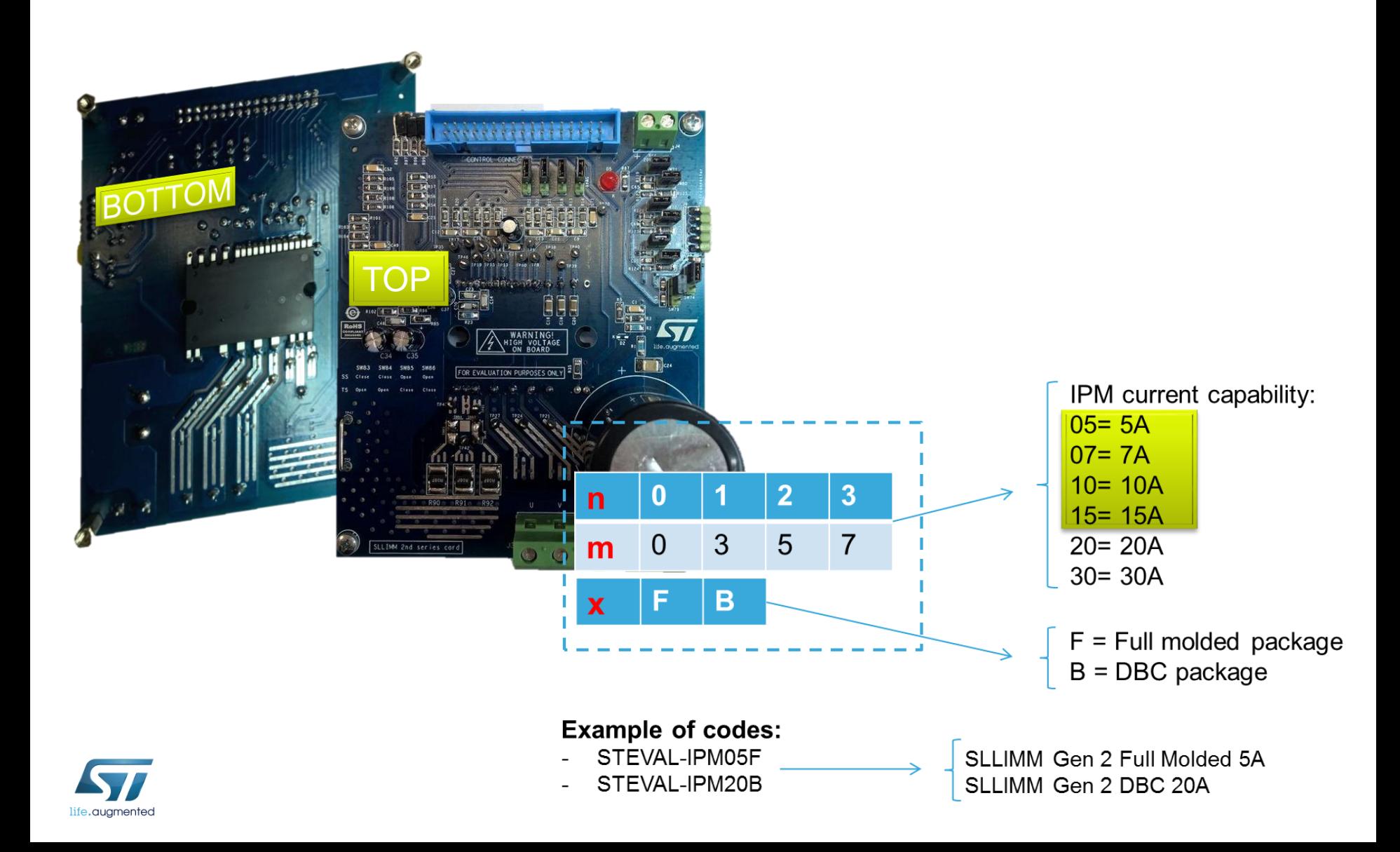

## Hardware key features 1/3

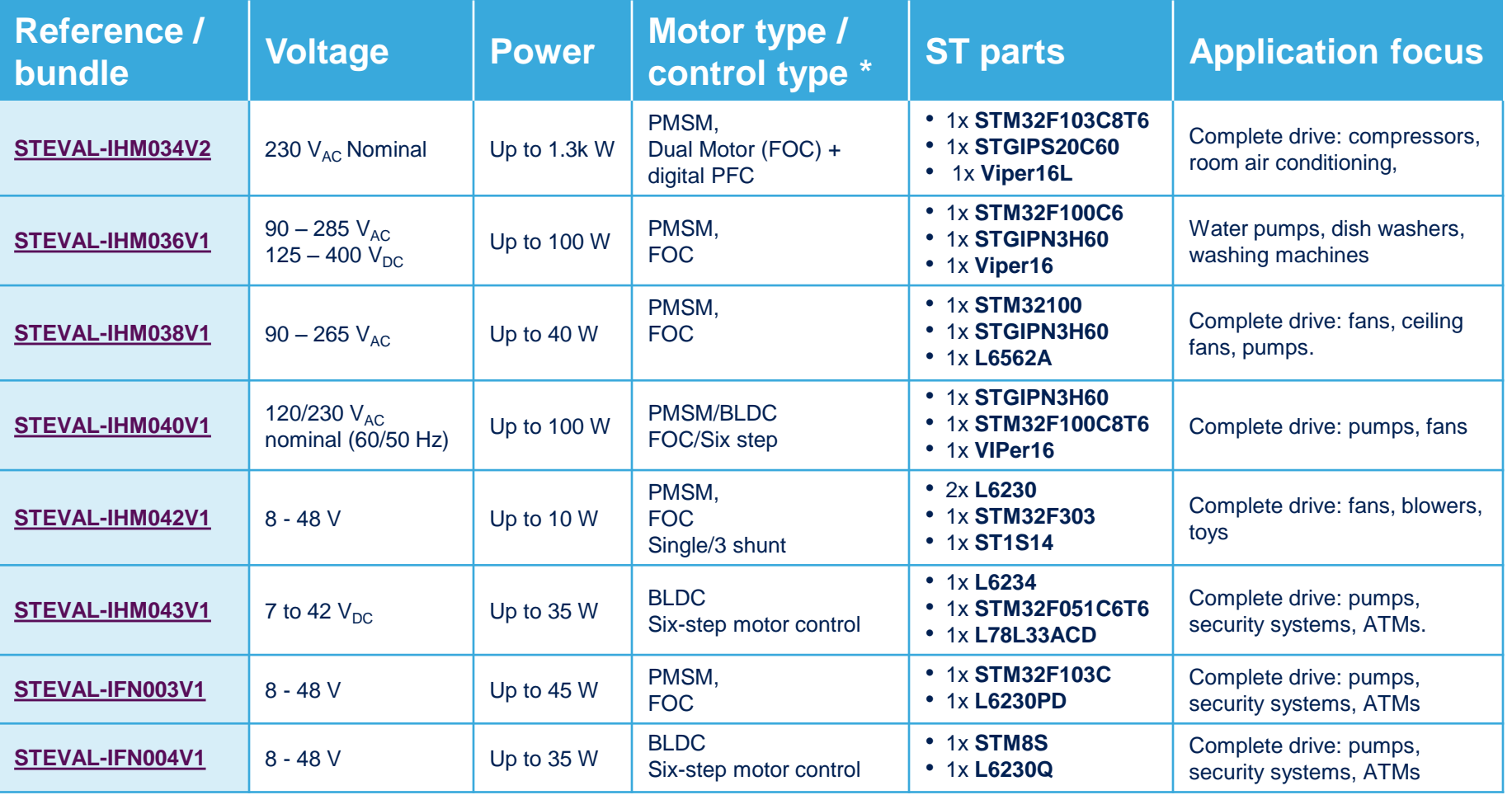

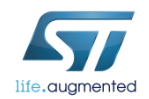

## Hardware key features 2/3

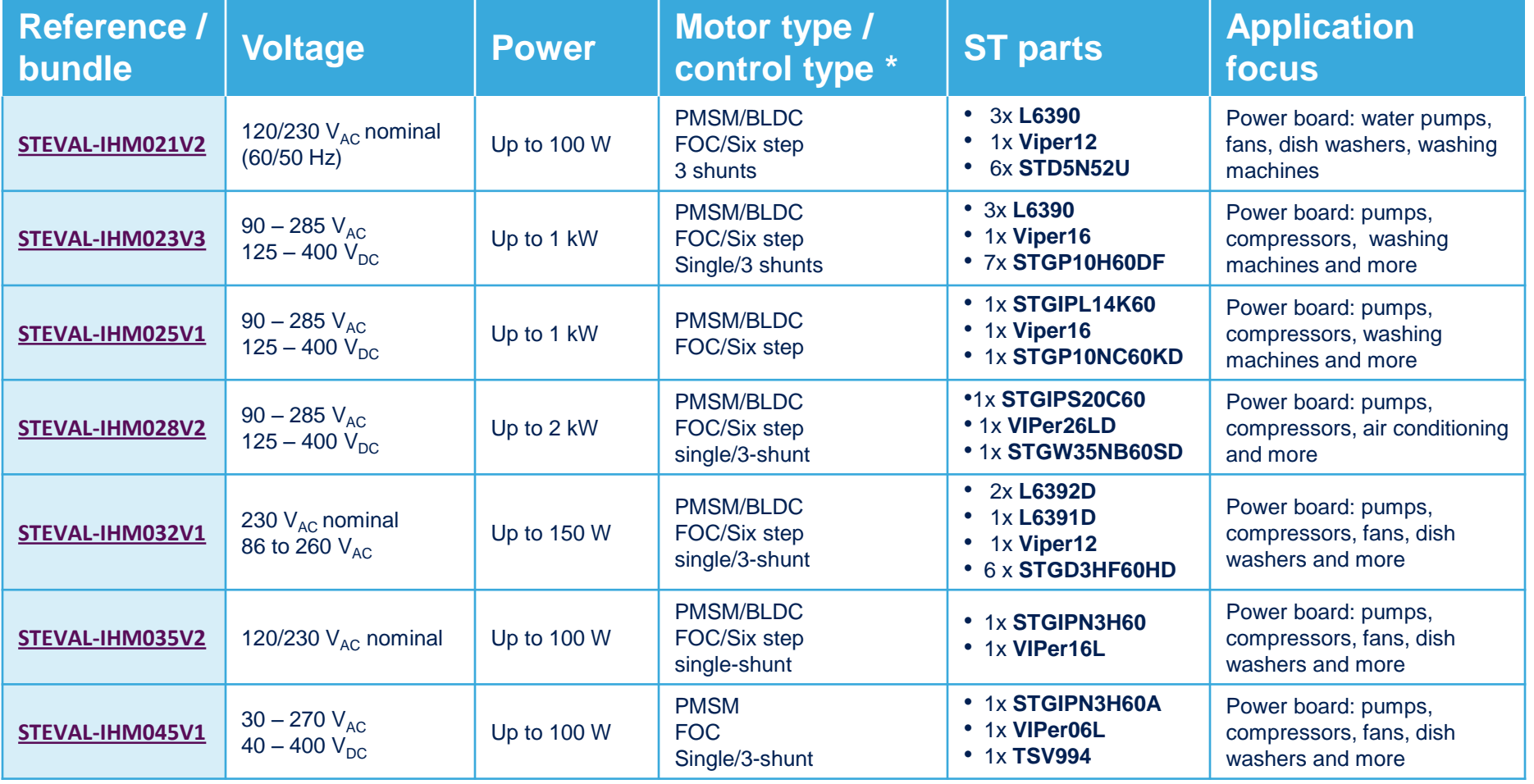

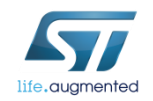

**NEW**

#### Hardware key features 3/3

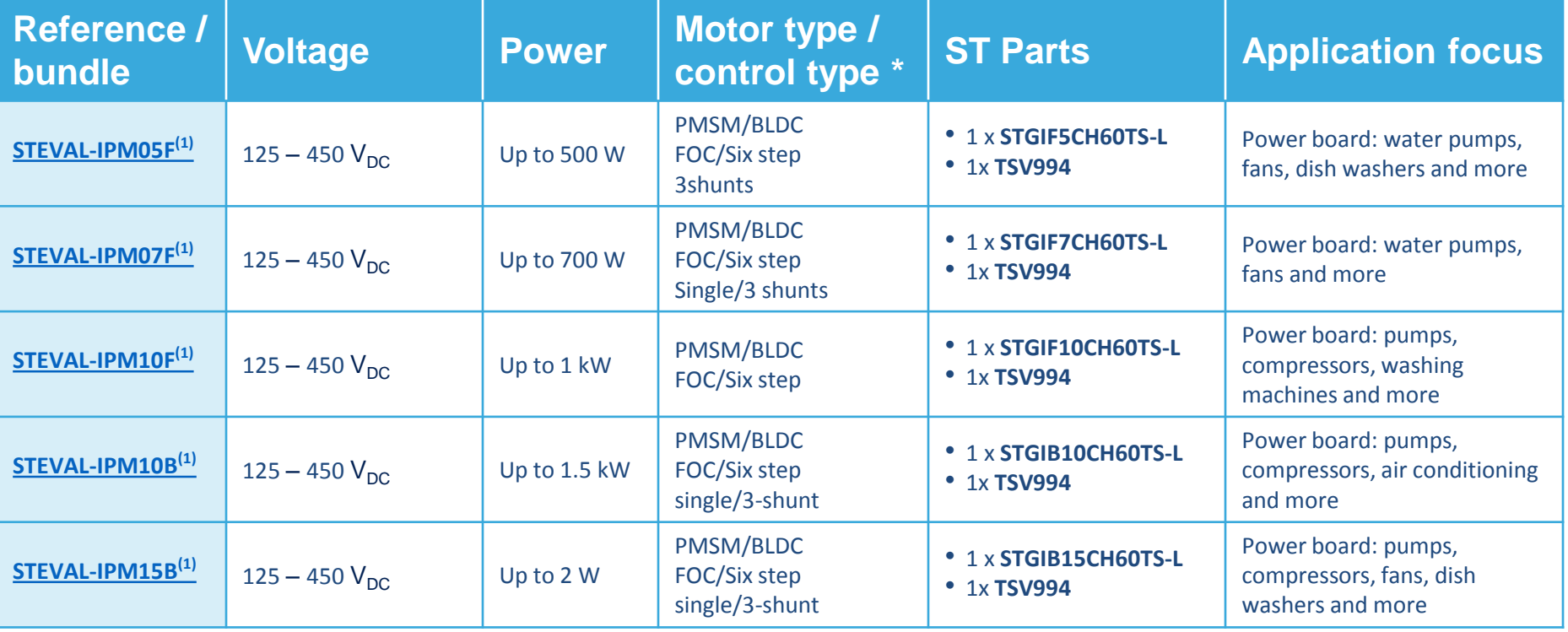

Note 1: Available Q4'15

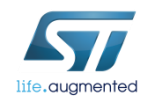

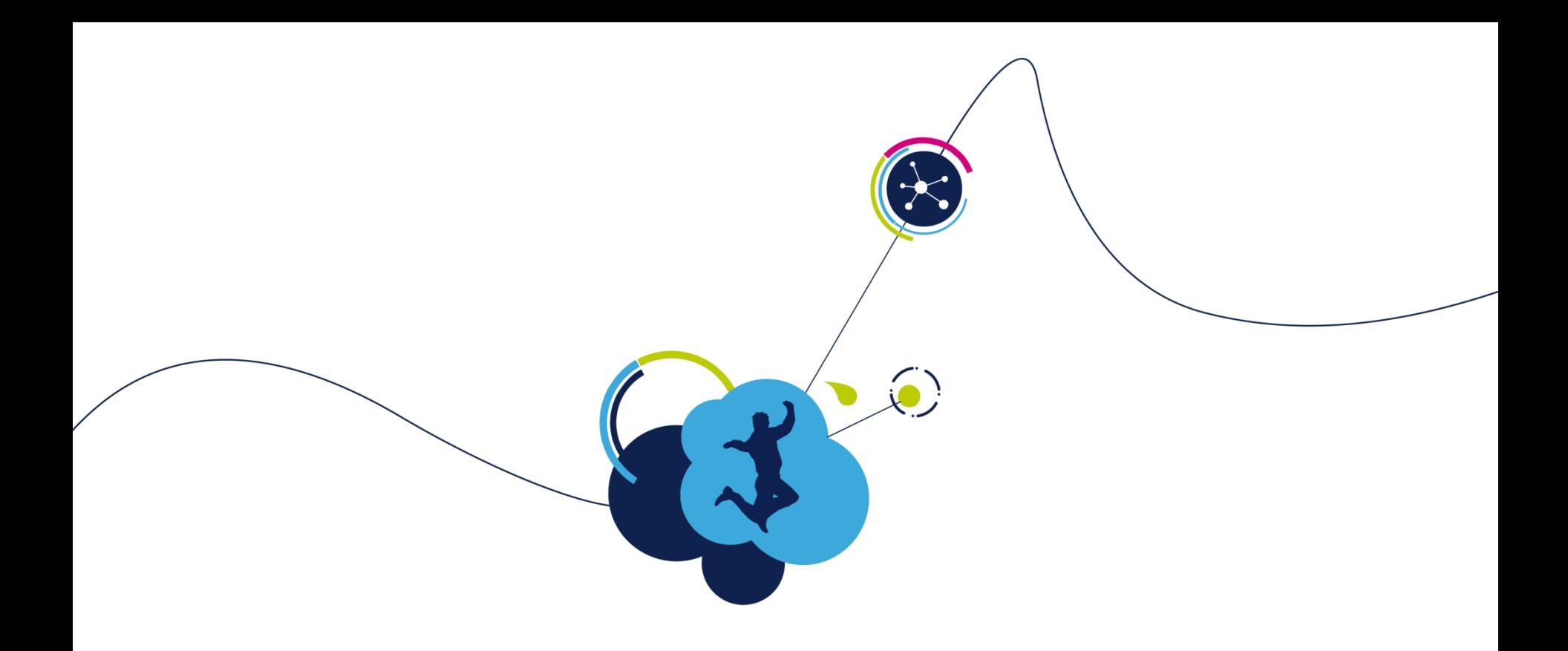

# SDK workflow

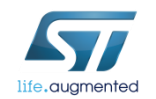

#### SDK workflow 1/5

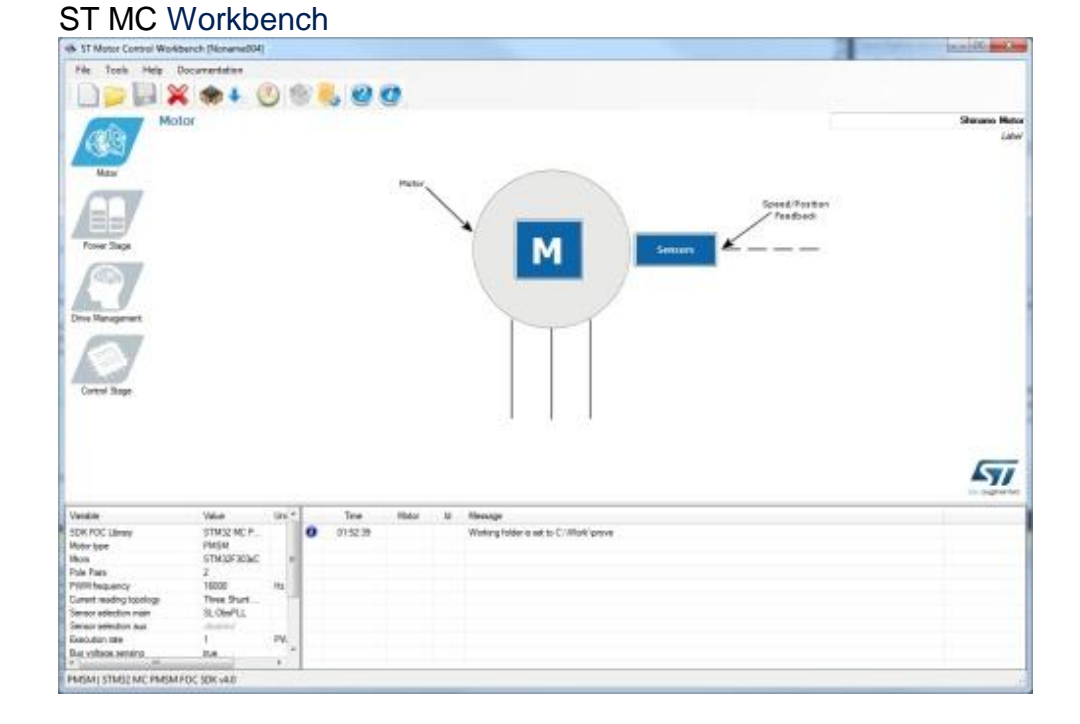

#### • Open the ST MC Workbench and create a new project (see Step #6).

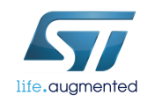

#### SDK workflow 2/5

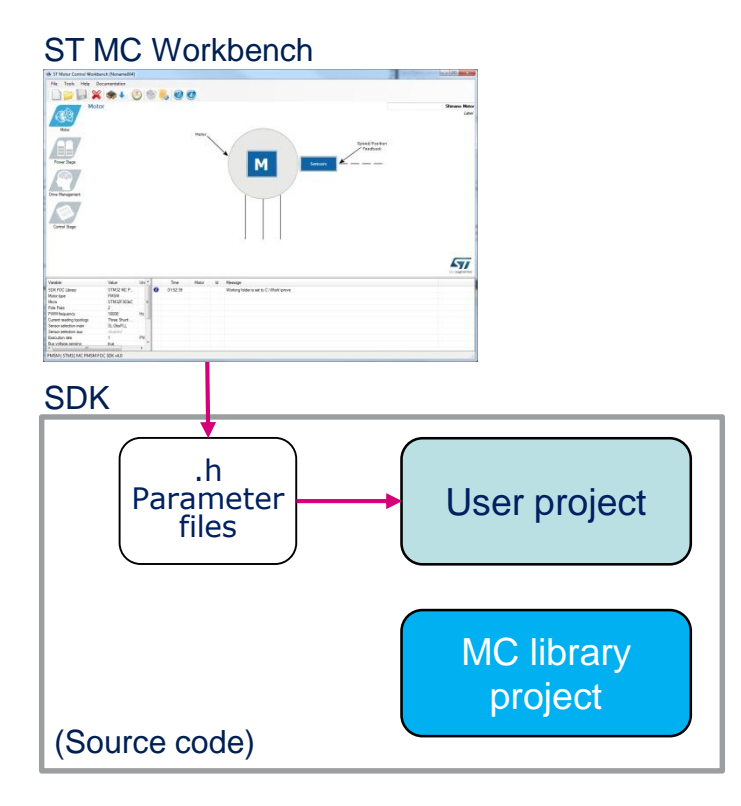

• Generate the configuration (.h) files for the firmware library (see Step #9).

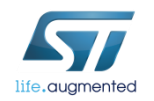

#### SDK workflow 3/5

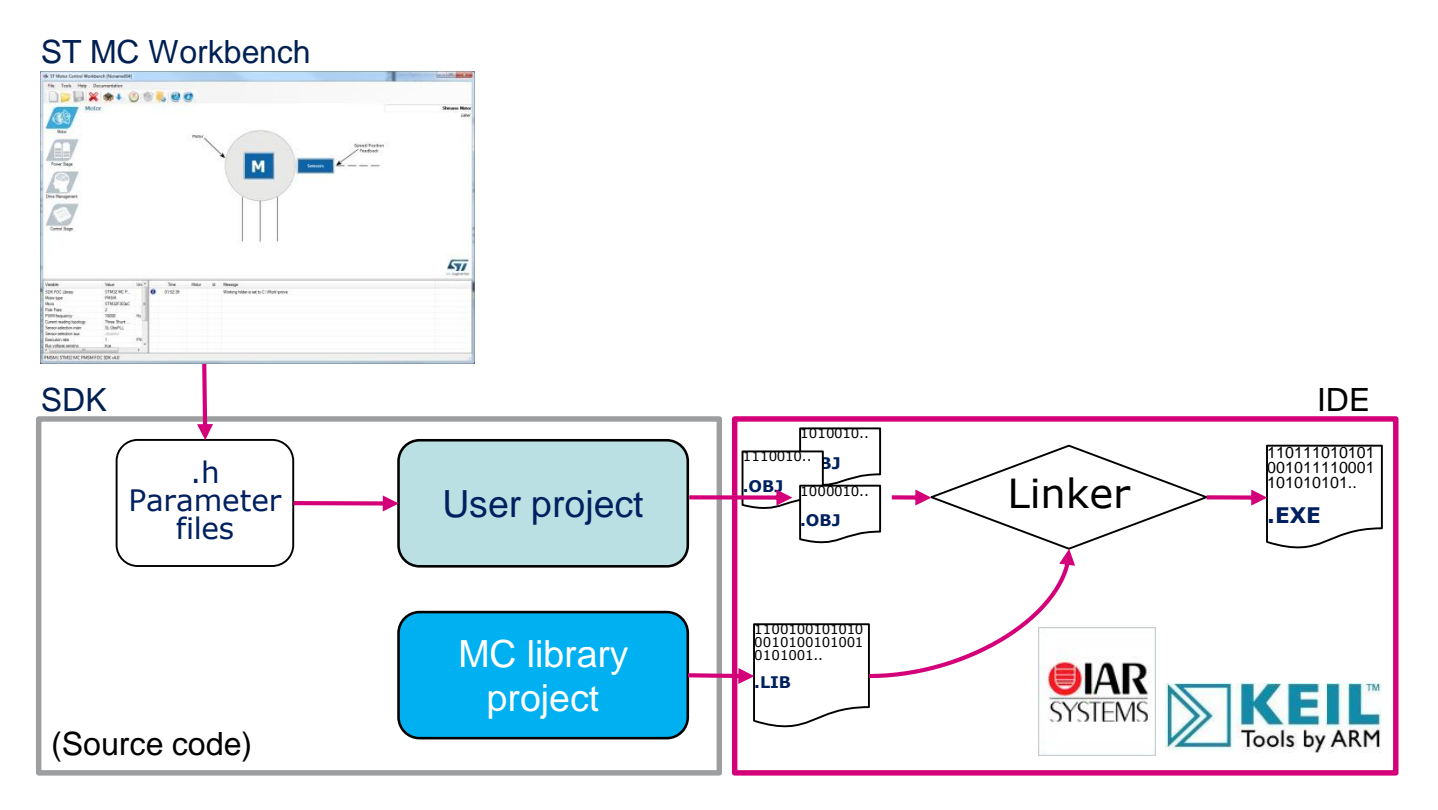

• Compile the FW library using available IDE (IAR, Keil) (see step #10).

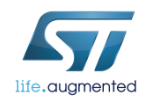

#### SDK workflow 4/5

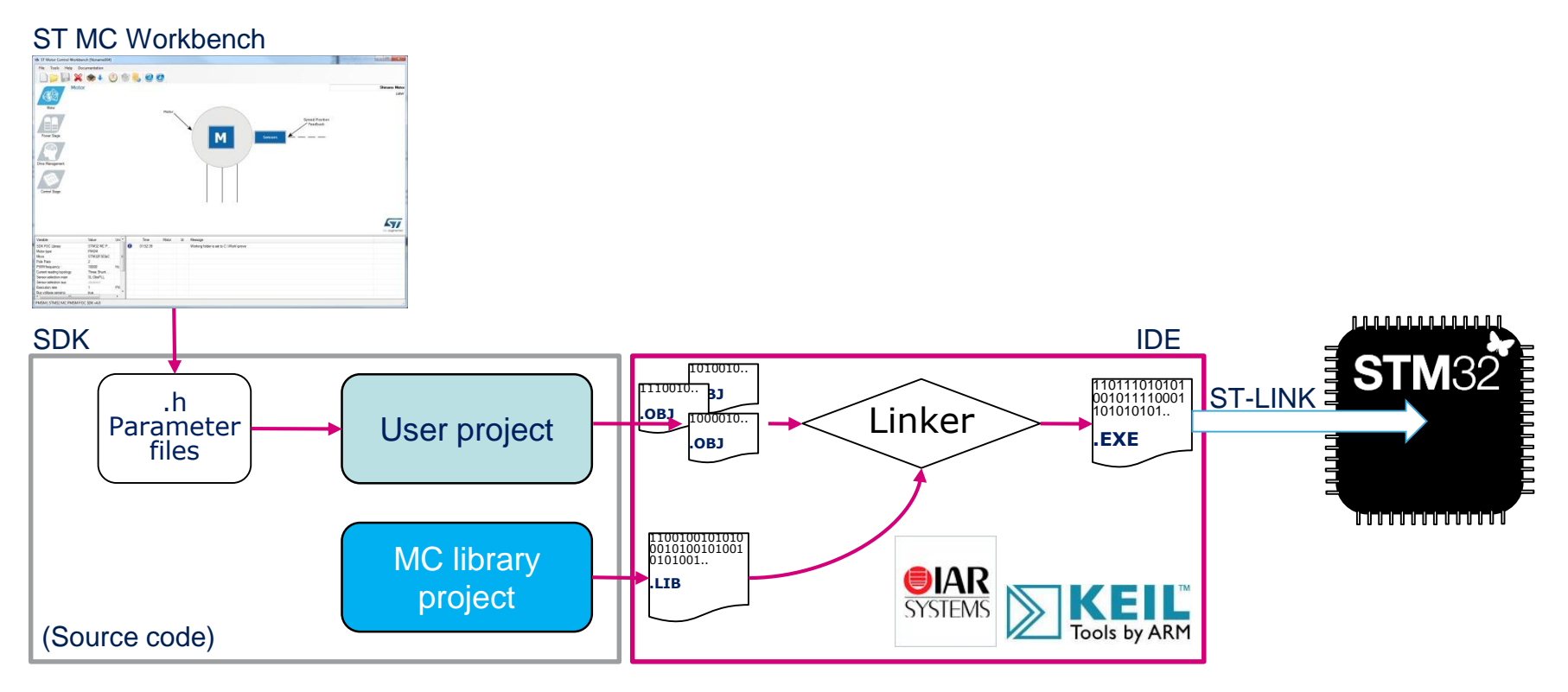

• Flash the executable into the microcontroller using ST-LINK (see Step #10).

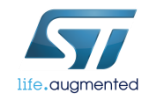

## SDK workflow 5/5

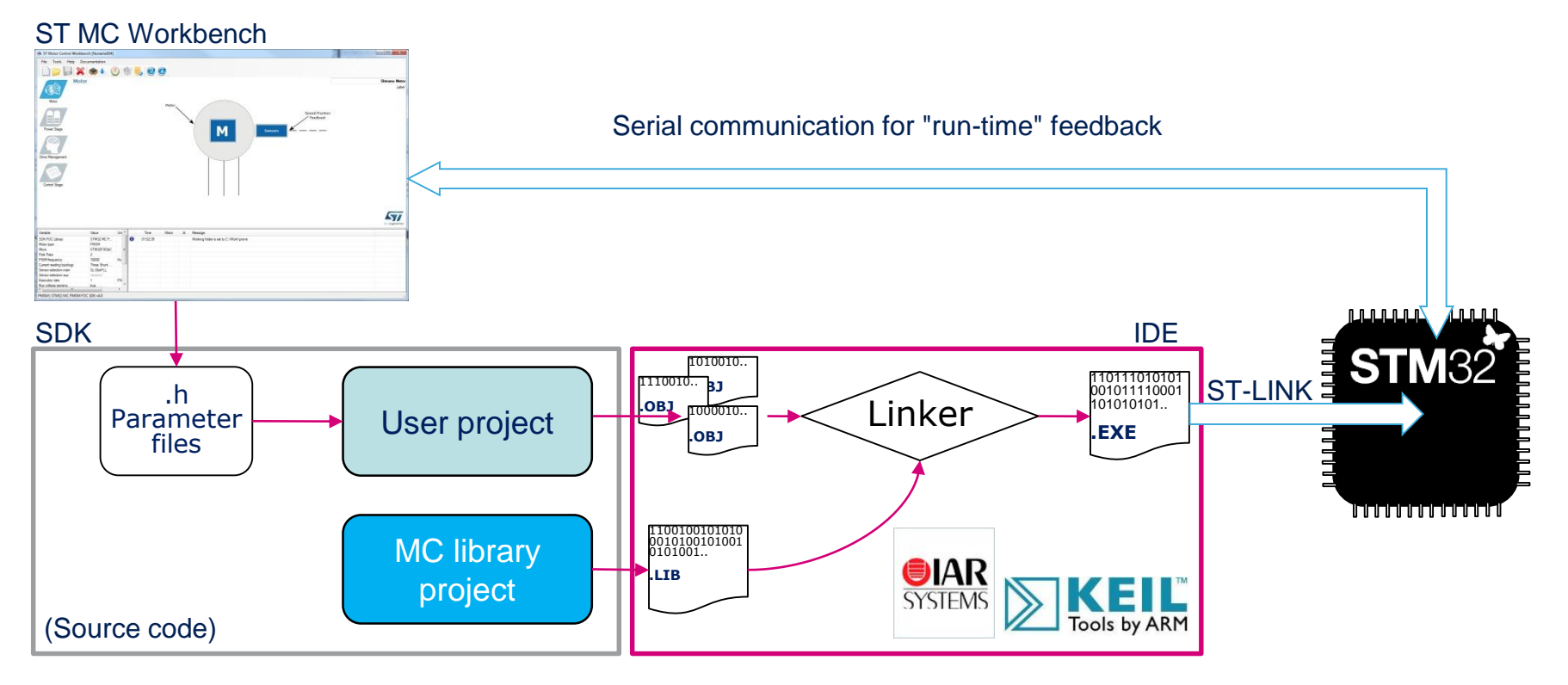

• Establish a real-time communication with the firmware using the monitor feature of ST MC Workbench to start the motor, set the speed and get feedback (see Step #12).

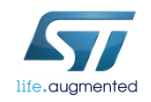

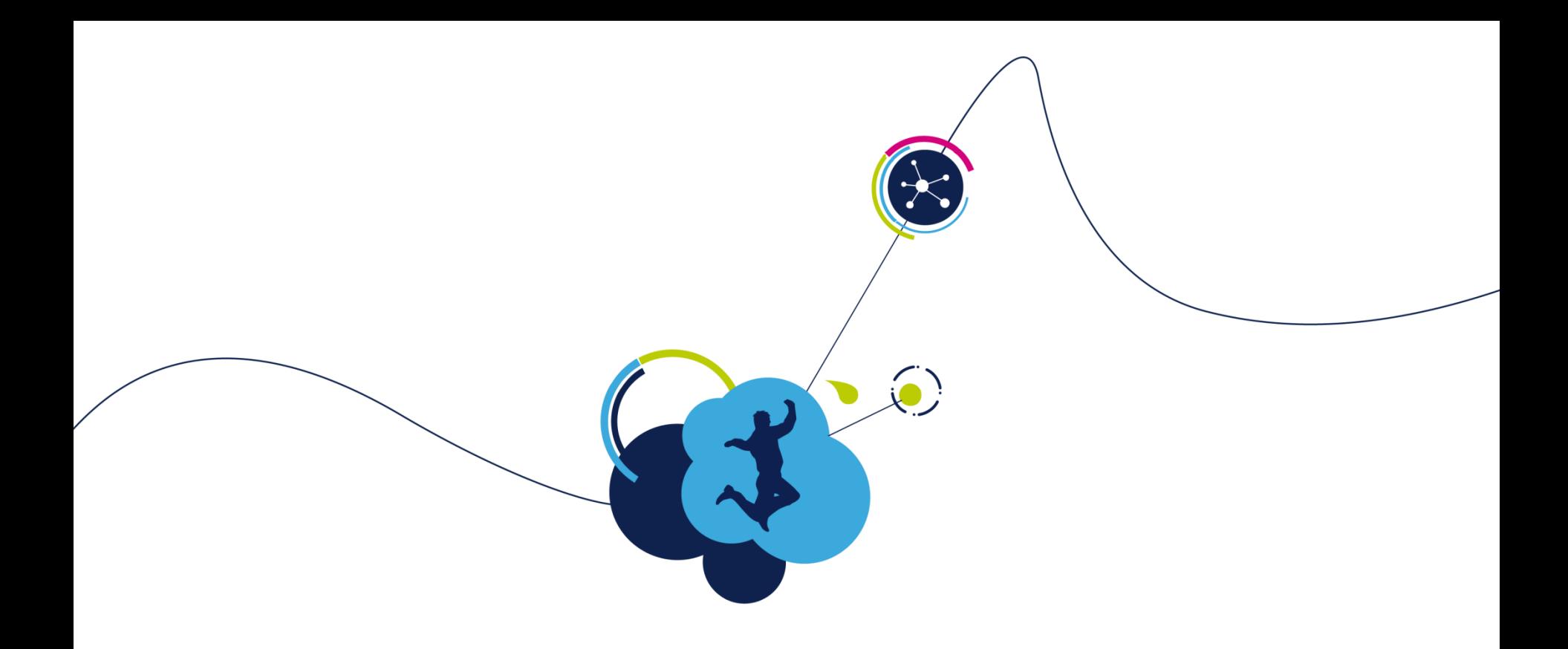

# Software setup

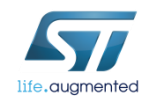

### Step #2 – Software setup

- Download and install the STM32 PMSM FOC SDK
- You can find it at [www.st.com](http://www.st.com/) and searching for part number [STSW-STM32100](http://www.st.com/web/catalog/tools/FM147/CL1794/SC961/SS1743/LN1734/PF257936?s_searchtype=partnumber)

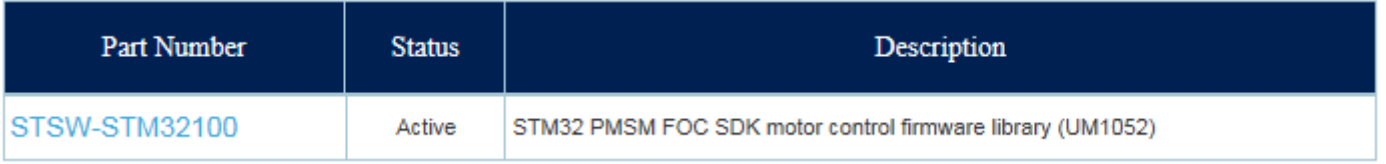

- It contains both the firmware package and the ST MC Workbench (PC GUI)
- After installation, you will have the following new folders:

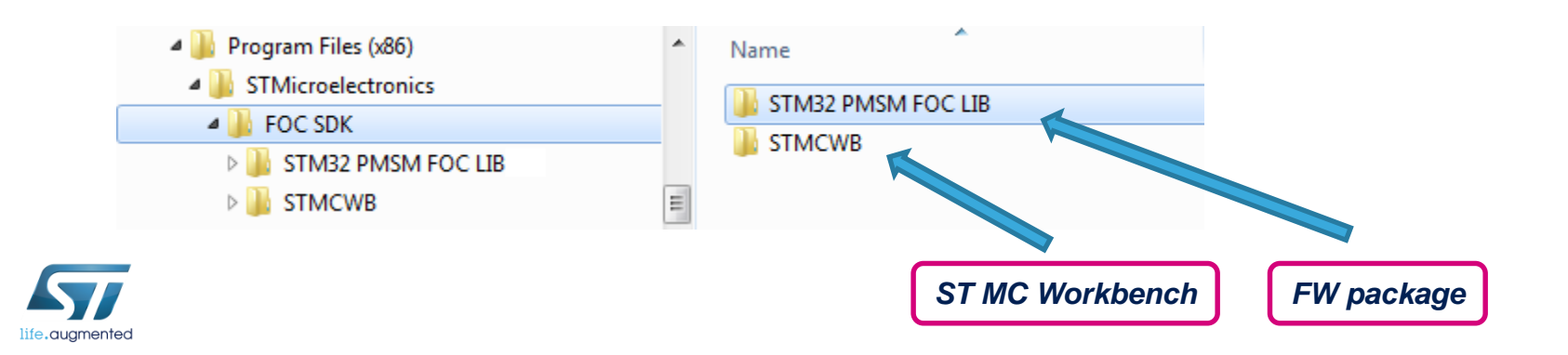

### Step #3 – IDE setup

- An IDE (Integrated development environment) is required to compile, flash and debug the application.
- Two IDEs are supported: IAR EWARM and KEIL µVision.
- They are available at the following addresses:
	- *IAR* [Embedded Workbench for ARM -](http://www.iar.com/Products/IAR-Embedded-Workbench/ARM/) *IAR* Systems ([http://www.iar.com/\)](http://www.iar.com/)
	- *Keil* [Embedded Development Tools for ARM, Cortex-M](http://www.keil.com/) **...** (**<http://www.keil.com/>**)

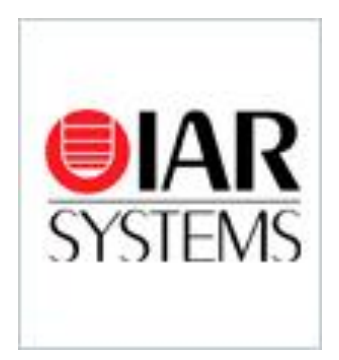

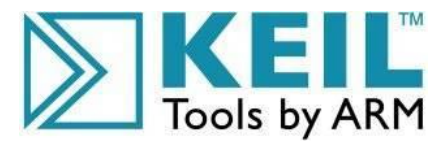

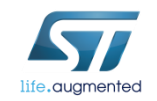

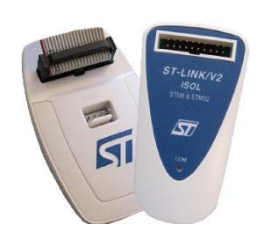

# Step #4 – ST-LINK installation  $\Box$

- If the control board or the complete system doesn't embed the ST-LINK, a stand-alone dongle is required.
- In any case, you must install the ST-LINK driver that can be found in the ST website searching for part number [ST-LINK/V2](http://www.st.com/web/catalog/tools/FM146/CL1984/SC720/SS1450/PF251168?s_searchtype=partnumber) or [ST-LINK/V2-ISOL](http://www.st.com/web/catalog/tools/FM146/CL1984/SC720/SS1450/PF251168)

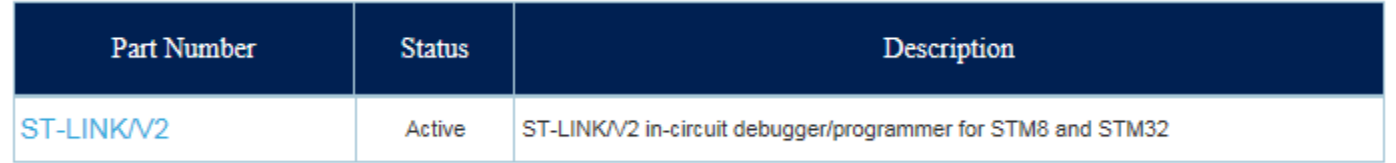

• Click on Design Resources, download and install the [STSW-LINK009](http://www.st.com/web/en/catalog/tools/PF260219)

#### **Related Tools and Software**

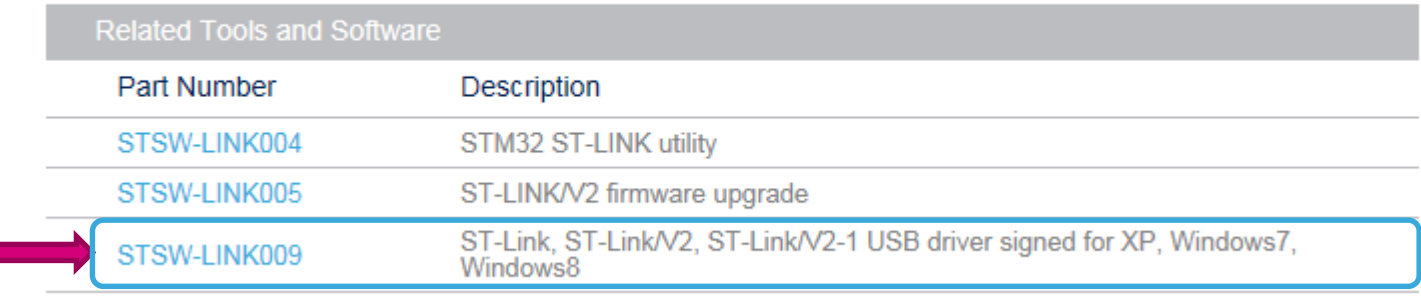

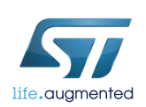

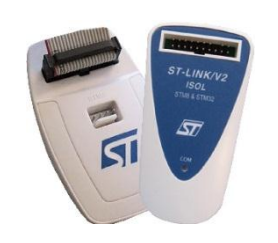

# Step #4 – ST-LINK installation  $\Box$

#### • On the same page, download and install also the STSW-LINK004 - [STM32 ST-LINK utility](http://www.st.com/web/en/catalog/tools/PF258168)

#### (This will be required to flash the LCD FW code into the MCU).

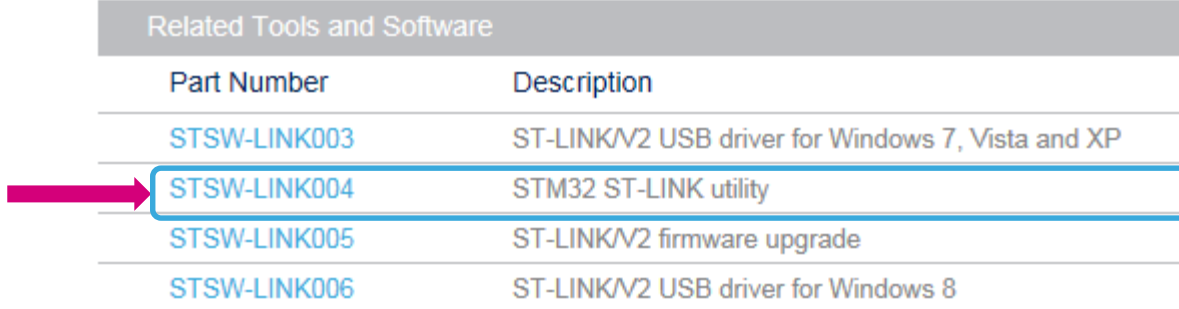

#### **Related Tools and Software**

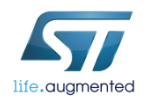

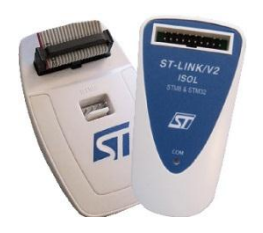

# Step #5 – Connect ST-LINK

- Using the USB cable, connect the control board with ST-LINK embedded (or the ST-LINK dongle) to the A male connector into your laptop.
- Wait for Windows to recognize the ST-Link device and follow any steps required to install the driver.
- Upon successful driver recognition, the ST-Link device should be fully enumerated in the Windows Device Manager as shown:

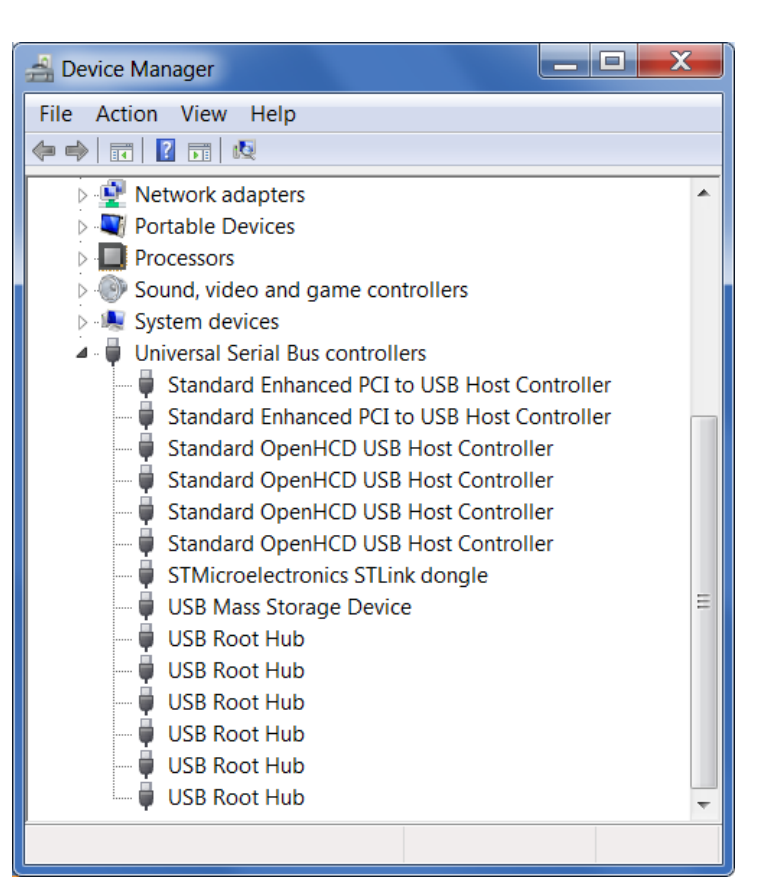

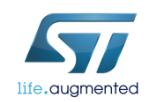

## Step #5 – Driver trouble-shooting

- 1. Open Device Manager.
- 2. Right-click on the "**STM32 STLink**" Driver icon.
- 3. Select "**Update Driver Software**".

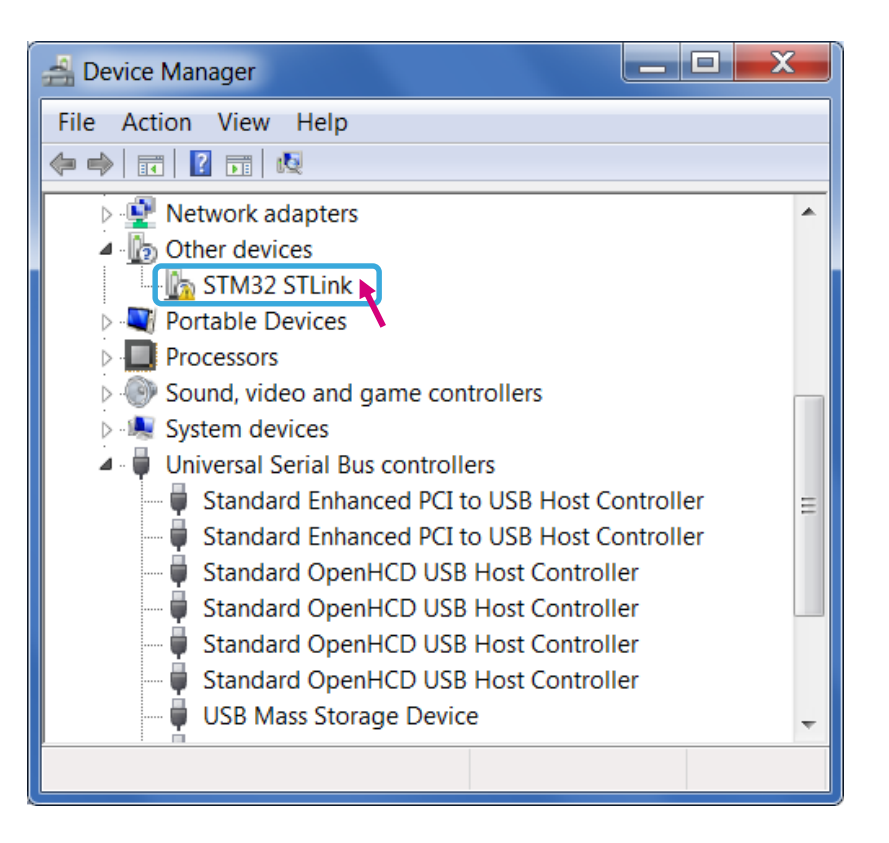

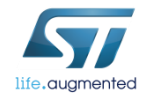

### Step #5 – Driver trouble-shooting

#### 4. Select "**Browse my computer for driver software**".

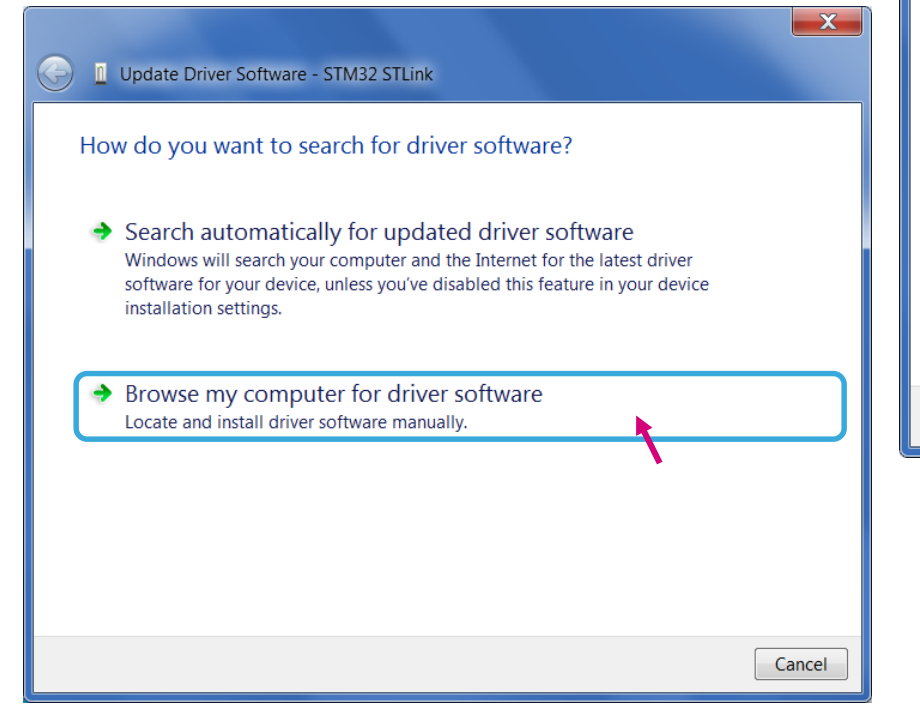

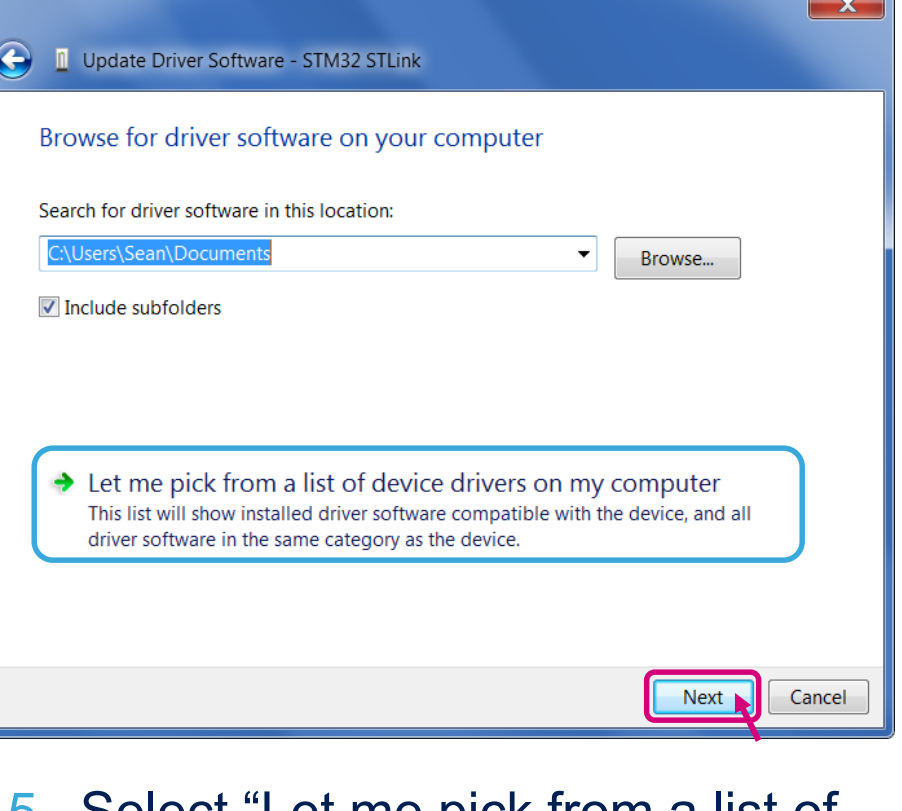

- 5. Select "Let me pick from a list of device drivers of my computer".
- 6. Click "Next".

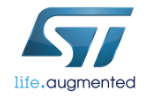

#### Step  $#5$  – Driver trouble-shooting  $\Box$  31

• The "**STMicroelectronics ST-Link dongle**" should be listed.

#### 7. Click "Next".

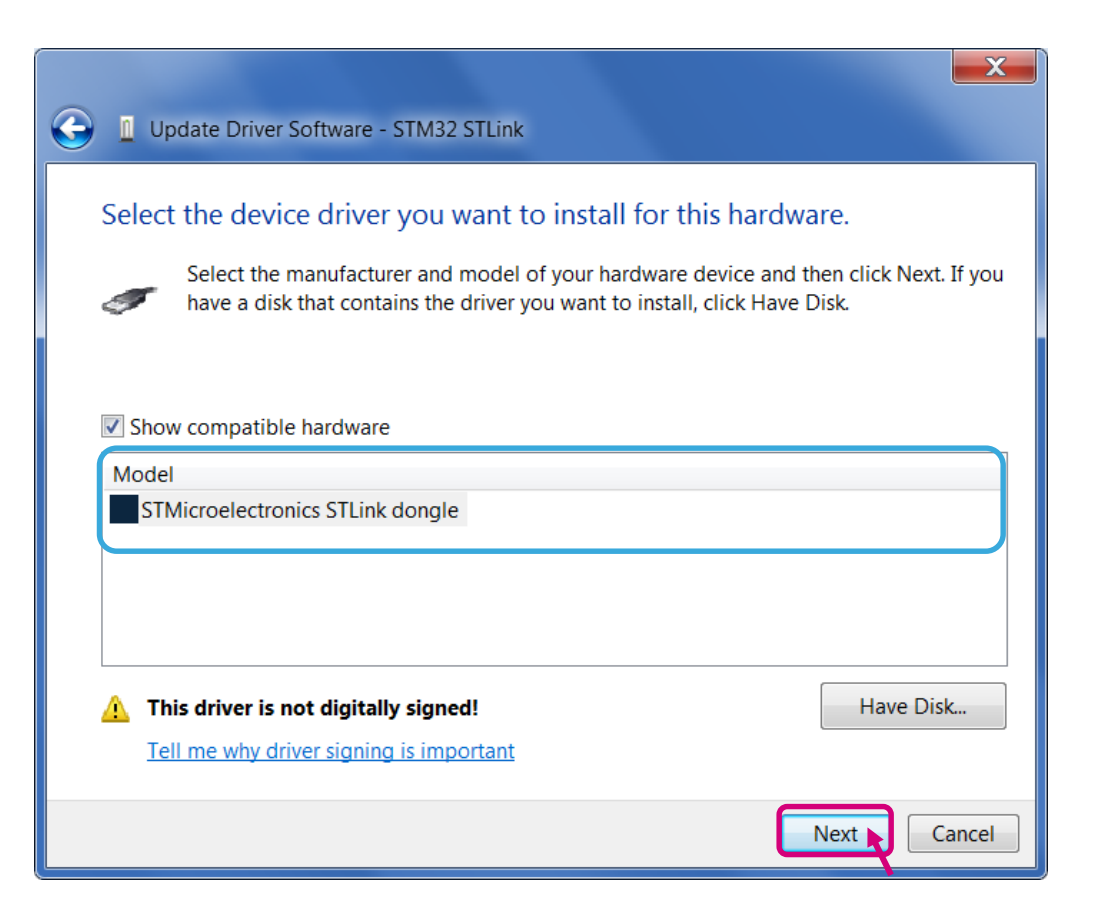

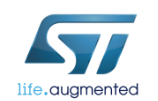

### Step  $#5$  – Driver trouble-shooting  $32$

- A warning message may appear.
- 8. Select "**Install this driver software anyway**".

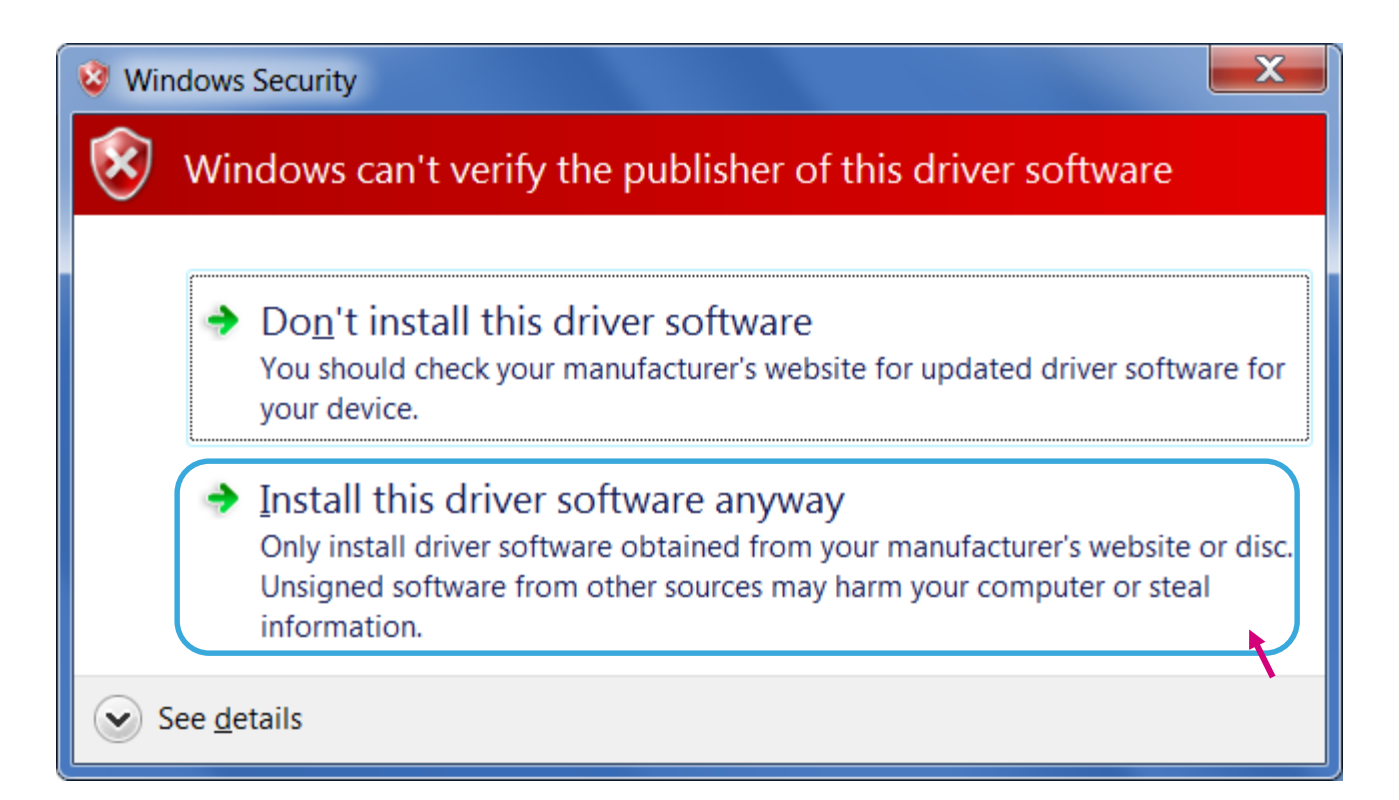

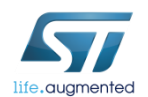

#### Step  $#5$  – Driver trouble-shooting  $\Box$  33

• You should receive a message: "**Windows has successfully updated your driver software**".

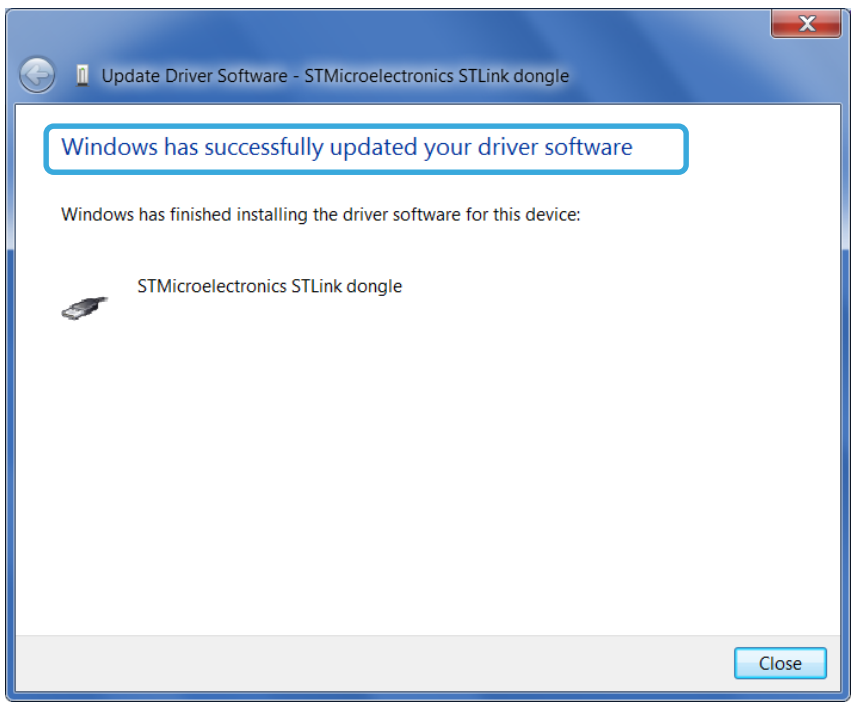

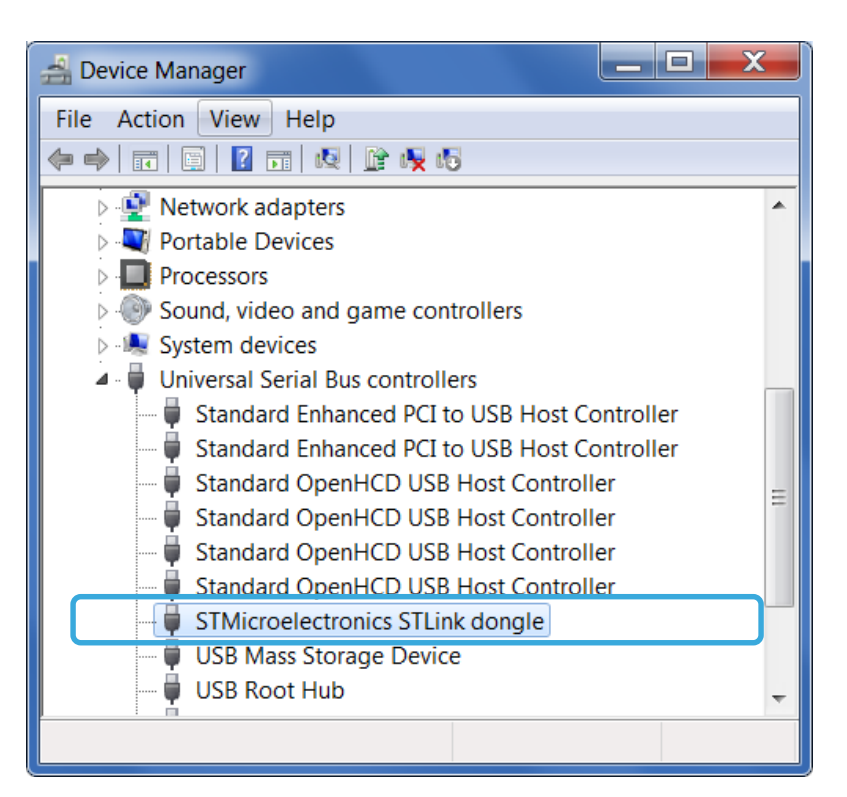

• Re-check Device Manager to ensure "**STMicroelectronics STLink dongle**" is functioning normally.

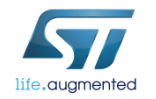

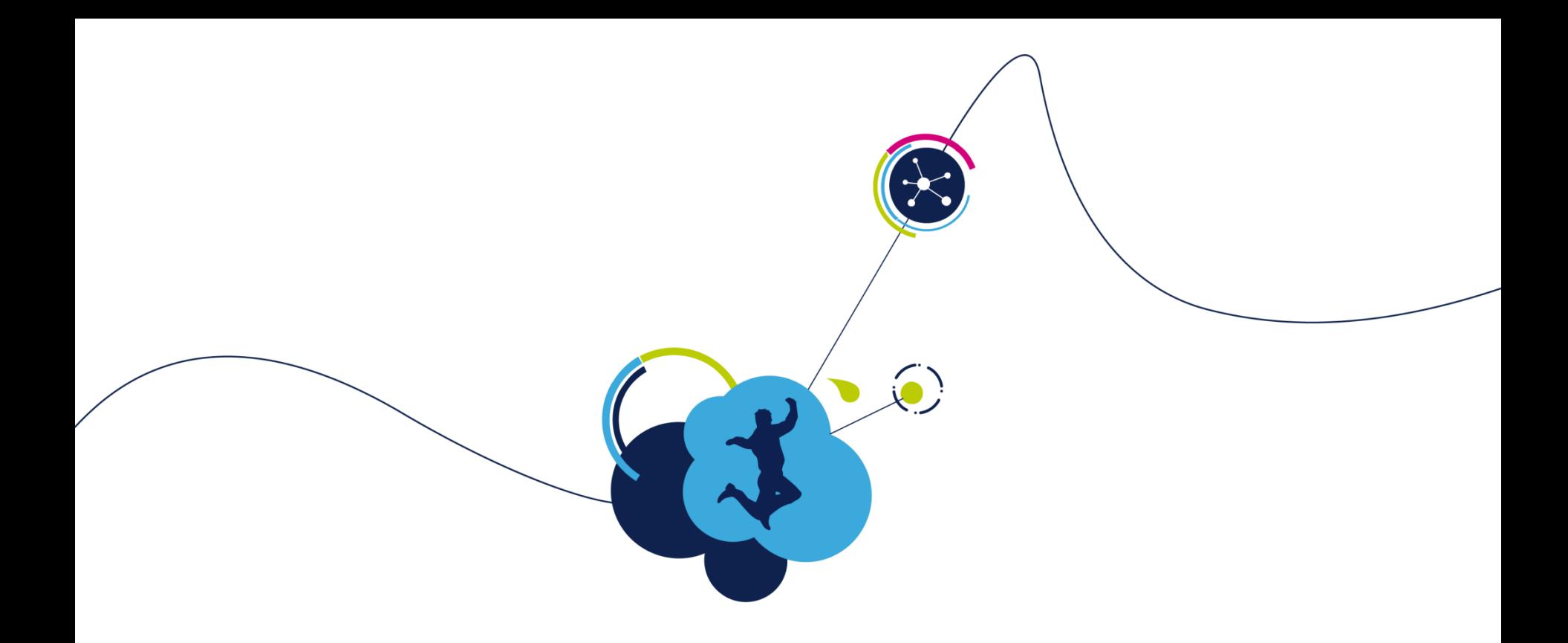

# Set up workbench project

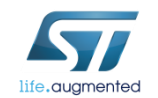

#### Step #6 – Create a new WB project based on the ST evaluation board  $35$

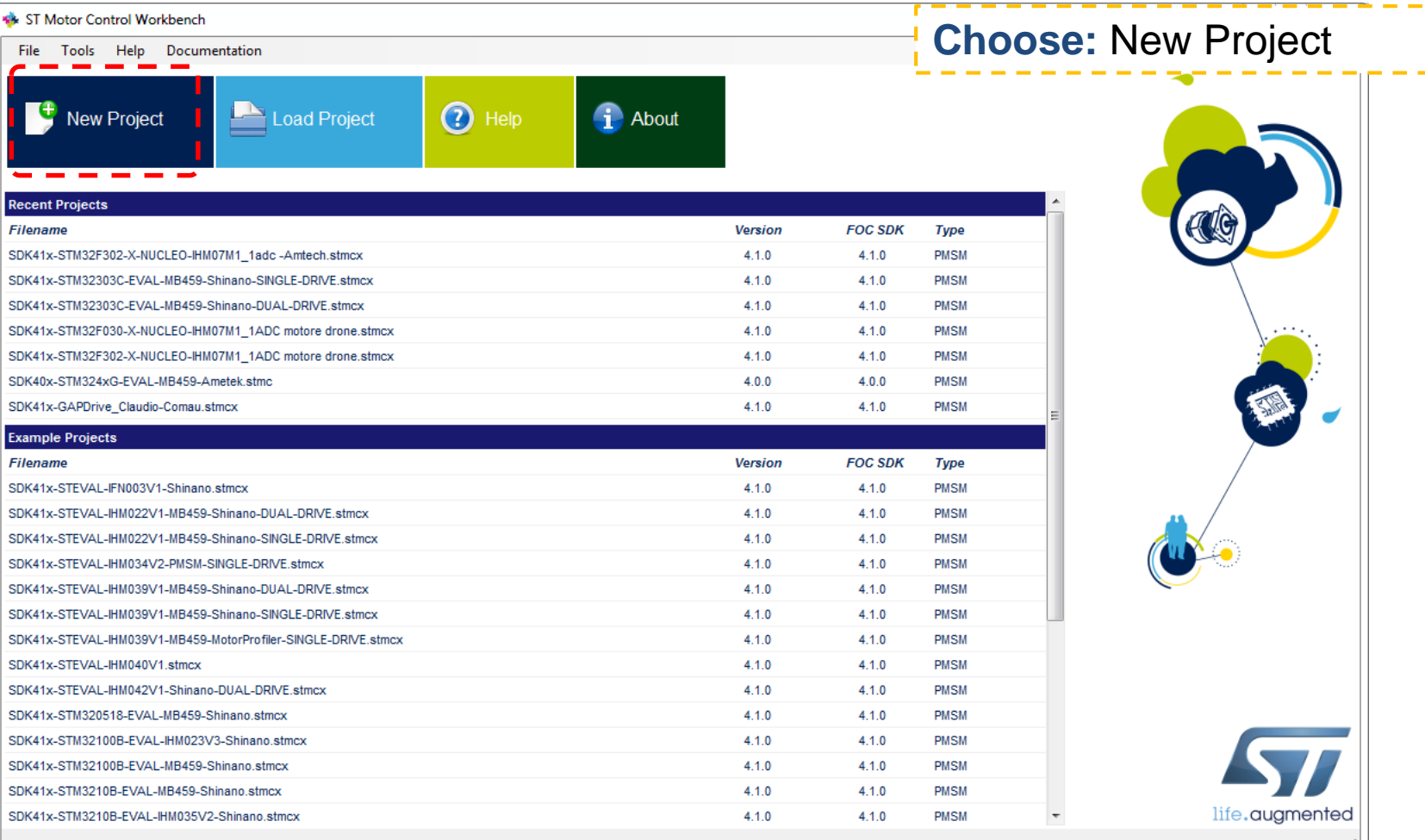

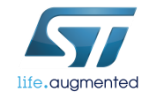

#### Step #6 – Create a new WB project based on the ST evaluation board  $36$

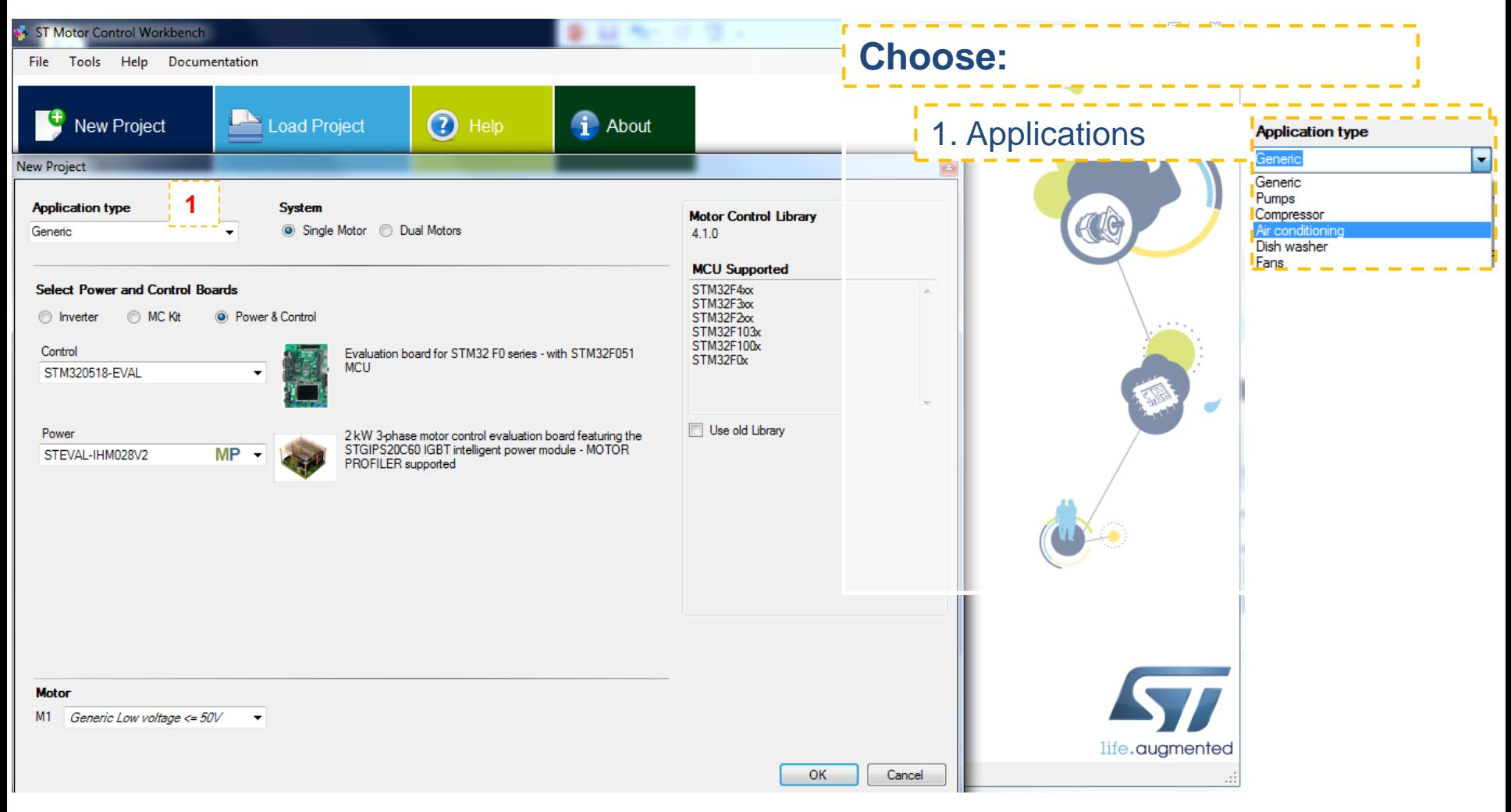

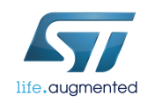
#### Step #6 – Create a new WB project based on the ST evaluation board  $37$

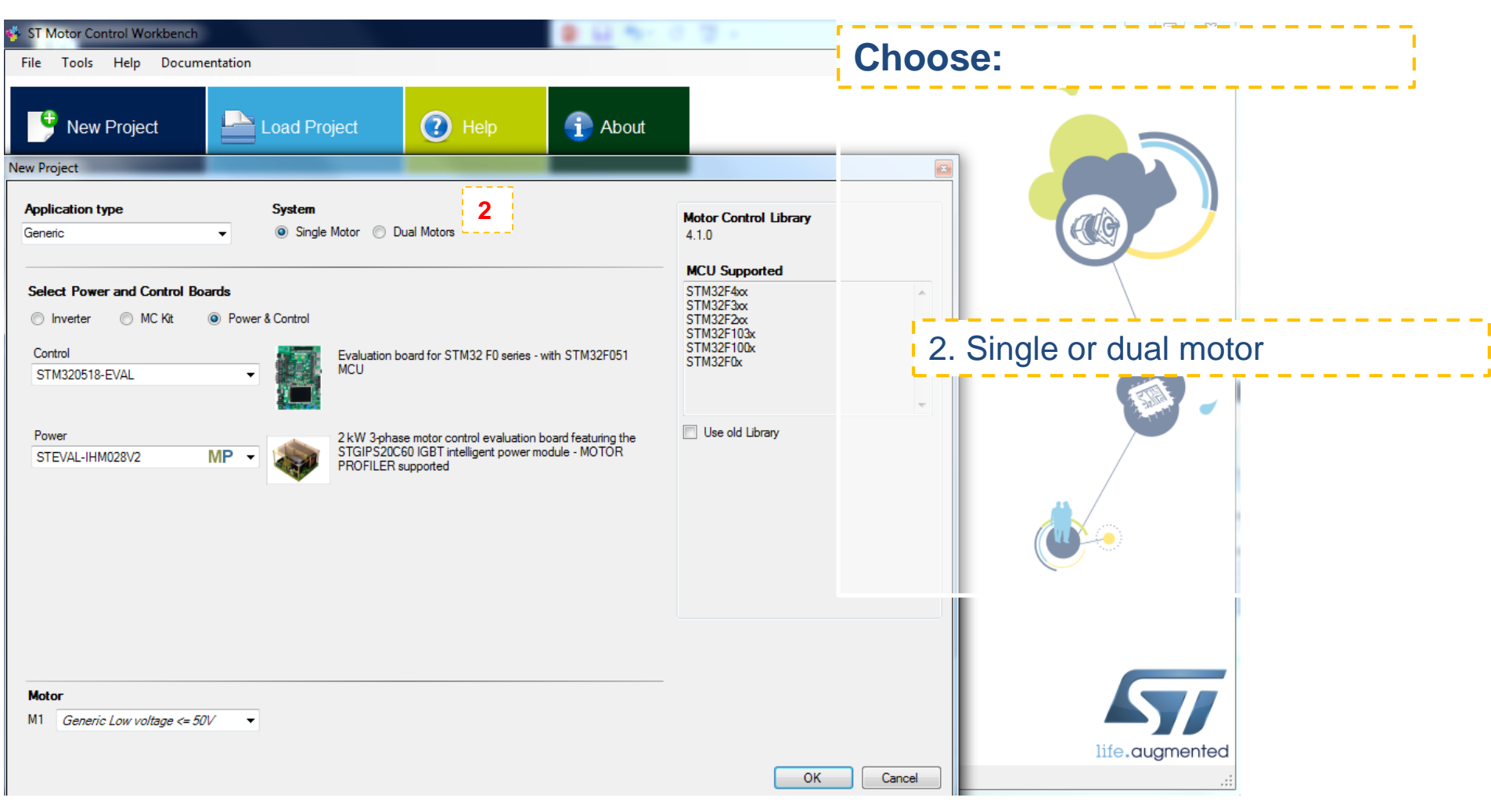

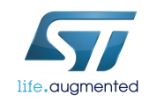

#### Step #6 – Create a new WB project based on the ST evaluation board  $38$

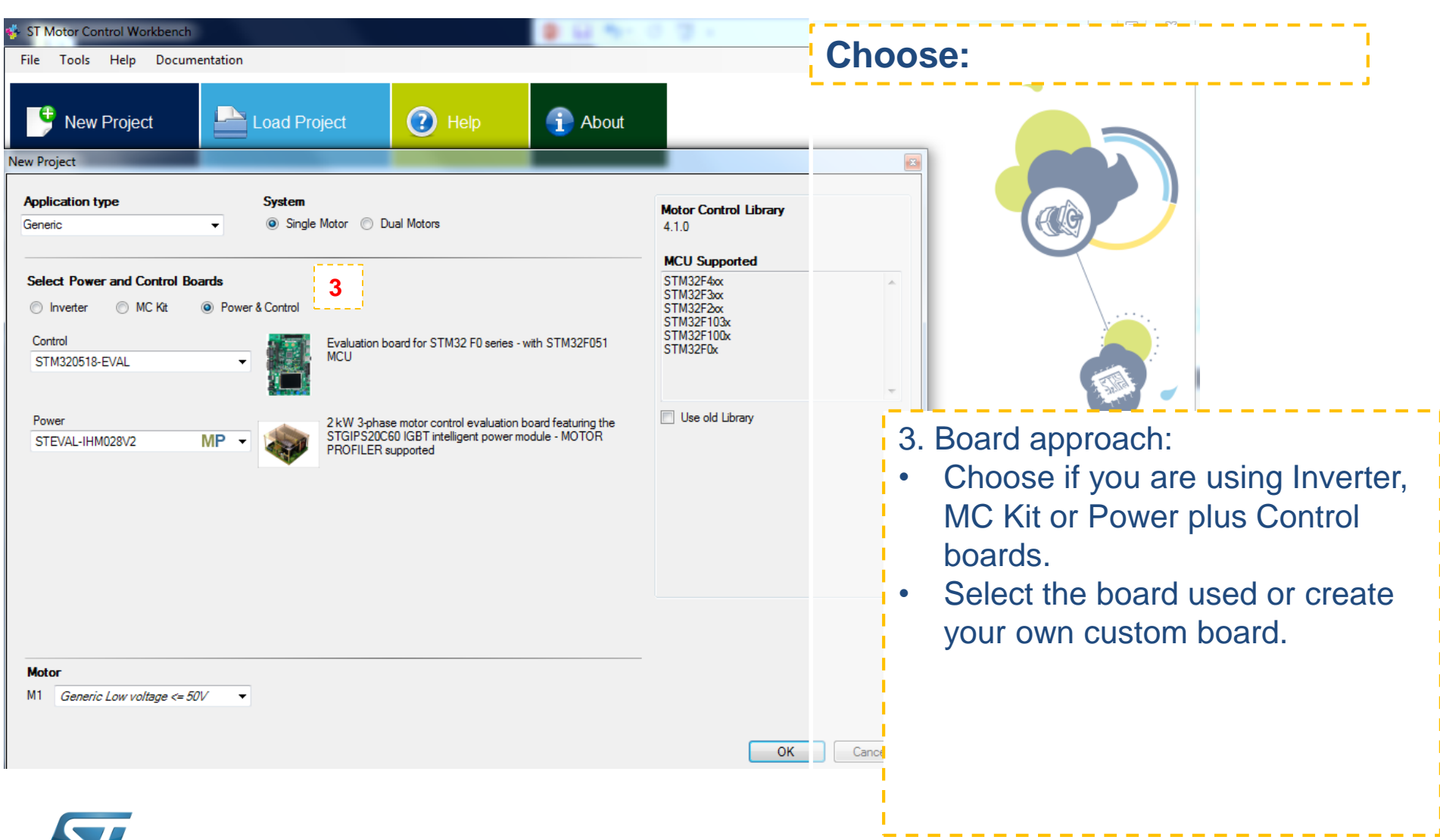

life.auamentec

#### Step #6 – Create a new WB project based on the ST evaluation board  $39$

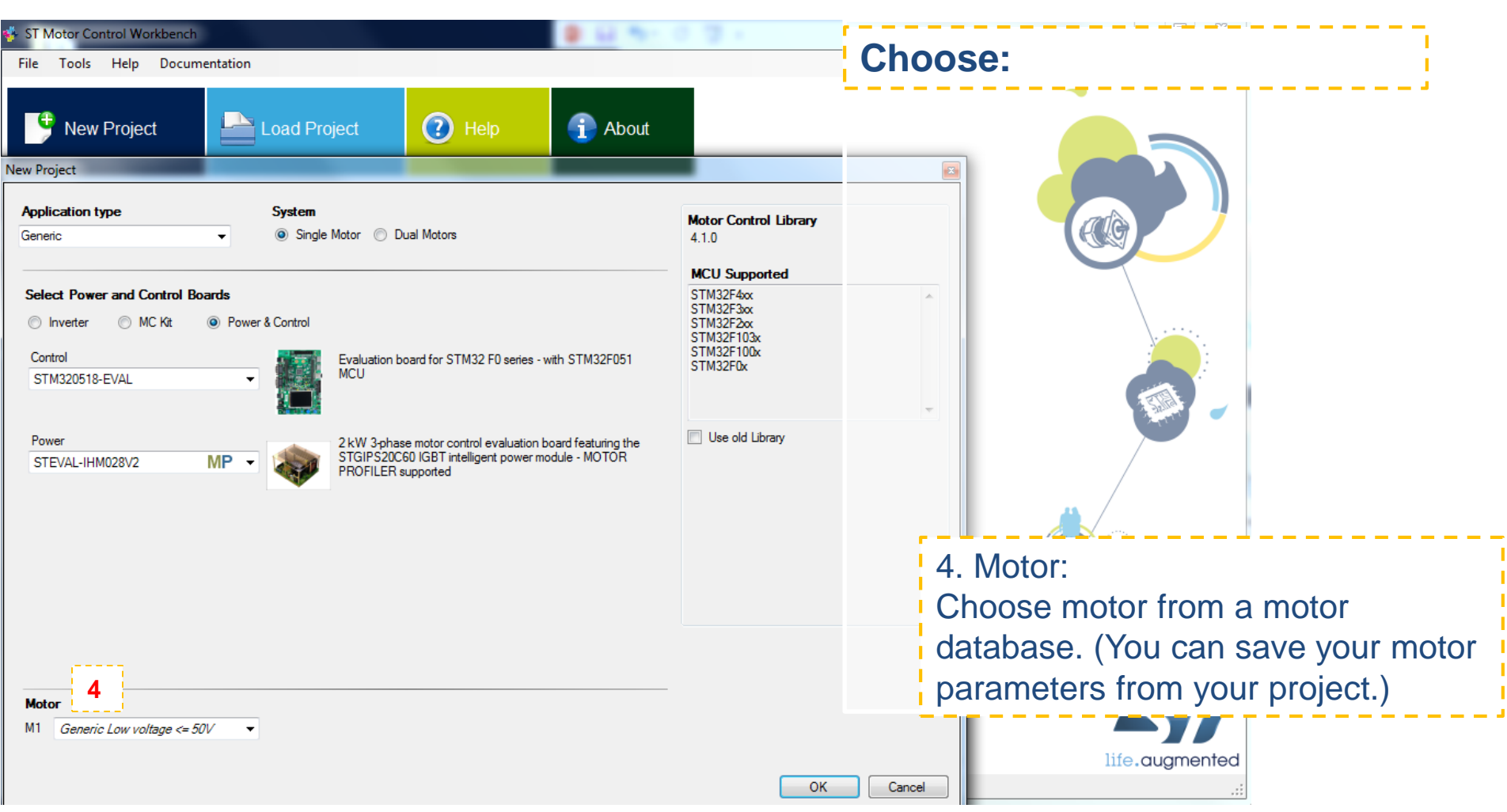

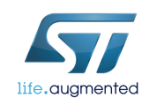

#### Step #6 – or Create a new WB project based on an example project  $40$

- Choose the WB example project that best fits your needs.
	- Choose the one with the same name of the ST evaluation board you are using, or
	- choose the one with the same microcontroller you are using.

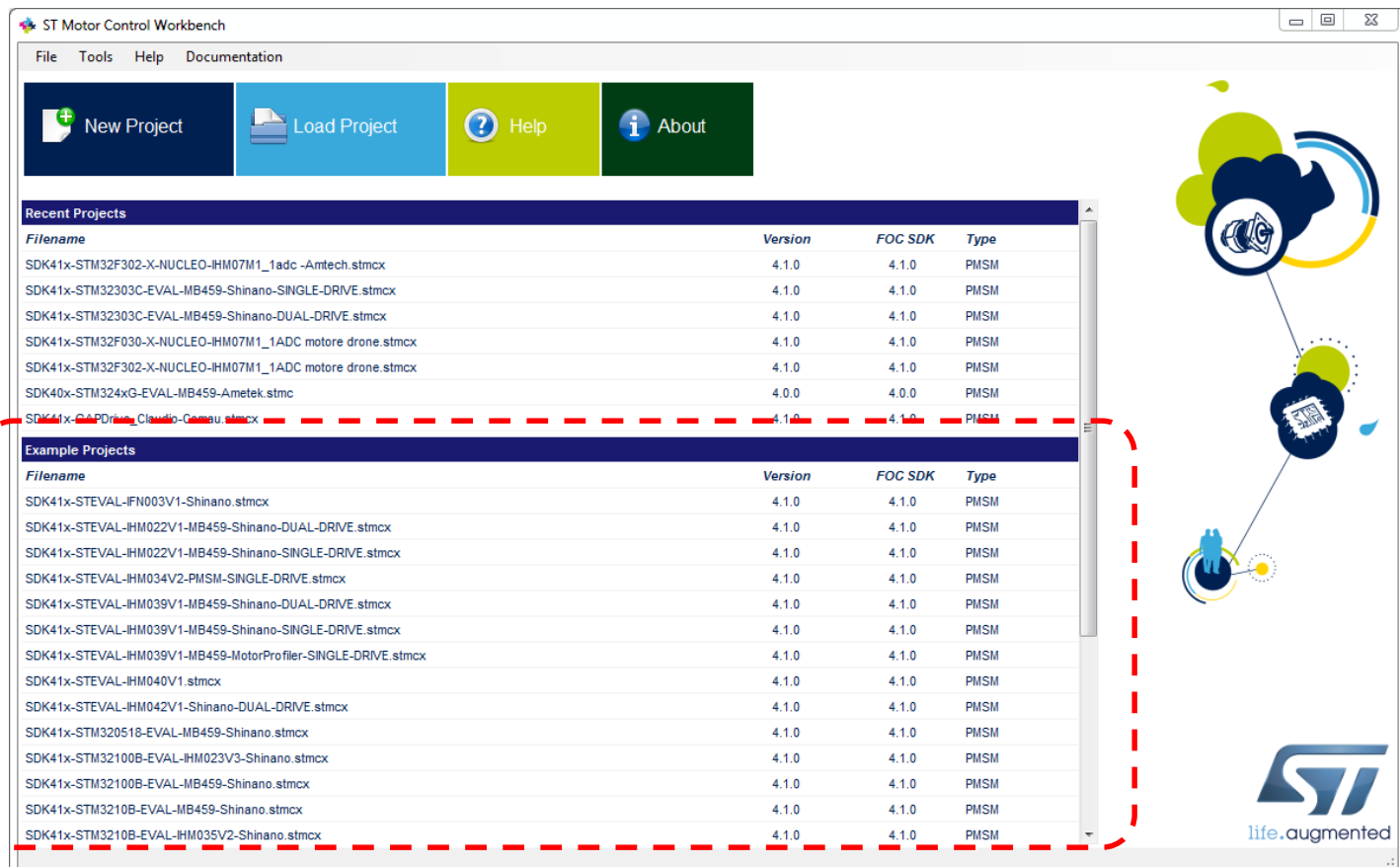

## Step #6 – Create a new WB project

- Starting from the board selection or example project, the control stage parameters will be populated with the correct values.
- For a custom project, the user can set all the parameters.

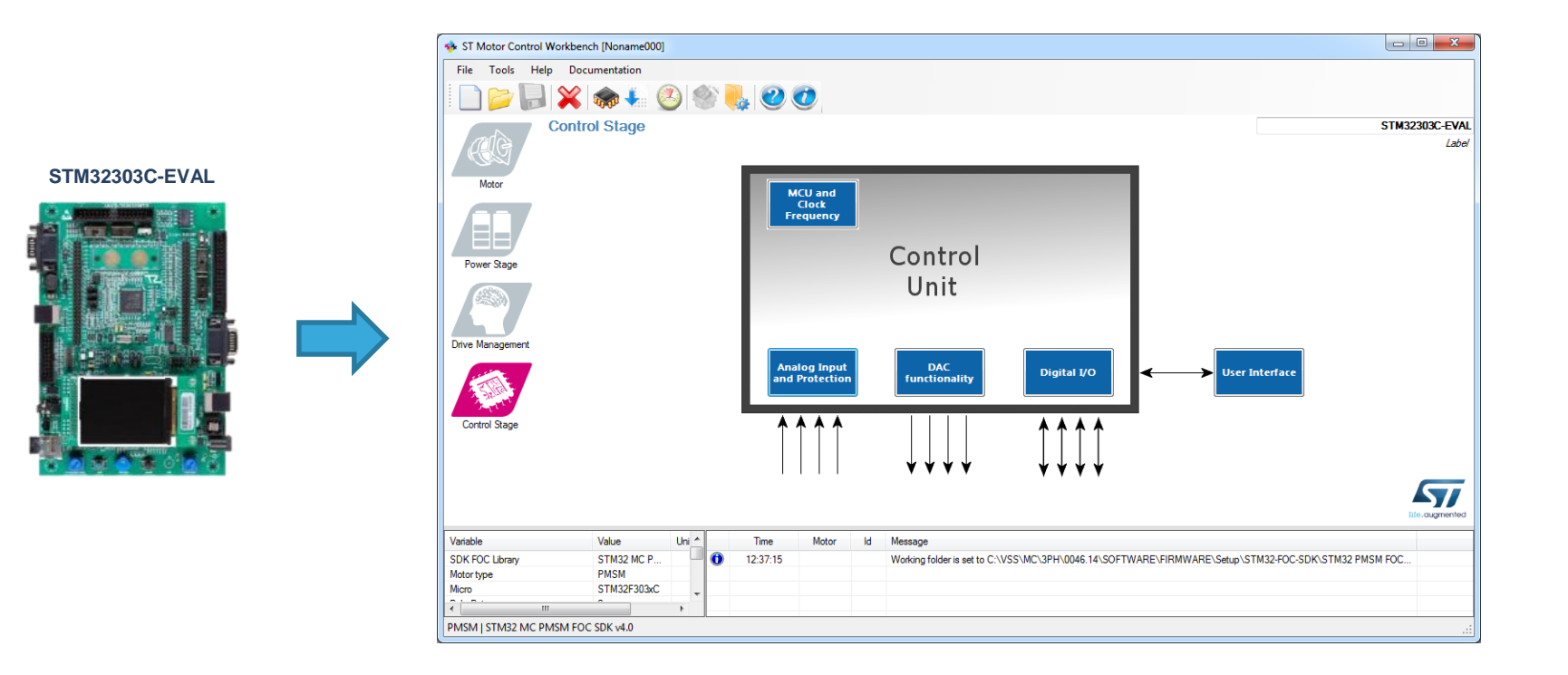

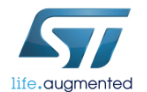

## Step  $#6 -$  Set up power stage  $\Box$  42

- Starting from the board selection or example project, the power stage parameters will be populated with the correct values.
- For a custom project, the user can set all the parameters.

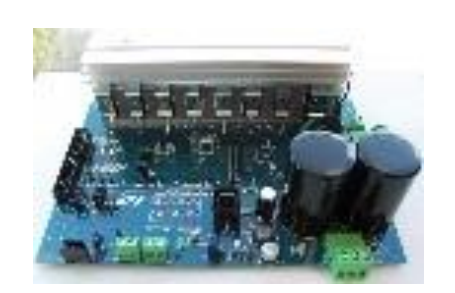

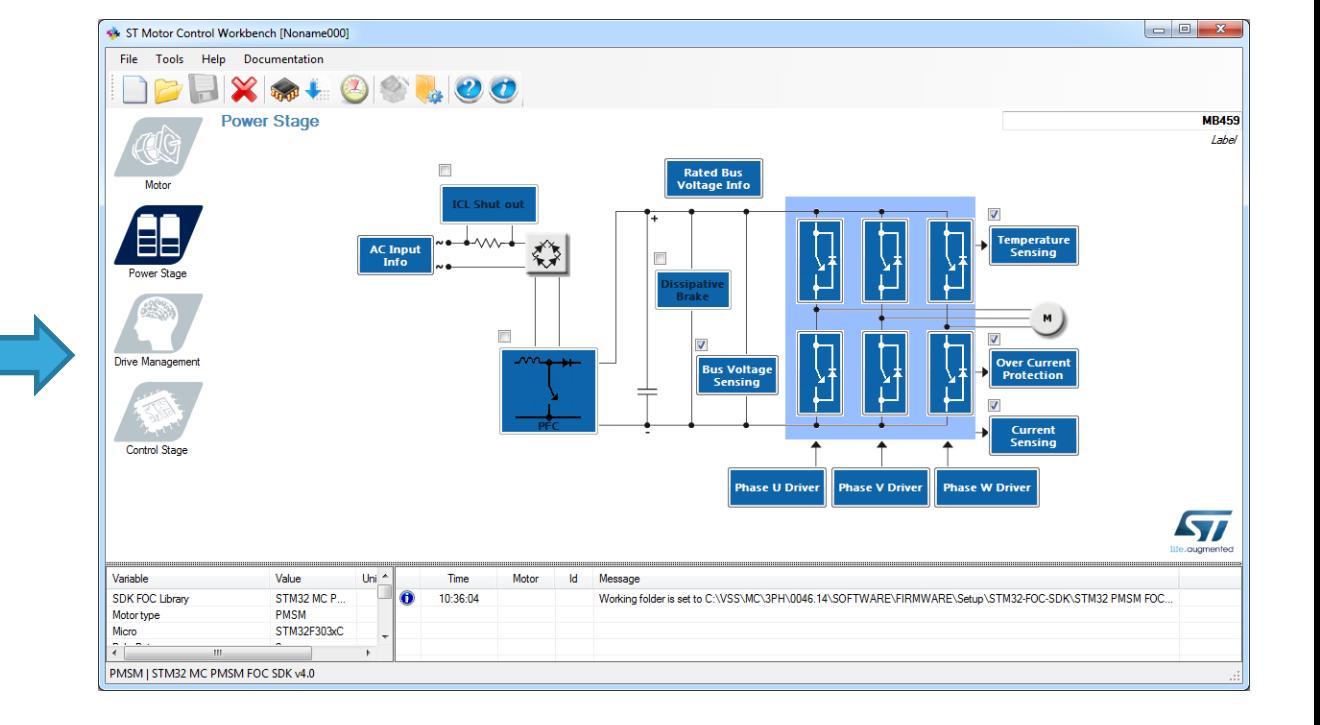

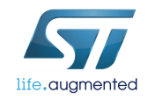

## Step #6 – Set up drive parameters

- Starting from the board selection according to the chosen application, drive parameters will be populated with the correct values.
- For a custom project, the user can set all the parameters.

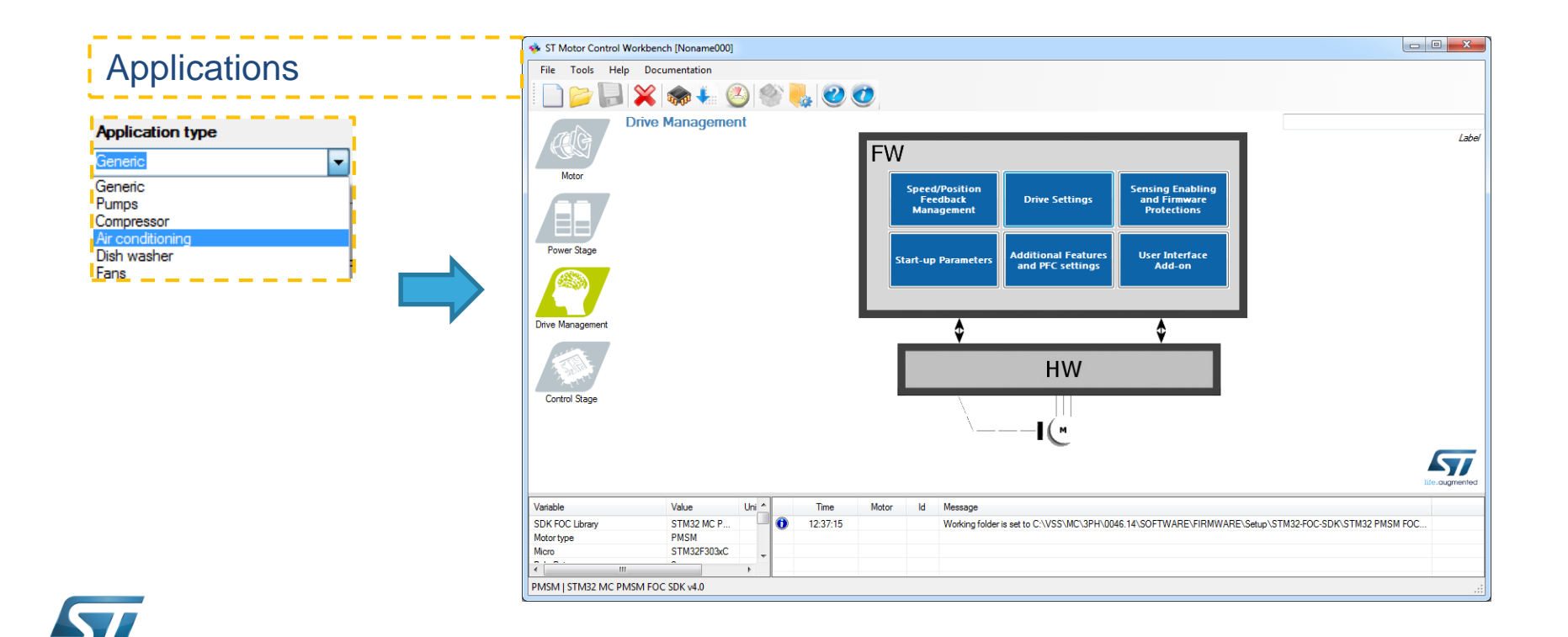

## Step #6 – Drive parameter tricks  $\blacksquare$

- In Drive settings, decrease cut-off frequency of torque and flux regulator down to 2000 rad/s if power stage  $\rightarrow$  current reading topology is single shunt.
- In Sensing enabling and FW protections, uncheck the sensing options not supported by power stage and check any "Set intervention threshold to power stage xxx" buttons.
- In Drive settings, initially set default target speed to at least 20% of maximum application speed.
- In additional features, start without any additional method (possible to add them later).

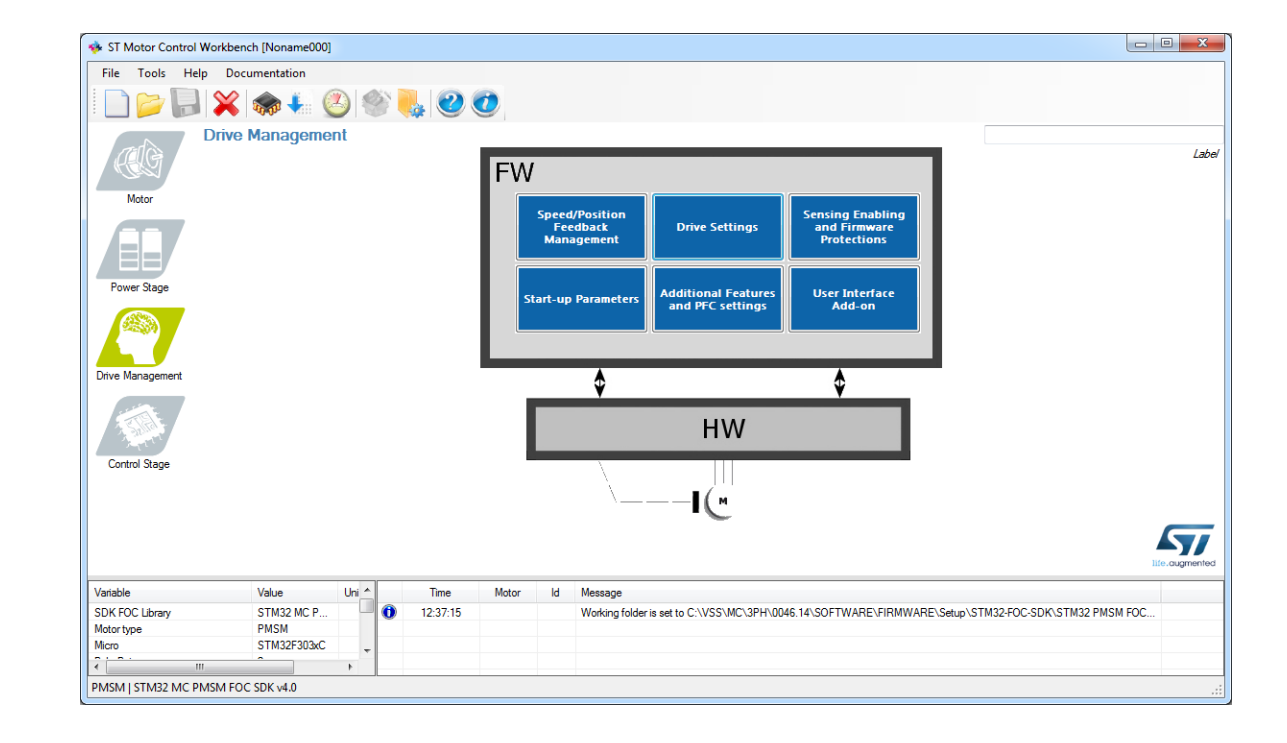

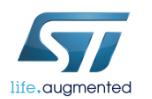

#### Step #6 – Drive parameter tricks  $\blacksquare$

• In Drive settings, choose a correct PWM frequency and torque and flux execution rate in such a way that the FOC rate  $=$   $\frac{PWM freq}{F_{\text{rel}}(m)}$  $\frac{FWM}{{Execution\ rate}}$  is compatible with the maximum FOC rate according to the microcontroller used.

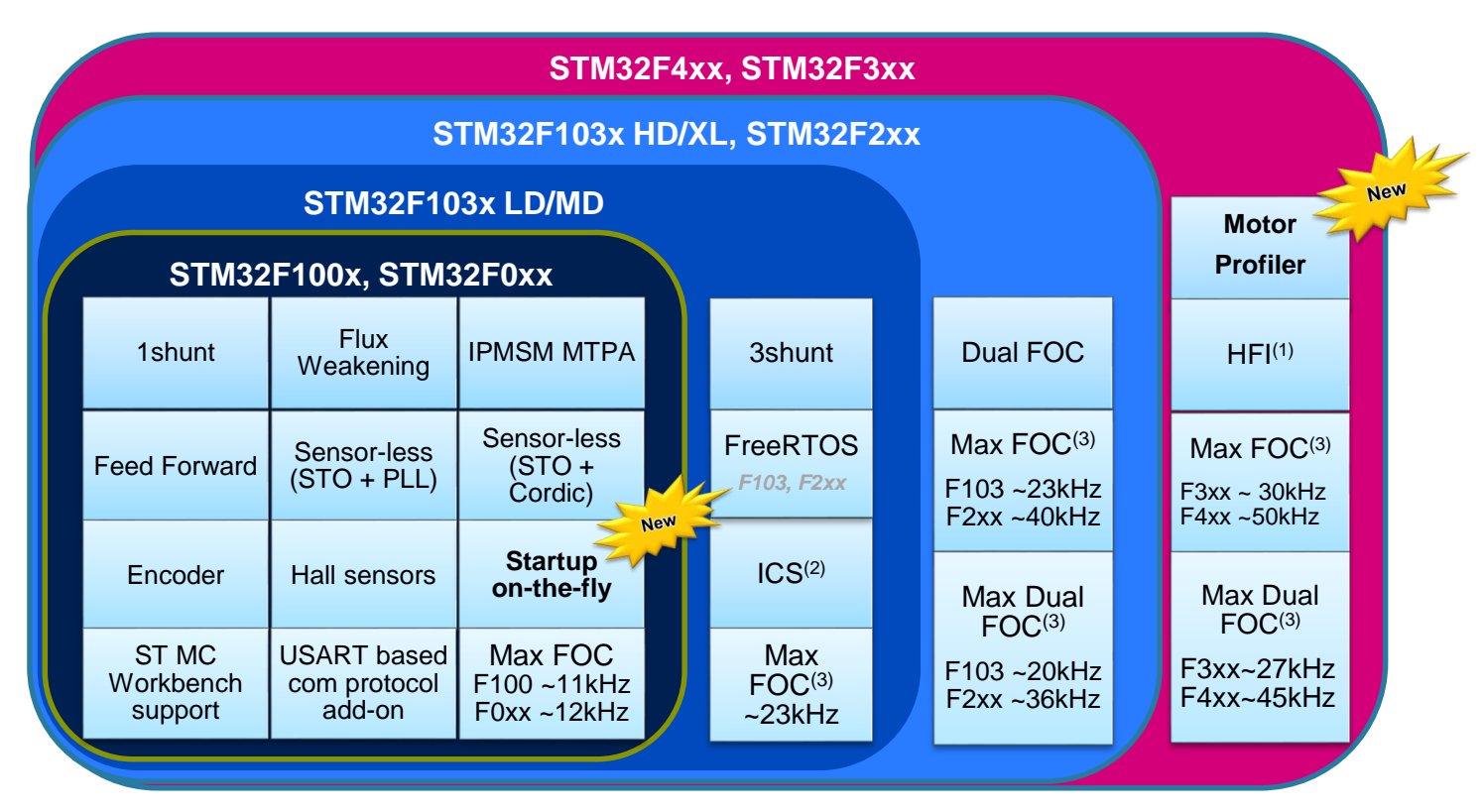

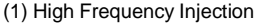

(2) Supported only for STM32F103, STM32F2, STM32F4

(3) Max FOC estimated in sensorless mode

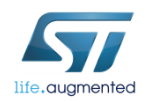

## Step #6 – Drive parameter tricks  $\blacksquare$

- *If motor profiler is not used*, in start-up parameters, select the *basic* profile.
- Set *current ramp initial and final values* equal to motor nominal current value / 2 (if load is low at low speed, otherwise it can be set up to 0.8-1.0 times nominal current value).
- Set *speed ramp final value* to around 30% of maximum application speed.
- According to motor inertia it may be required to increase the *speed ramp duration*.
- Set *minimum start-up output speed* to 15% of maximum application speed (if required, decreased it later).
- Set *estimated speed band tolerance lower limit* to 93.75%
- Enable the alignment at the beginning of your development (duration 2000 ms, final current ramp value from 0.5 to 1 times motor nominal current according to load)

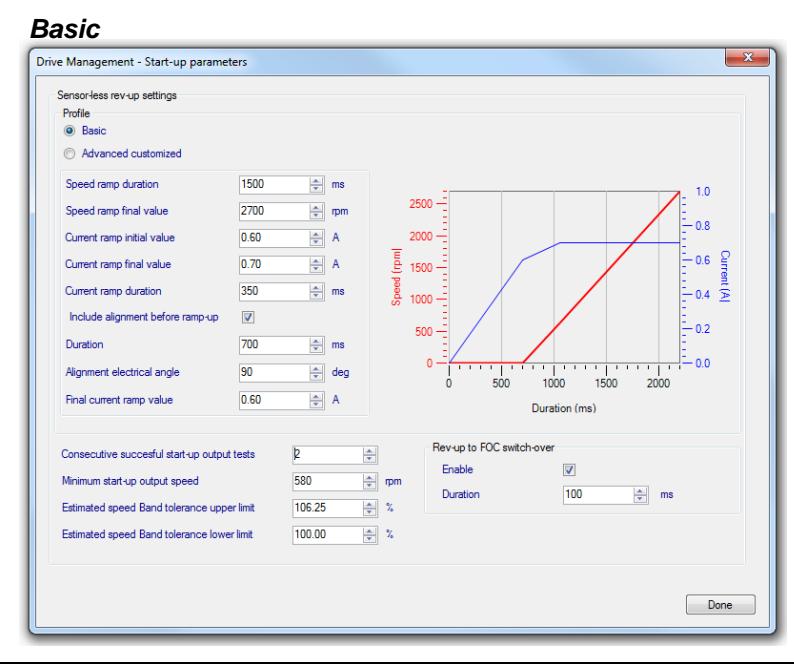

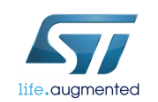

#### Step #7 – Set up motor parameters  $\blacksquare$

- ST MC Workbench Motor section contains:
	- Electrical motor parameters
	- Motor sensor parameters
- In this hands-on session, we will configure the system for sensor-less control using a motor with a surface-mounted magnet.
- For a custom project, the user can set all the parameters.

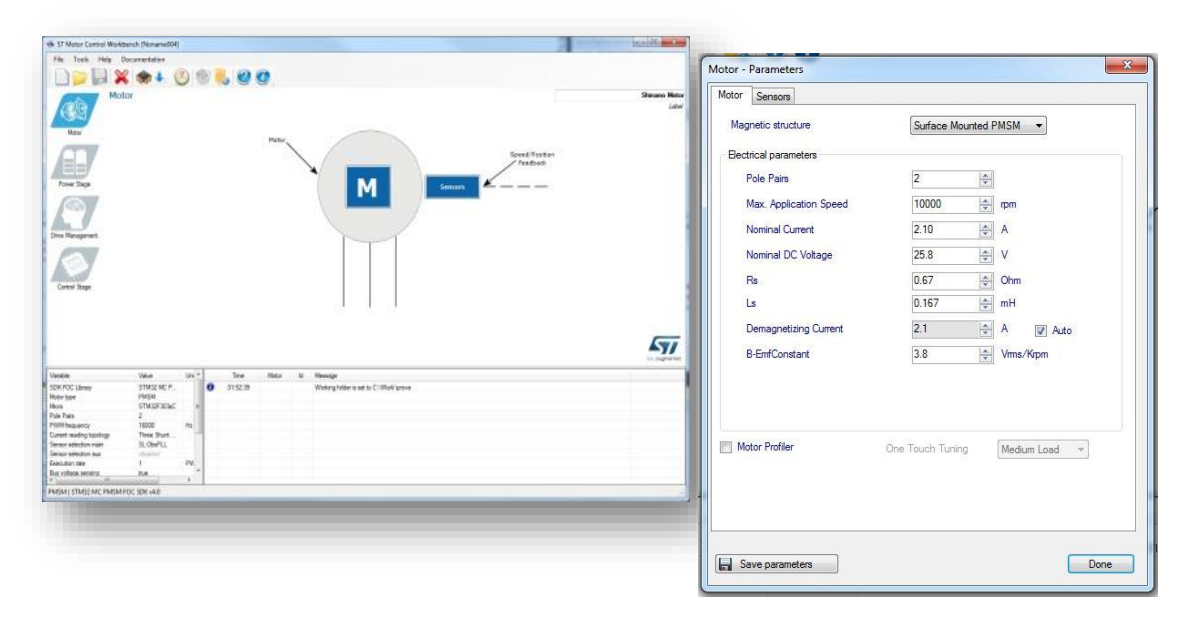

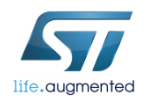

## Step #7 – Set up motor parameters  $\blacksquare$

• If motor parameters are unknown (or instrumentation to measure them are missing), and if supported by the hardware, it is possible to use the new Motor Profiler feature.

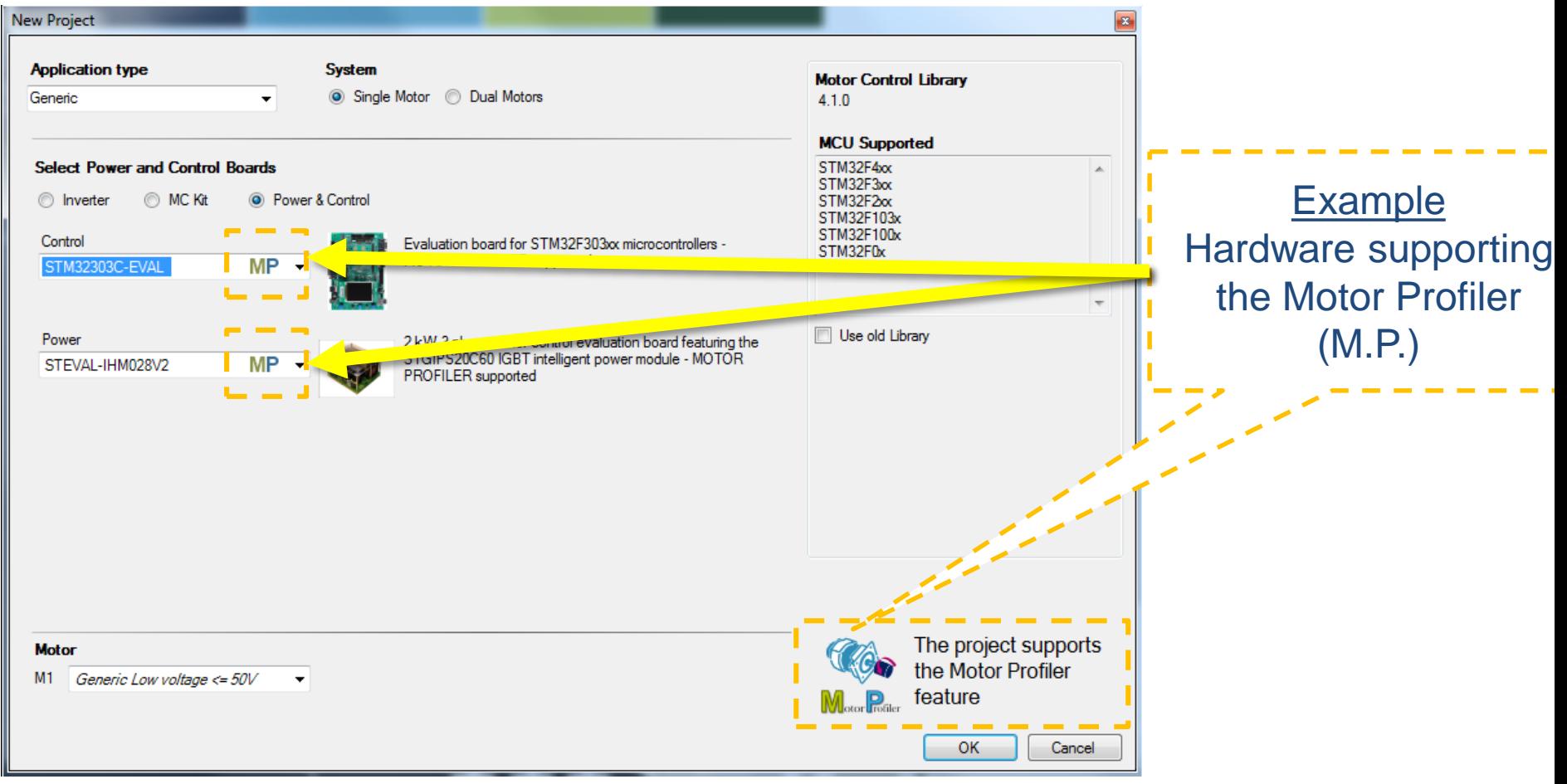

## Step #7 - Setup Motor Profiler

These parameters must be set by the user

- Motor pole pairs
- Maximum application speed
	- Nominal speed of the motor will be computed and used to validate the maximum application speed selected by the user.
- Nominal current

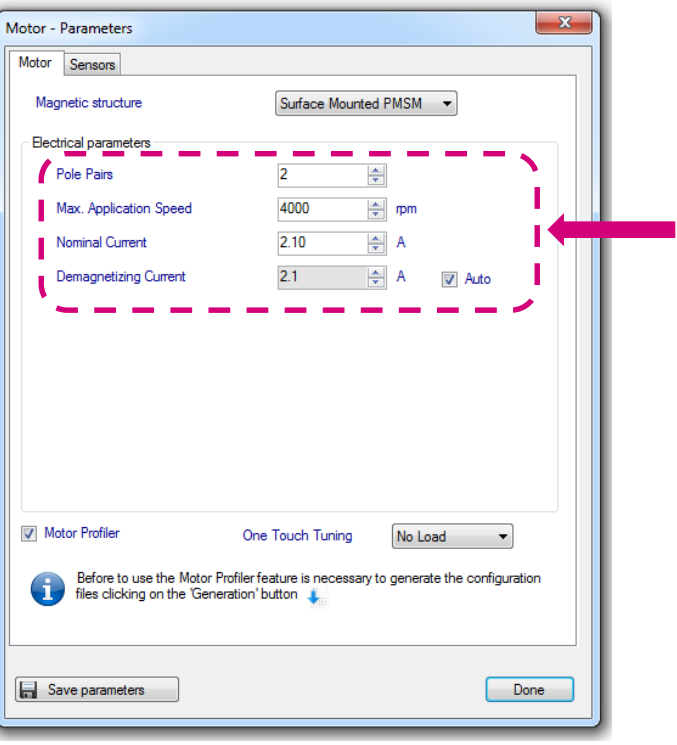

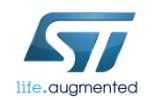

#### Step #7 - Setup Motor Profiler

• Verify that the Motor Profiler check box is selected.

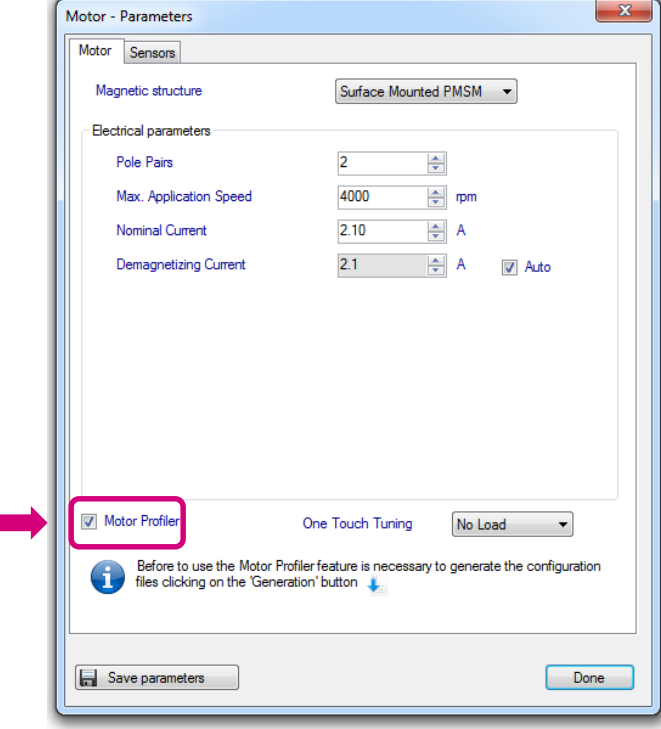

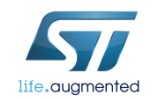

#### Step #7 - Setup Motor Profiler

• Choose the kind of load.

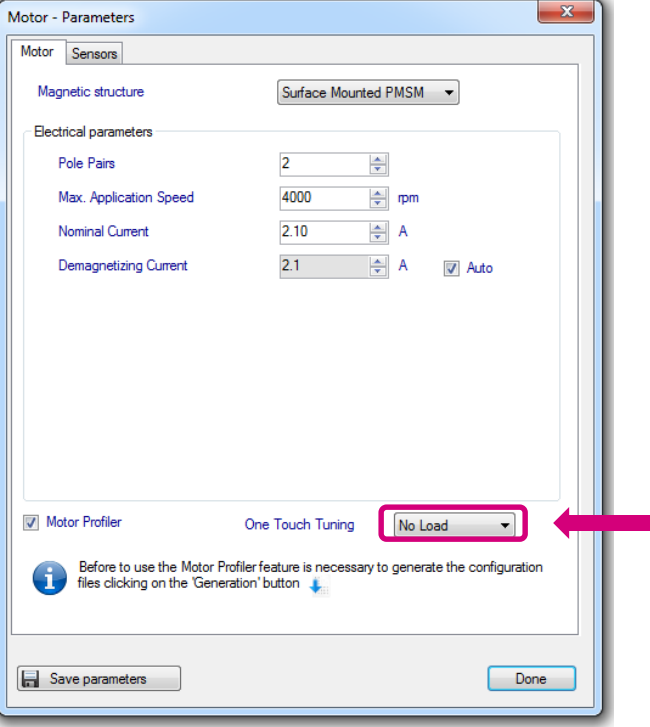

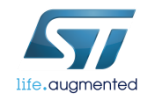

#### Step #7 – Generate and compile the FW

• Before running the Motor Profiler, execute Steps #9, #10 and #11 (#11 only if LCD is present in the board) to generate and compile the firmware.

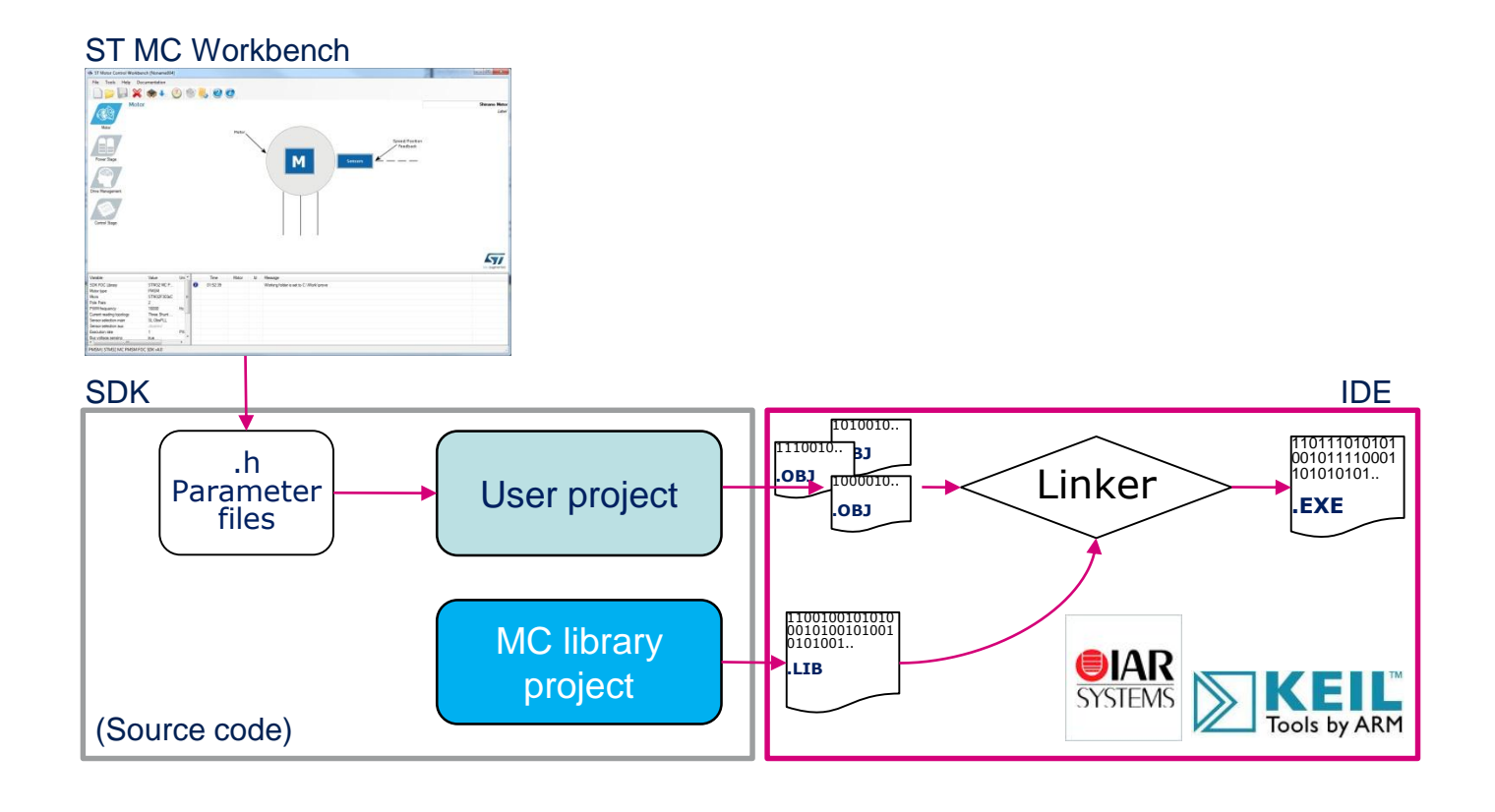

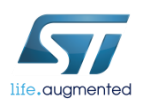

• Using the ST MC Workbench, run the Motor Profiler procedure.

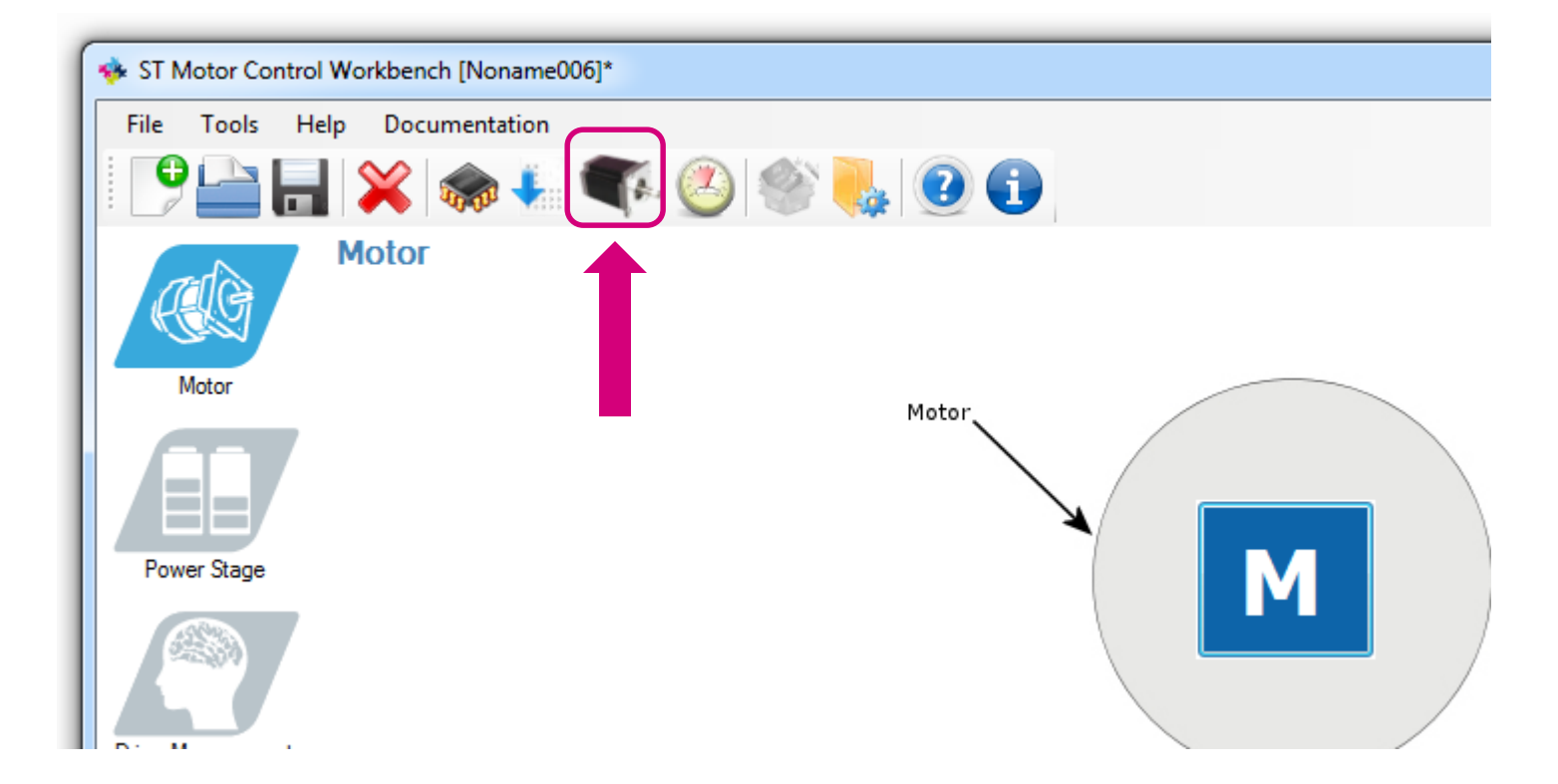

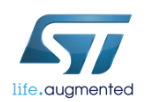

- To execute the Motor Profiler procedure, connect the PC to the microcontroller board via the USART connection.
- Connect the PC to the control board with the USB to RS-232 dongle (and a null modem cable).
- Select COM port and communication speed (as set in the Control Stage -> Digital I/O).

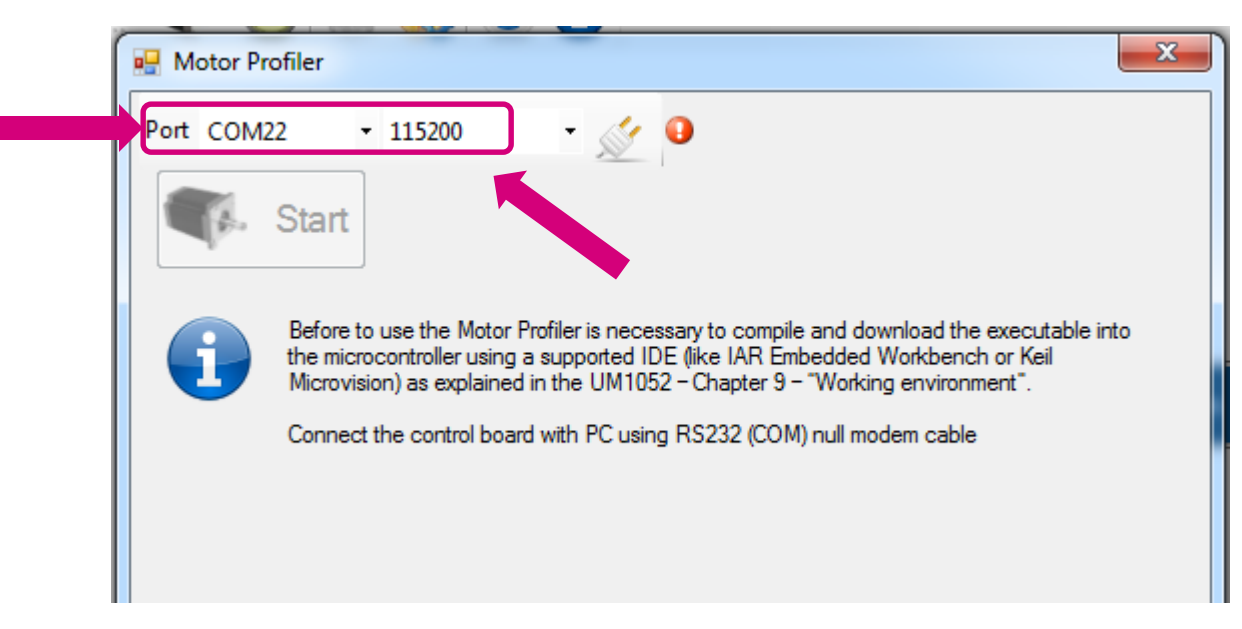

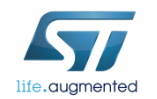

- Press Connect.
- Press Start.

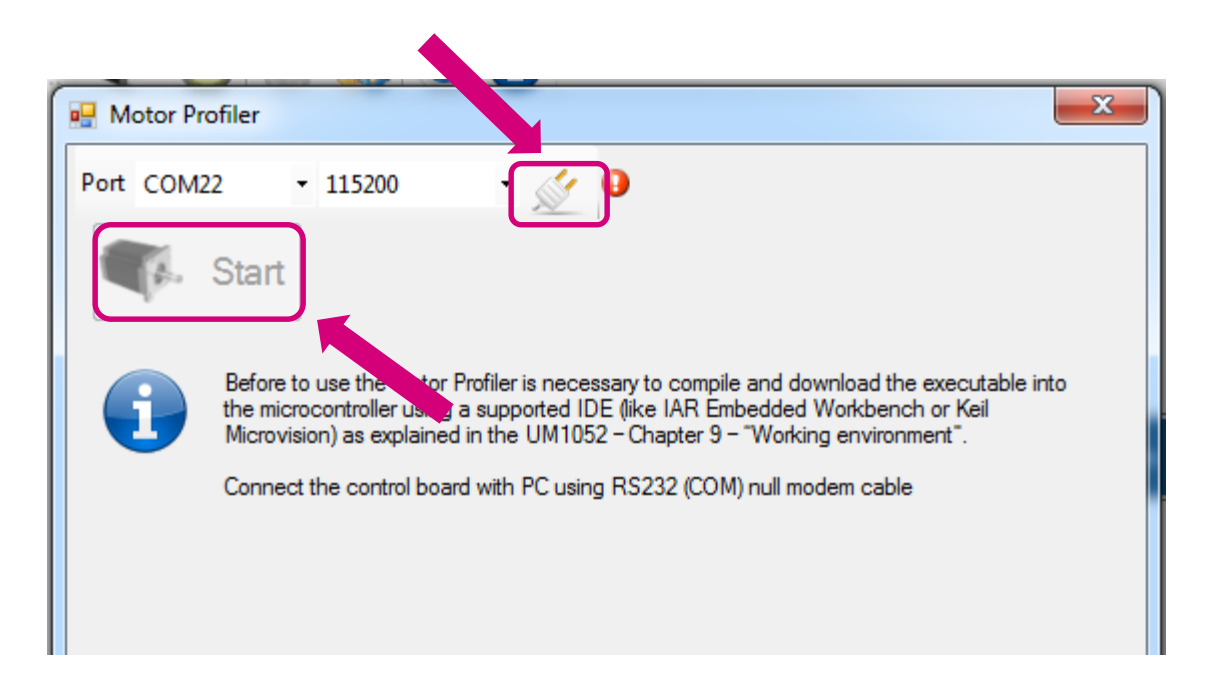

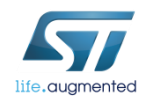

• Procedure will end in about 60 seconds.

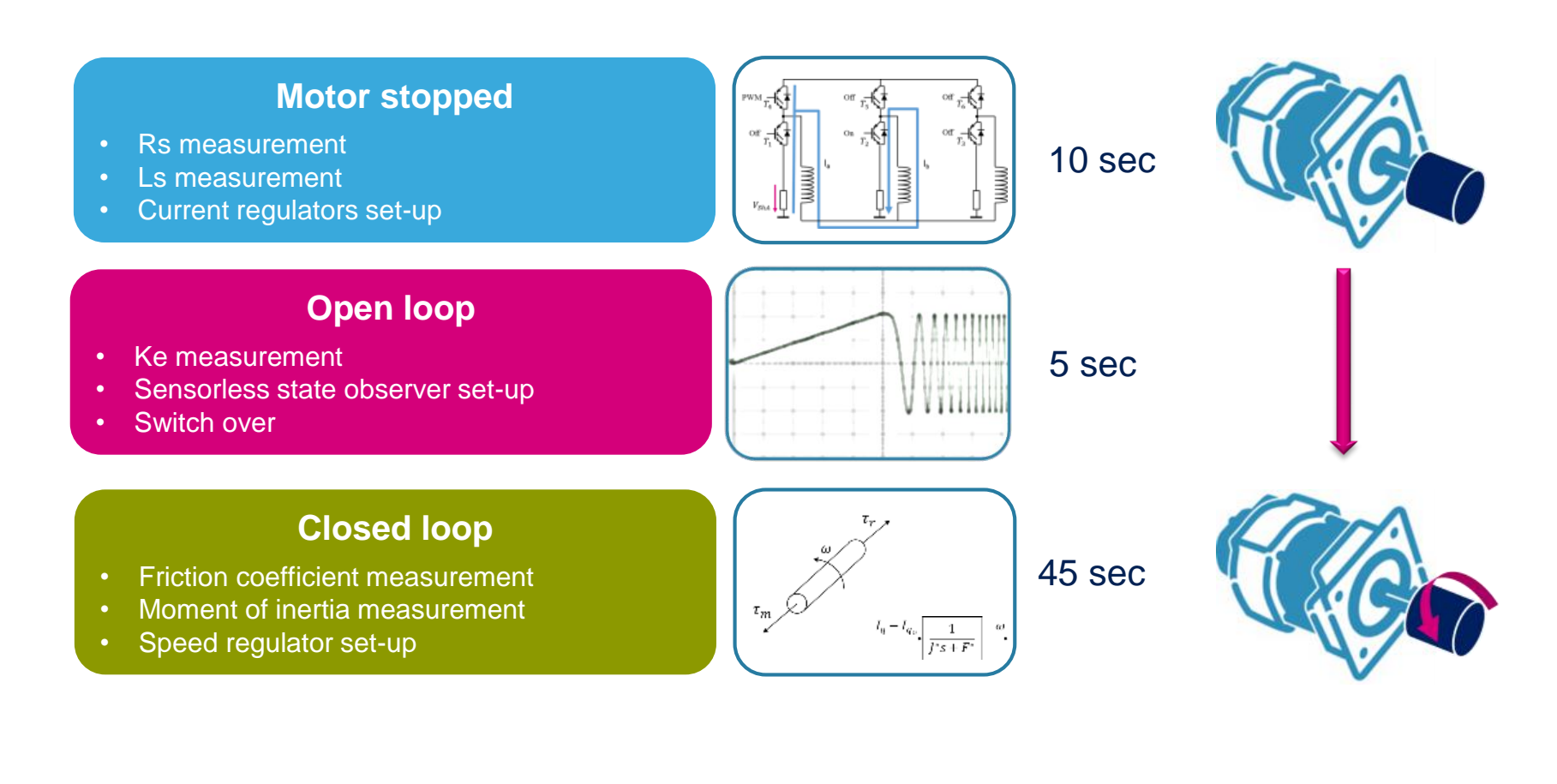

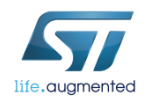

## Step #7 - Motor Profiler complete

- At the end of the procedure, the measured parameters will be shown on a dedicated window.
- It is possible to import them on the workbench project and save them for later use.

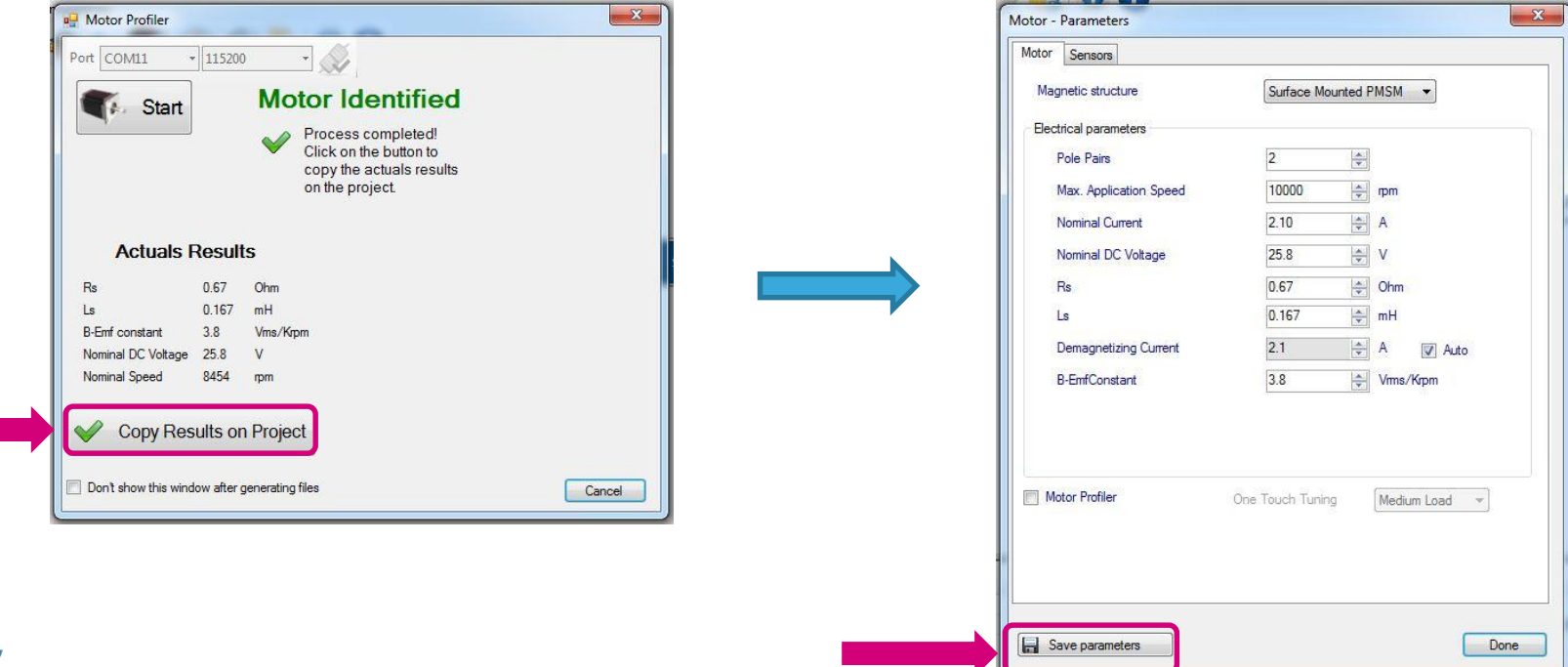

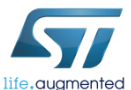

#### Step #8 – Set up motor parameters manually

• Select Surface Mounted PMSM in Motor  $\rightarrow$  Electrical parameters  $\rightarrow$ Magnetic structure.

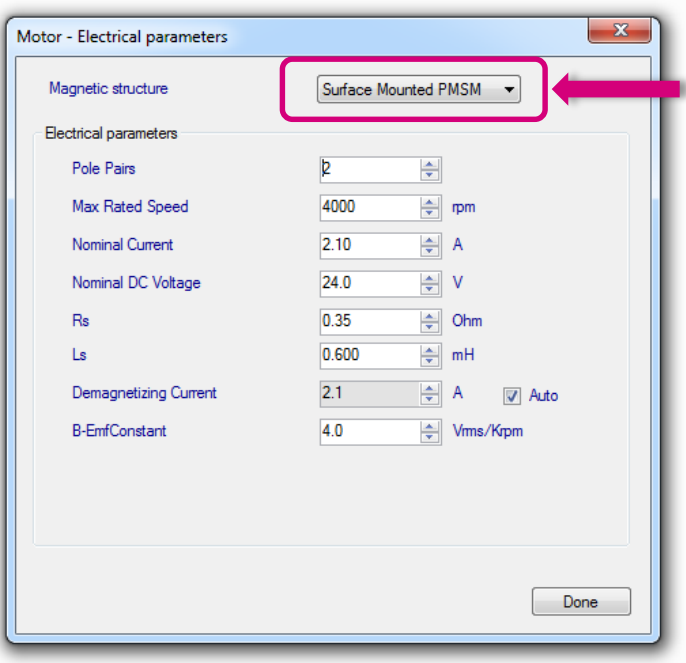

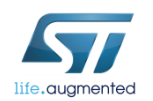

#### Step #8 – Set up motor parameters manually

- Set *Max Rated Speed* with the maximum motor speed according the application specs.
- Set *Nominal Current* with maximum peak current provided to each of the motor phases according the motor specs.
- Set *Nominal DC Voltage* with value of DC bus provided to the inverter or the rectified value of AC input.
- Keep checked the "Auto" button near "Demagnetizing Current".

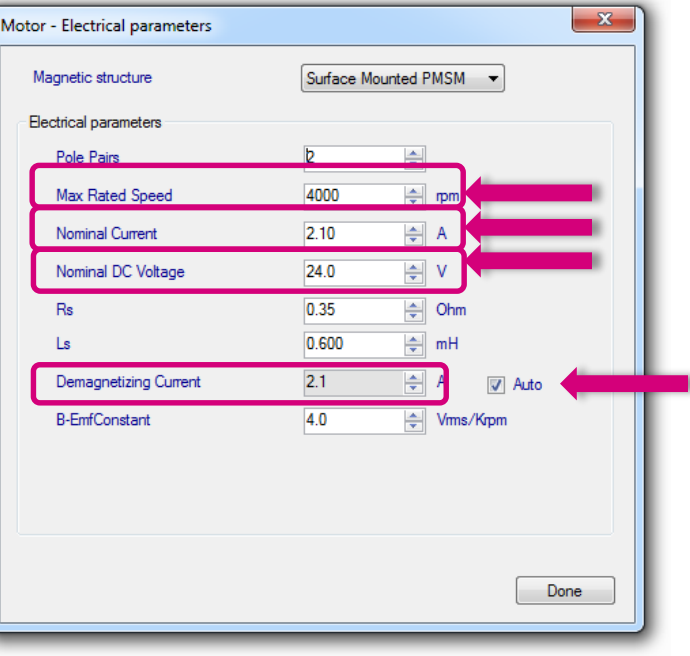

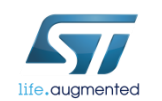

# Step  $#8 -$  Set up motor parameters manually  $\blacksquare$

Pole pair number

- The number of pole pairs is usually provided by the motor supplier, but in case it's not or if you'd like to double check it:
	- Connect a DC power supply between two (of the three) motor phases and provide up to 5% of the expected nominal DC bus voltage. (You may also set current protection to nominal motor current.)
	- Rotate the motor with your hands, you should notice a little resistance, otherwise:
		- If you are not able to rotate the motor, decrease the applied voltage.
		- If the motor does not generate any resistance, gradually increase the applied voltage.
	- The number of rotor stable positions in one mechanical turn represents the number of pole pairs.

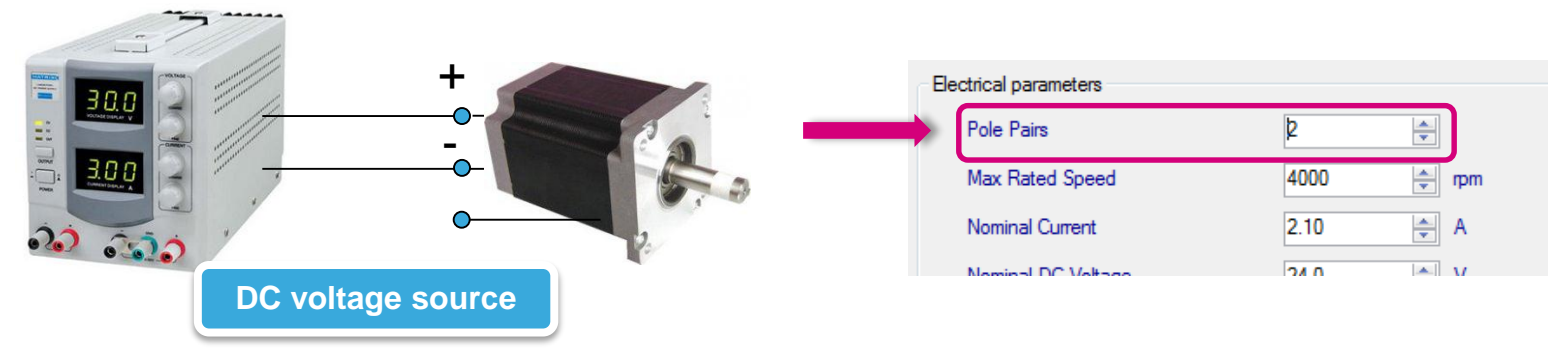

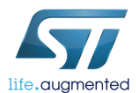

#### Step  $#8 -$  Set up motor parameters manually  $\blacksquare$ <sup>61</sup>

Stator resistance and inductance

- Using the multimeter, measure the DC stator resistance phase-tophase (Rs) and divide it by two.
- Connect the DC voltage between two motor phases.
- Connect the oscilloscope voltage and current probes as shown in the figure.
- Increase the voltage up to the value where the current equals the nominal value, rotor with align.
- Don't move the rotor anymore.

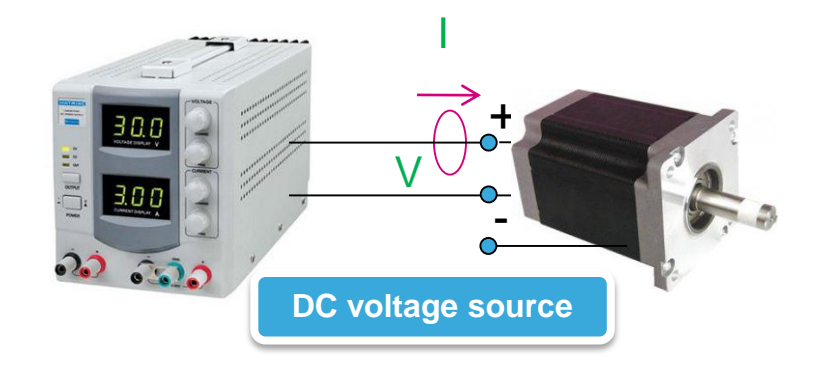

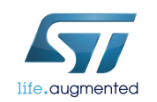

#### Step  $#8 -$  Set up motor parameters manually  $\blacksquare$ <sup>62</sup>

Stator resistance and inductance

- Disable the current protection of DC voltage source.
- Unplug one terminal of the voltage source cable without switching it off.
- Plug the voltage source rapidly and monitor on the scope the voltage and current waveform until you get something like the one shown in the figure.
- The measurement is good if the voltage can be assimilated to a step and the current increase such as  $I_{\infty}$  \* (1-e<sup>-t \*L/R</sup>).
- Measure the time required to current waveform to rise up to 63%.
- This time is Ld/Rs constant. Multiply it by Rs and you'll get Ld value.

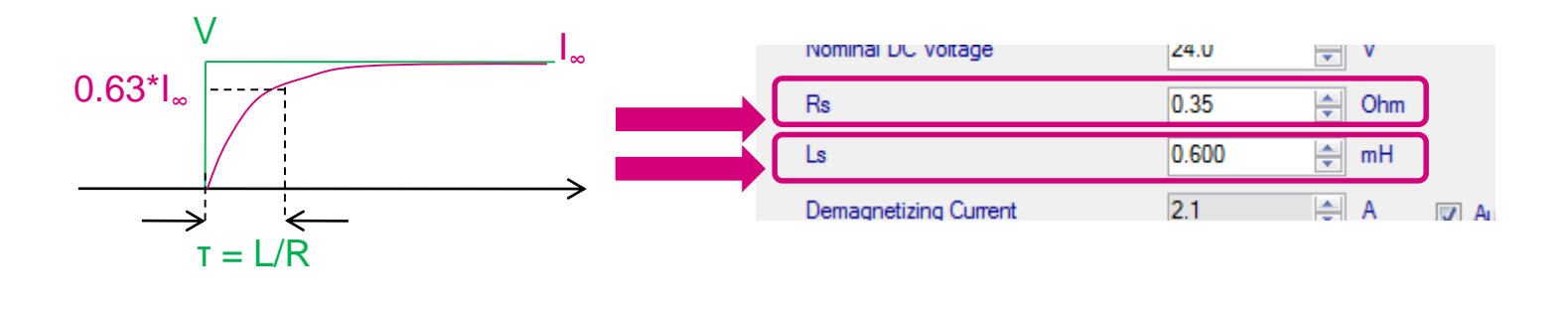

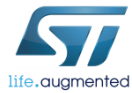

#### Step  $#8 -$  Set up motor parameters manually  $\blacksquare$ <sup>63</sup> Back EMF constant Ke

• The Back-EMF constant represents the proportionality constant between the mechanical motor speed and the amplitude of the B-EMF induced into the motor phases:

$$
V_{\text{Bemf}} = K_{\text{e}} \cdot \omega_{\text{mec}}
$$

• To measure Ke, it usually suffices to turn the motor with your hands (or using a drill or another motor mechanically coupled) and use an oscilloscope to look for the phase-to-phase induced voltage  $(V_{Bemf})$ 

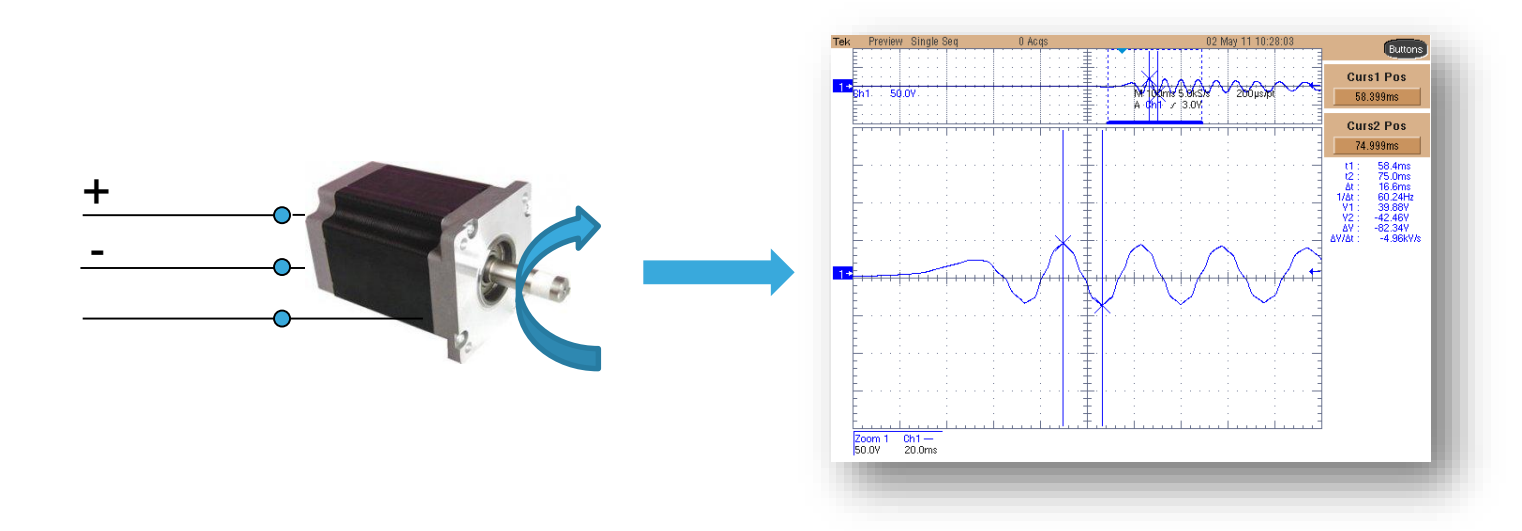

#### Step  $#8 -$  Set up motor parameters manually  $\blacksquare$ <sup>64</sup> Back EMF constant Ke

- Measure the  $V_{Bemf}$  frequency  $(f_{Bemf})$  and the peak-to-peak amplitude  $(V_{\text{Bemf}-A})$
- Compute  $Ke$  in  $V_{RMS}$  /  $K_{RPM}$ :

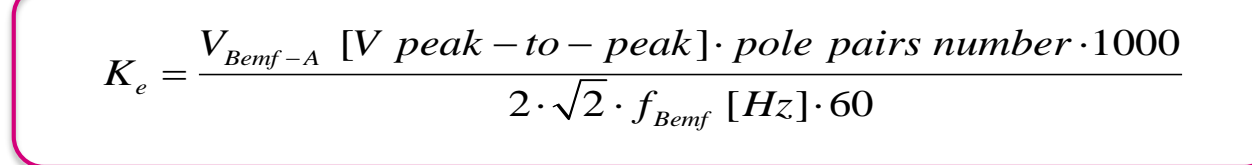

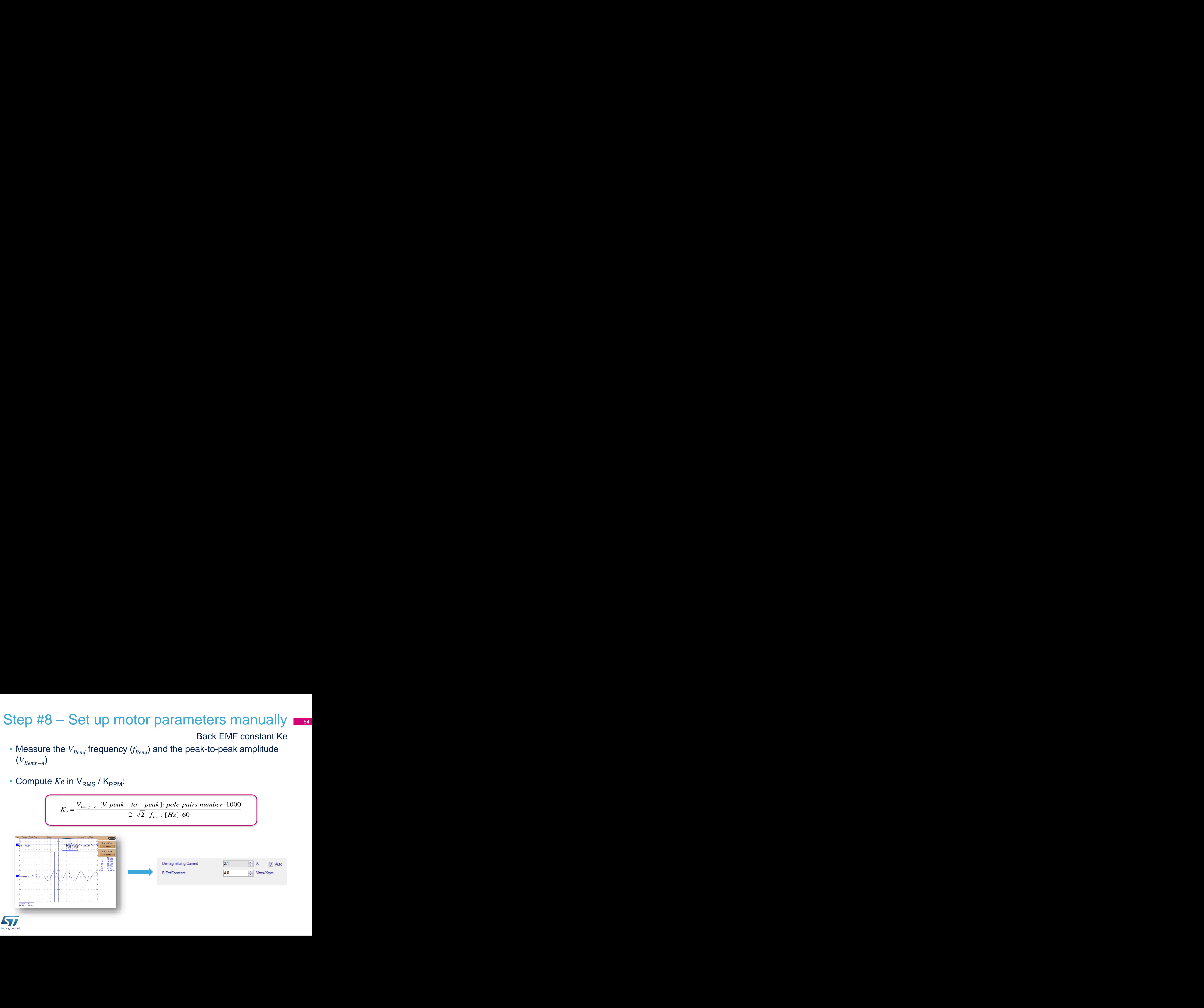

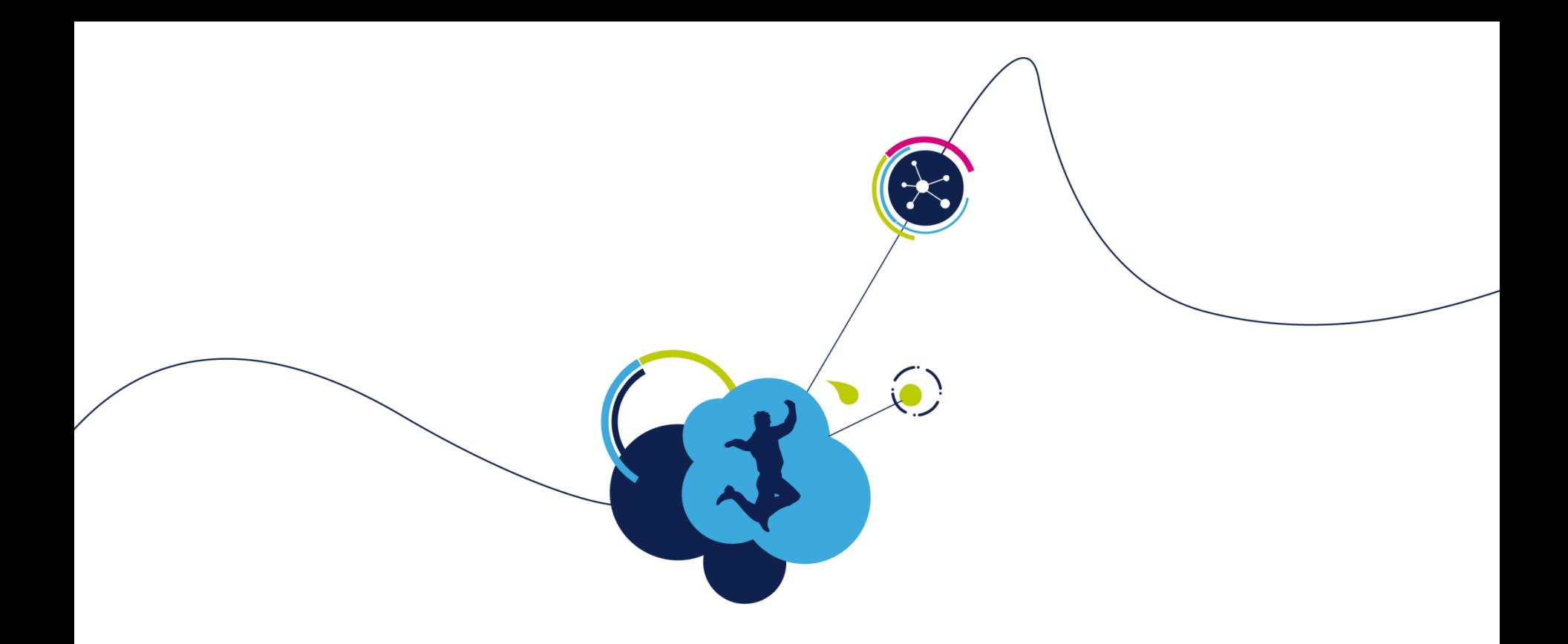

## Generate, compile, debug and run

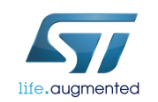

## Step #10 – Parameter generation

- Once all the parameters have been entered in the ST MC Workbench, select the output path in the option form and choose '**SystemDriveParams**' present in the FW working folder.
- Click on the '**Generation**' button to configure the project.

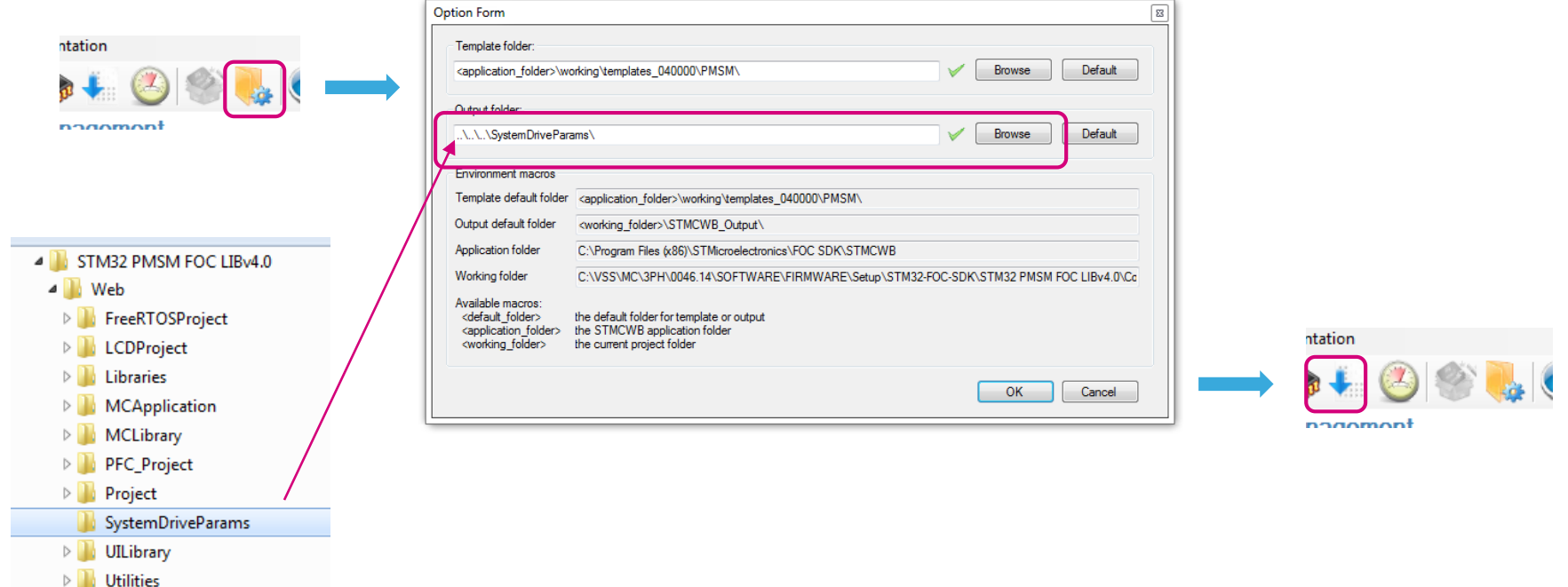

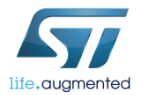

#### Step #11 – Compile and program the MCU

- Run the IAR Embedded Workbench.
- LAR Embedded Workbench
- Open the IAR workspace (located in Project\EWARM) folder according to the microcontroller family (e.g. STM32F10x\_Workspace.eww for STM32F1).
- Select the correct user project from the drop-down menu according to the control stage used (e.g. STM32F10x\_UserProject - STM3210B-EVAL).
- Compile and download.

life.au

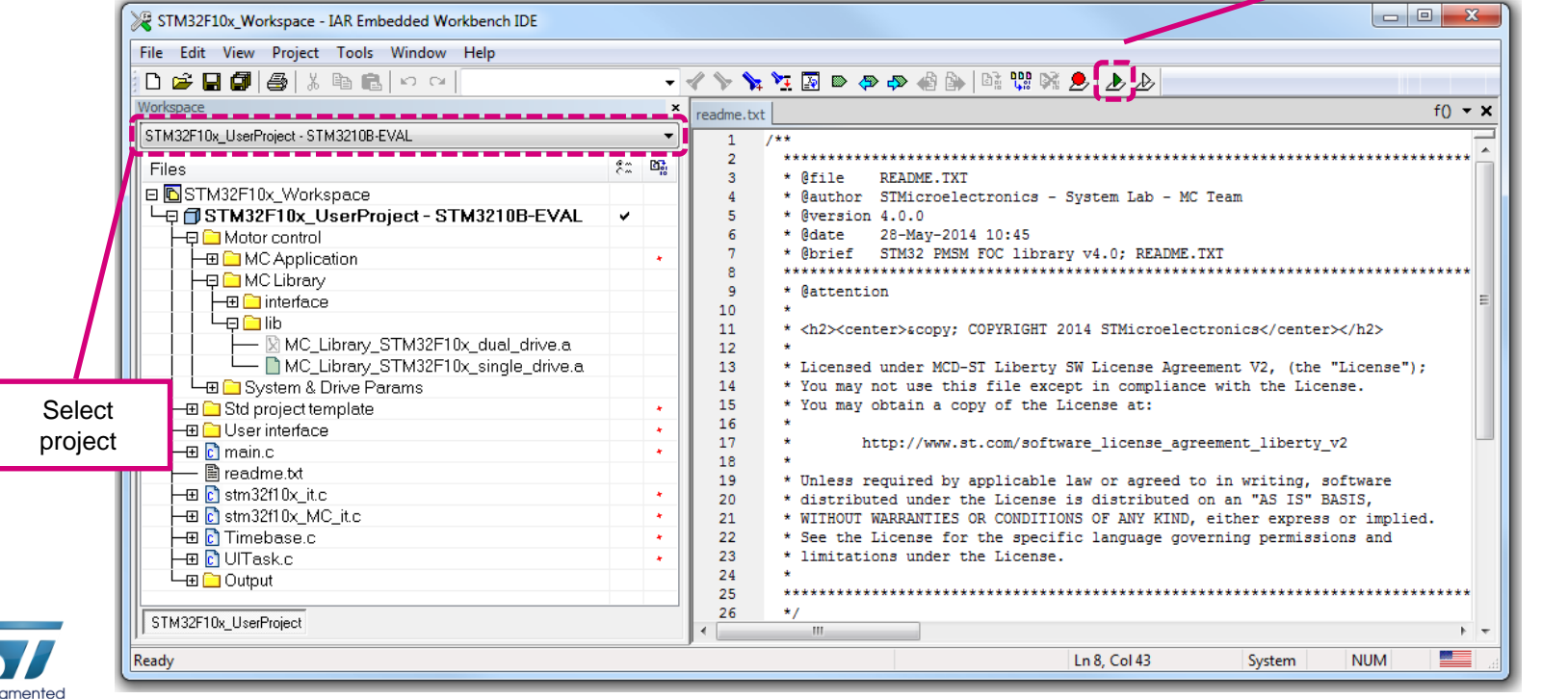

**Compile** & program

**OIAR SYSTEMS** 

#### Step #11 – Compile and program the MCU

- Optionally, run Keil uVision.
	- **W** Keil uVision5

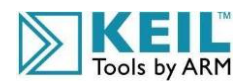

- Open the Keil workspace (located in Project\MDK-ARM) folder according to the microcontroller family (e.g. STM32F10x\_Workspace.uvmpw for STM32F1).
- Select the proper user project from the drop-down menu according to the control stage used (e.g. STM3210B-EVAL).

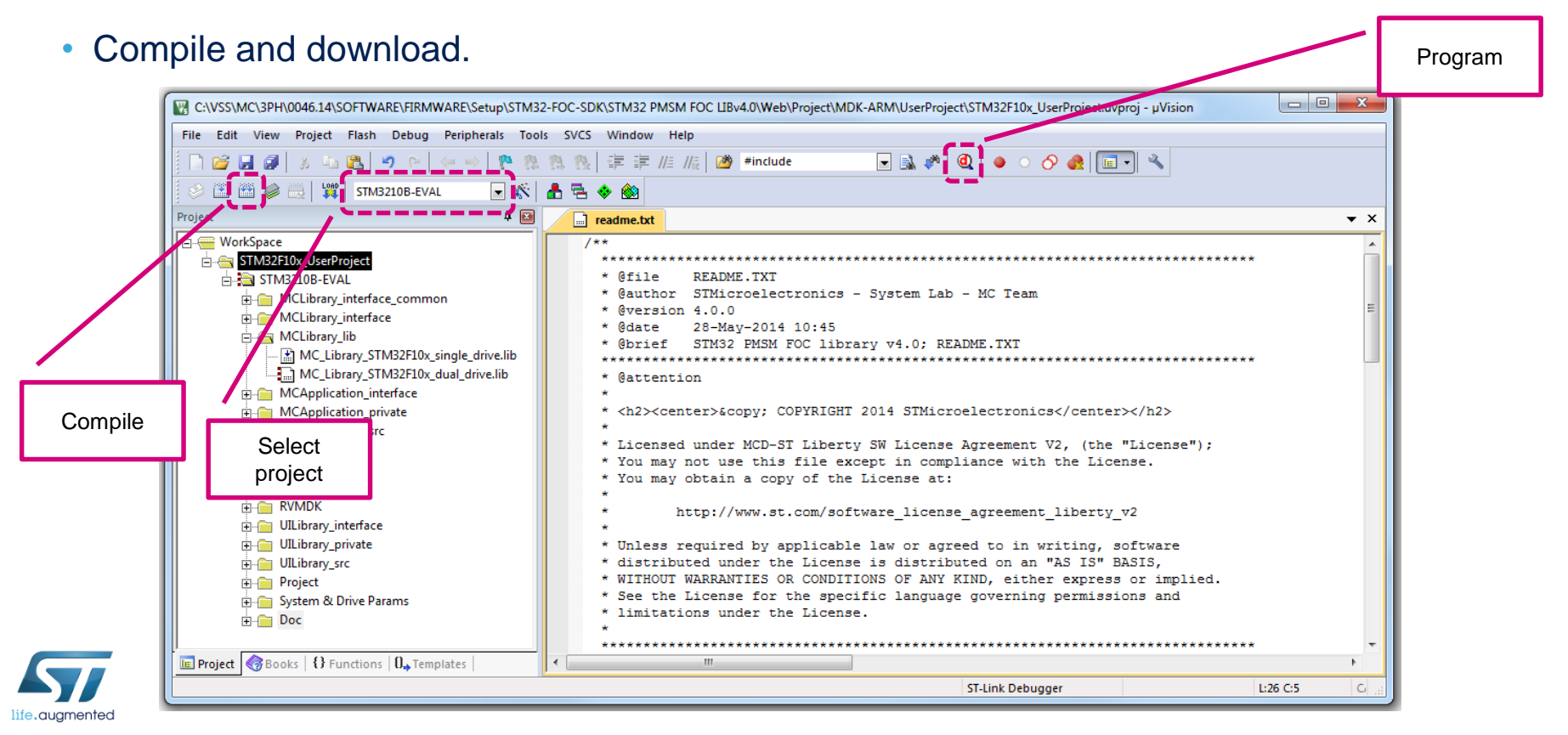

## Step #12 – Program LCD firmware

• Run the ST-LINK Utility.

STM32 ST-LINK Utility

- File  $\rightarrow$  Open file... and select the .hex file (located in LCDProject\hex) according to the control stage used (e.g. STM3210B-EVAL.hex).
- Target  $\rightarrow$  Program...

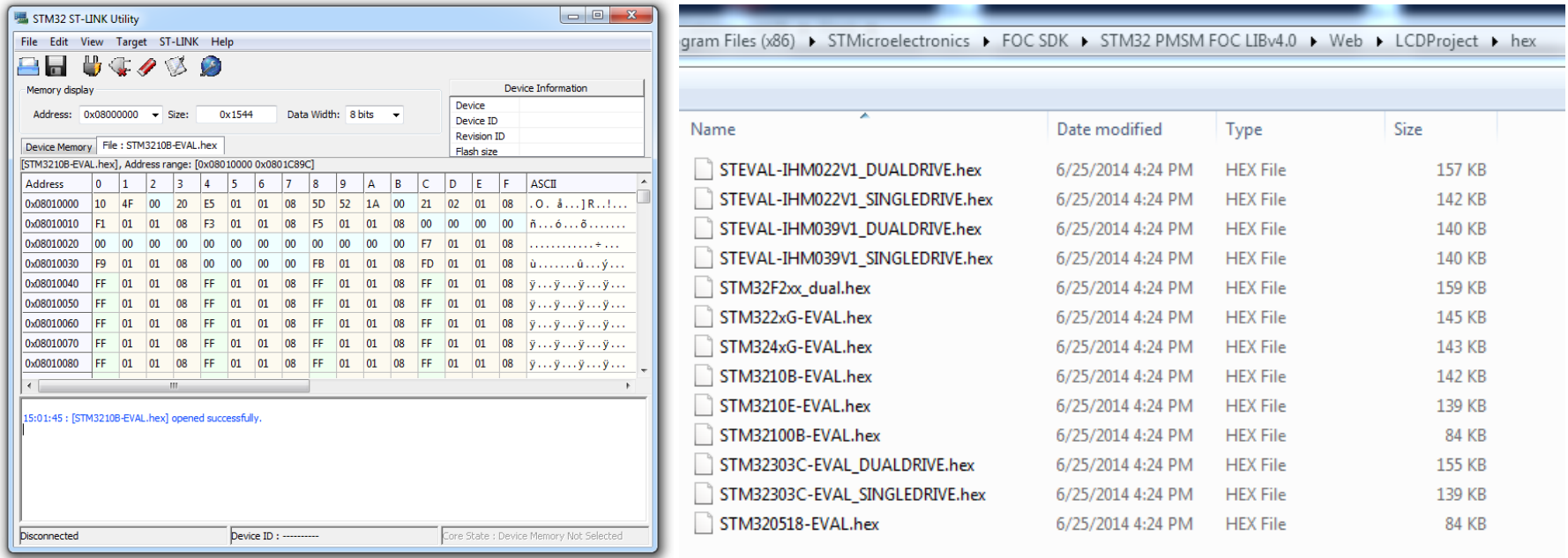

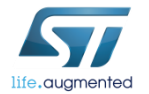

## Step #13 – Run the motor

- Arrange the system for running the motor:
	- Connect the control board with the power board using the MC cable.
	- Connect the motor to the power board.
	- Connect the power supply to the power board and turn on the bus.
- If the board is equipped with the LCD:
	- Press joystick center on *Fault Ack* button to reset the faults.
	- Press joystick right until the *Speed controller* page is reached.
	- The press joystick down to reach the *Start/Stop* button.
	- Press the center of the joystick to run the motor.

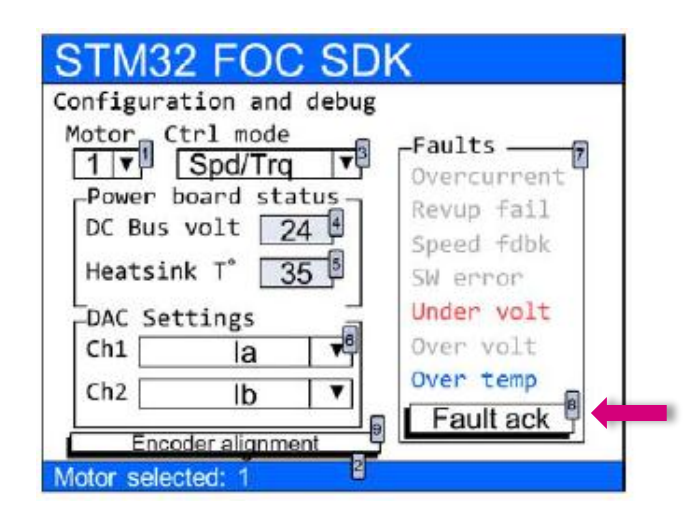

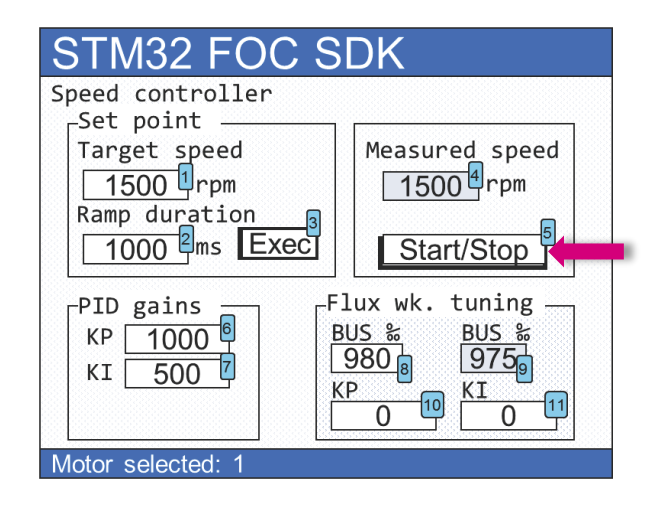

## Step #13 – Run the motor

- Optionally you can start the motor using the ST MC Workbench.
- Connect the PC to the control board with the USB to RS-232 dongle (and a null modem cable).
- Open the Workbench project used to configure the firmware and click on *Monitor* button.
- Select the *COM port* and click *Connect* button. This establish the communication with the firmware.
- To clear the fault, click *Fault Ack* and then *Start Motor* button to run the motor.

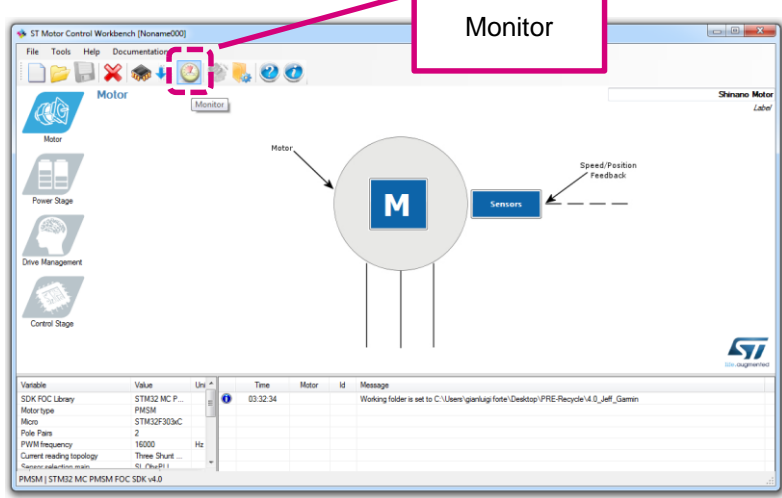

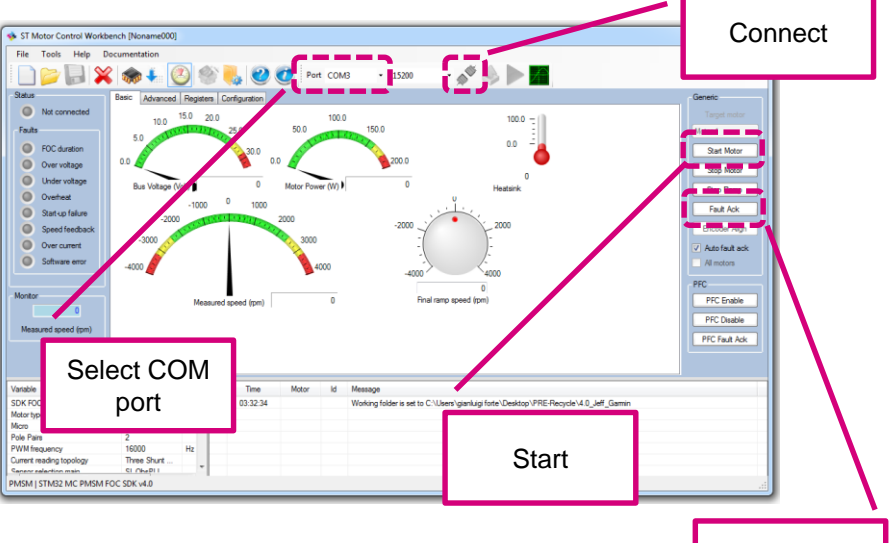

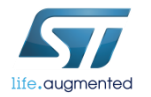

#### Releasing your creativity with the STM32  $2^{1/2}$

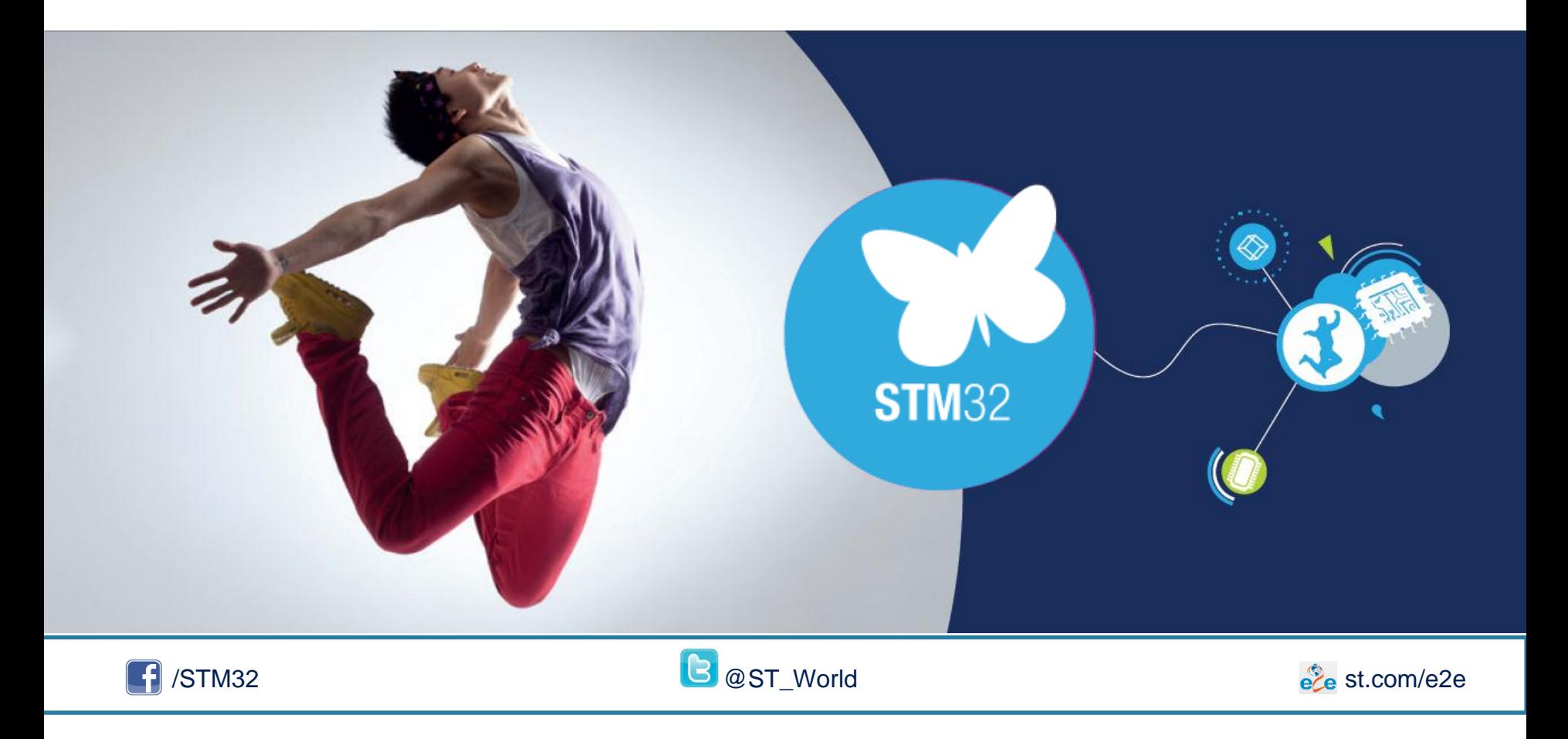

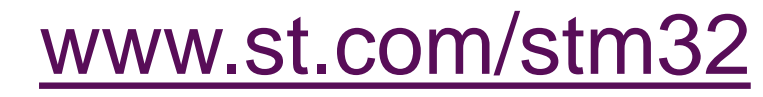

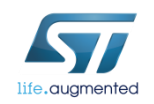